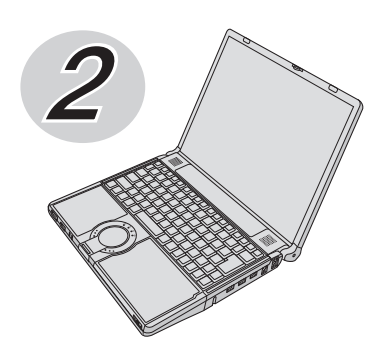

# **Panasonic**

# **取扱説明書 基本ガイド**

パーソナルコンピューター

# 品番 CF-Y8 シリーズ

### **(Windows XP)**

# 安全上のご注意 修理のとき仕様一覧困ったとき使ってみるはじめに**安全上のご注意** ↑ 紙で見る (もくじ : 2ページをご覧ください) はじめに<br>見る 見る **『取扱説明書 準備と設定ガイド』**最初に「付属品の確認」で付属品を確認してください。 次に見る **『取扱説明書 基本ガイド』**(本書) はじめに 困った **『取扱説明書 基本ガイド』**(本書)**の「このパソコンにトラブル** ときに **があったときは」** 見る 使ってみる 画面で見る(もくじ:5ページをご覧ください) **『操作マニュアル』/『困ったときのQ&A』**

インターネットやセキュリティ、バッテリーなど、本機をより 活用するための機能を説明しています。また、使用上のトラブル などについて、原因や解決方法も説明しています。

[スタート]-[操作マニュアル] をクリックして表示できます

### **『ハードディスクの取り扱いについて』 『内蔵セキュリティチップ(TPM)ご利用の手引き』 『内蔵モデムコマンド一覧』**

表示方法は19ページ をご覧ください

困ったとき

仕様

覧

修理のとき

は画面で見るマニュアルのマークです。

### 保証書別添付

- このたびは、パナソニック製品をお買い上げいただき、まことにありがとうございます。
- ●取扱説明書をよくお読みのうえ、正しく安全にお使いください。
- ●ご使用前に「安全上のご注意」(6~10ページ)を必ずお読みください。
- ●保証書は「お買い上げ日・販売店名 | などの記入を確かめ、取扱説明書とともに大切に 保管してください。
- ●製品の品番は、本体底面の品番表示または「仕様」でご確認ください。

# **もくじ**

### 本機を安全・快適に、そして便利に活用していただくために、次の説明書を用意しています。

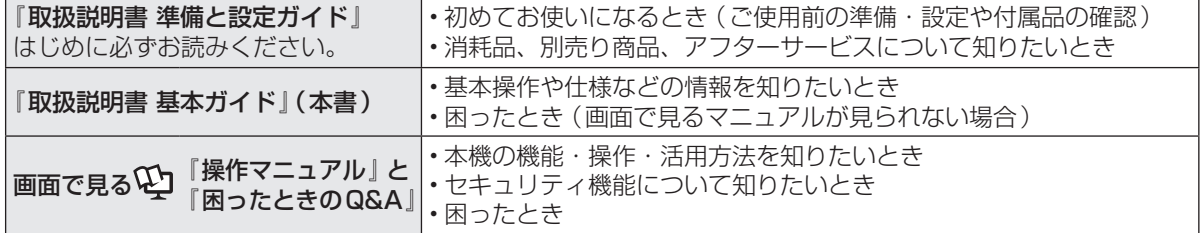

### もくじ・・・・・・・・・・・・・ 2 画面で見る10「操作マニュアル」・・・・ 5 画面で見る $\Psi$ 『困ったときのQ&A』 ・・・・・・・・・・・・・・・・・ 5

● 安全上の**ご注意** 

安全上のご注意・・・・・・・・・ 6

### **● はじめに**

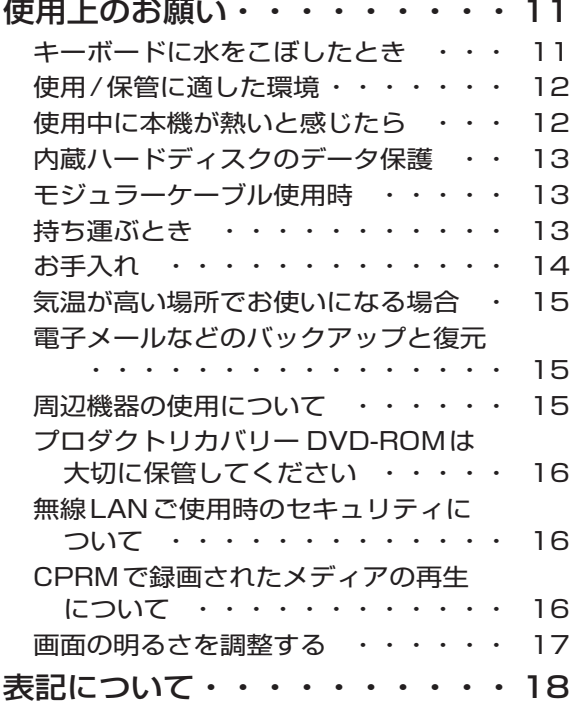

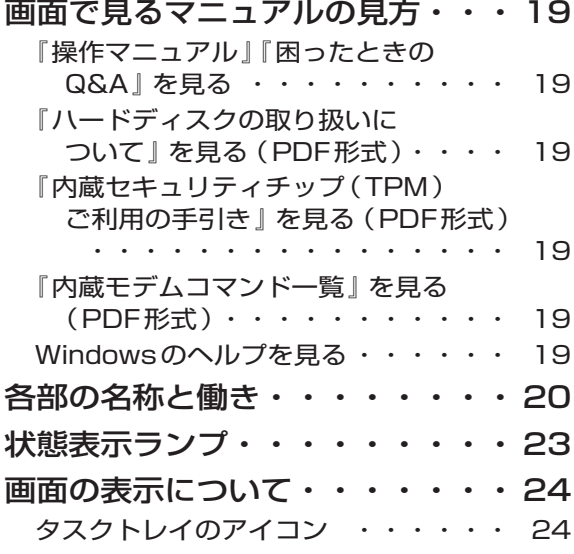

### ● **使ってみる**

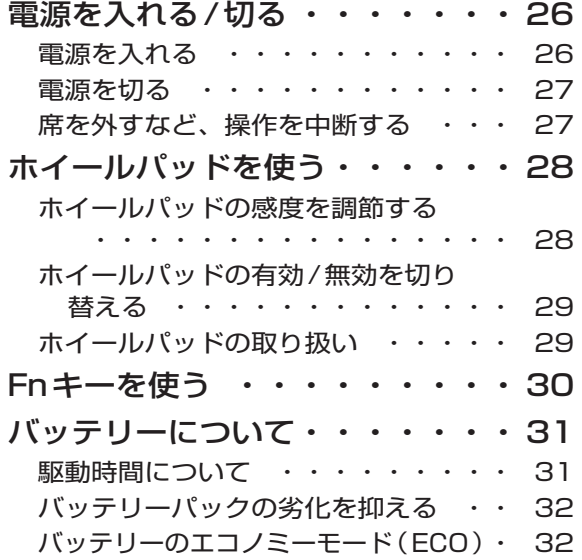

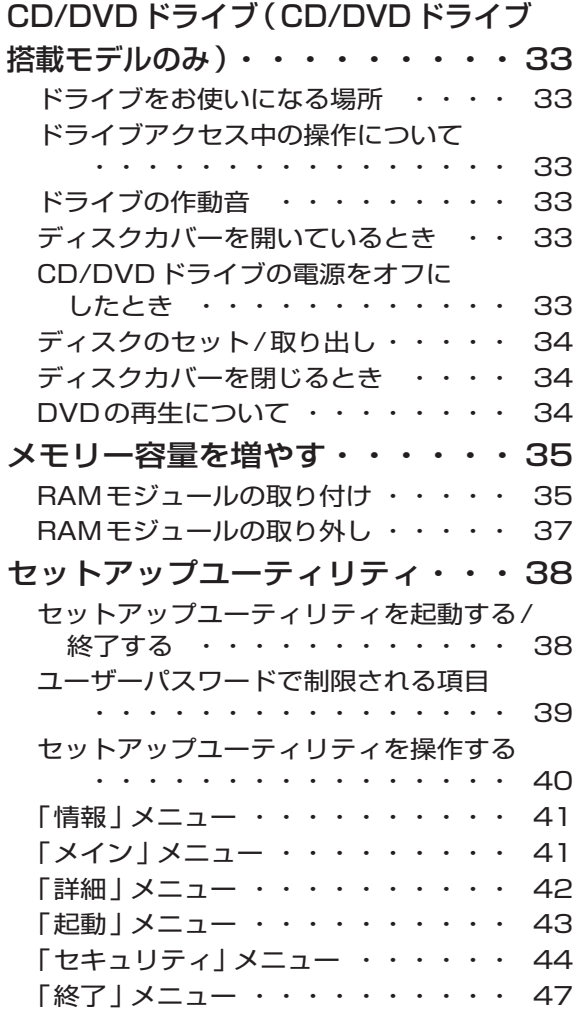

### ● 困ったとき

このパソコンにトラブルがあった ときは

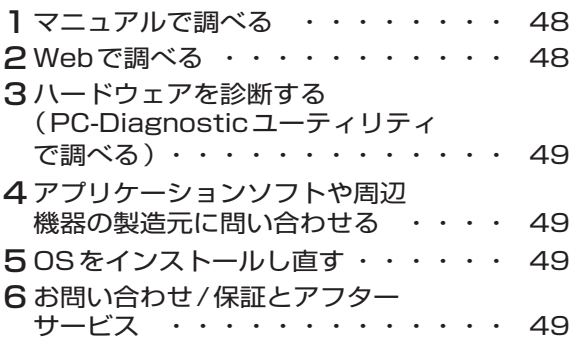

### 起動/終了/スタンバイ/休止状態の Q&A

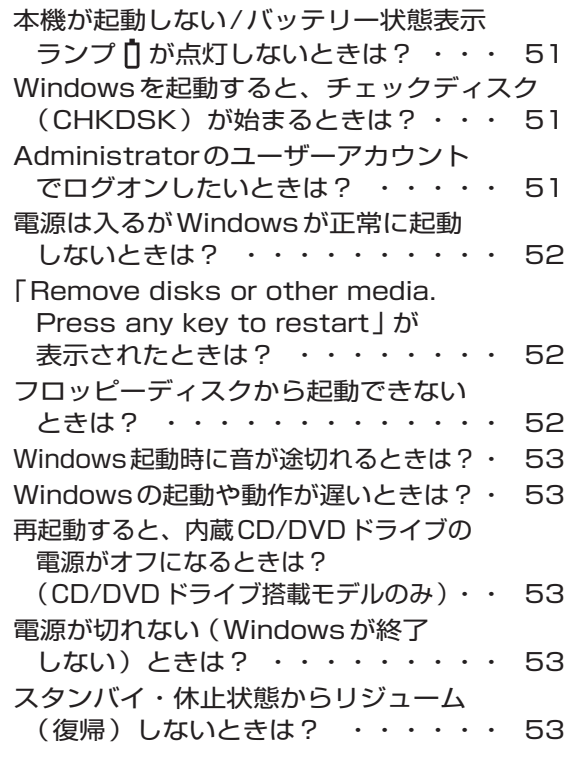

#### パスワード/メッセージのQ&A

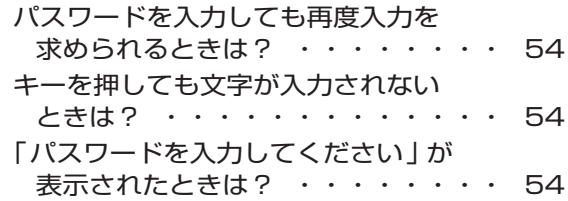

## **もくじ**

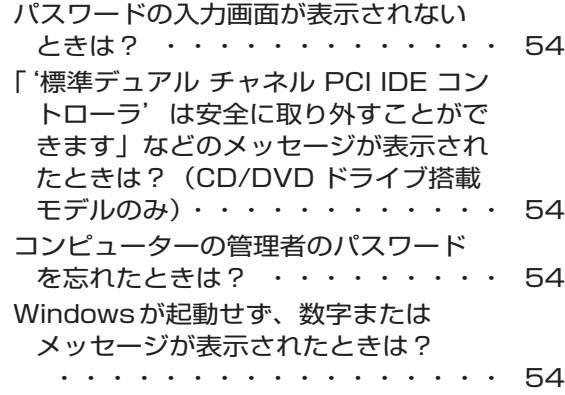

#### バッテリーのQ&A

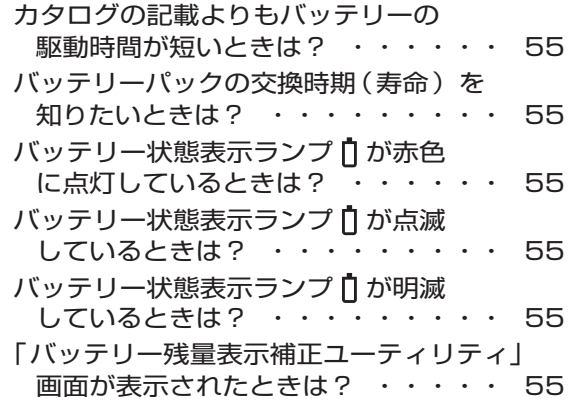

#### ポインターと画面表示のQ&A

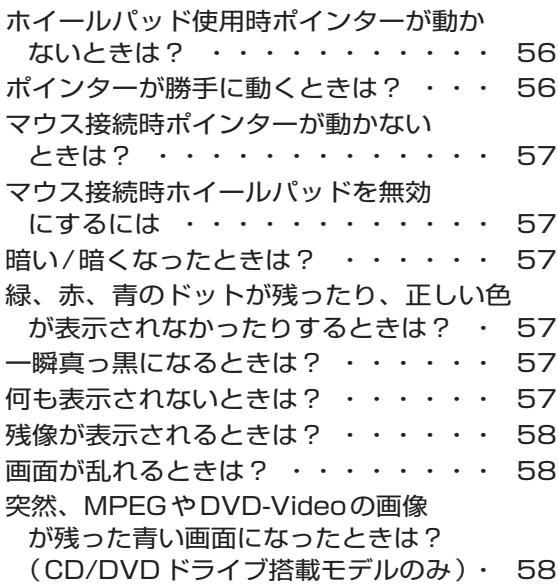

#### 音声/音量のQ&A

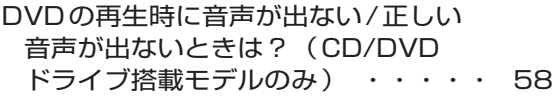

#### ハードウェアを診断する

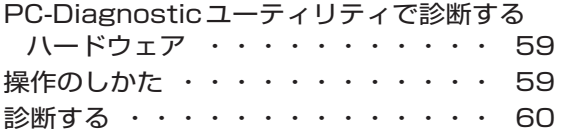

#### 本機の廃棄・譲渡時にデータを 消去する

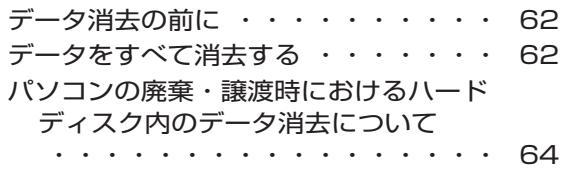

#### エラーコードが表示されたら

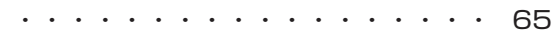

### フィルタリングについて

青少年によるインターネット上の有害 サイトへのアクセス防止について ・・ 66

再インストールについては、付属の『OSの インストールについて』をご覧ください。

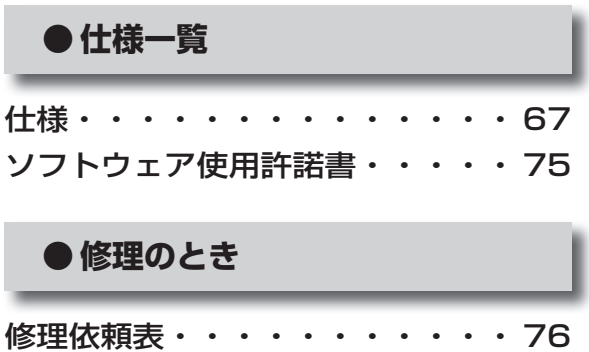

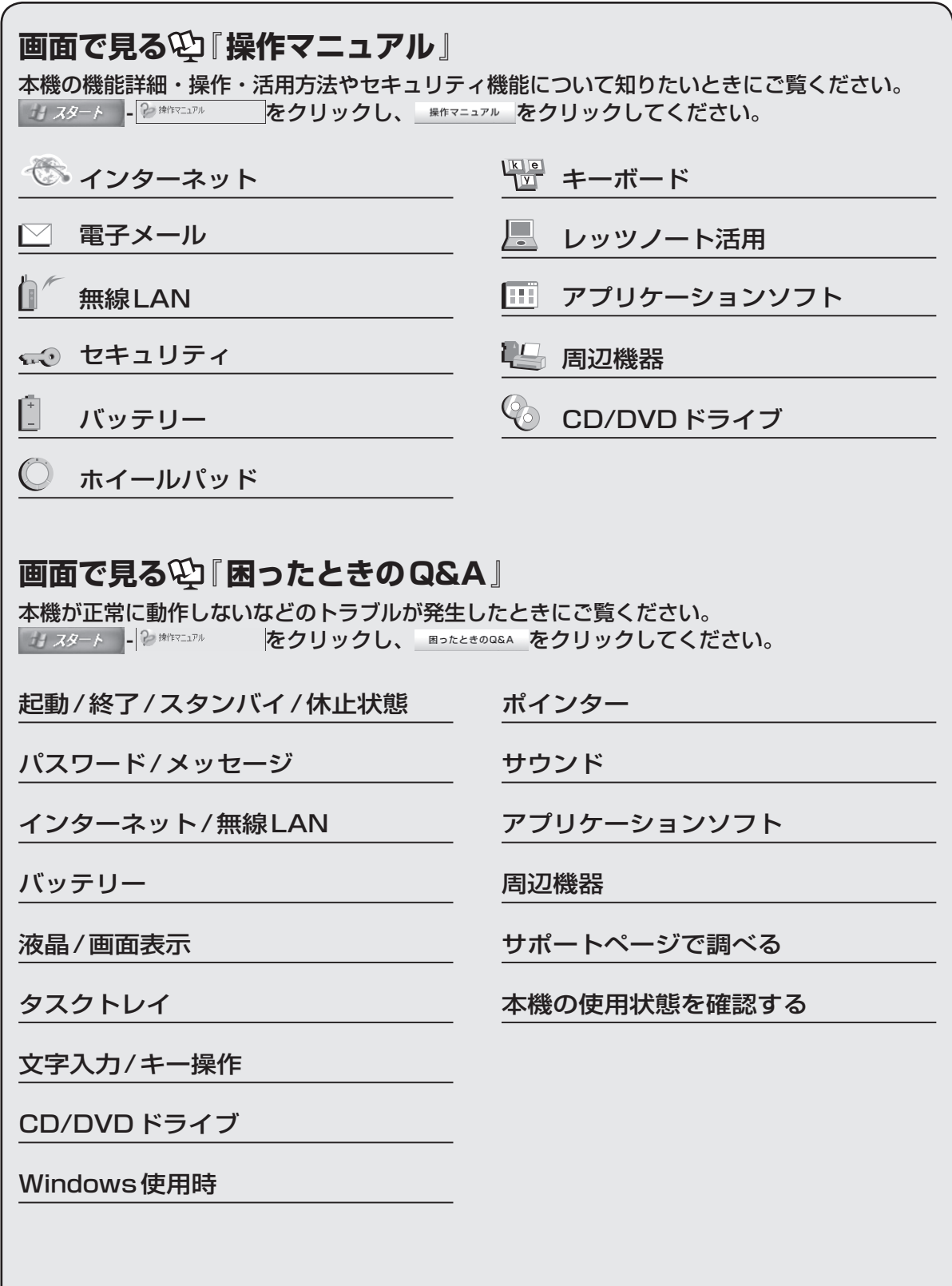

# 安全上のご注意 (必ずお守りください)

### 人への危害、財産の損害を防止するため、必ずお守りいただくことを説明しています。

●誤った使い方をしたときに生じる危害や損害の程度を区分して、説明しています。

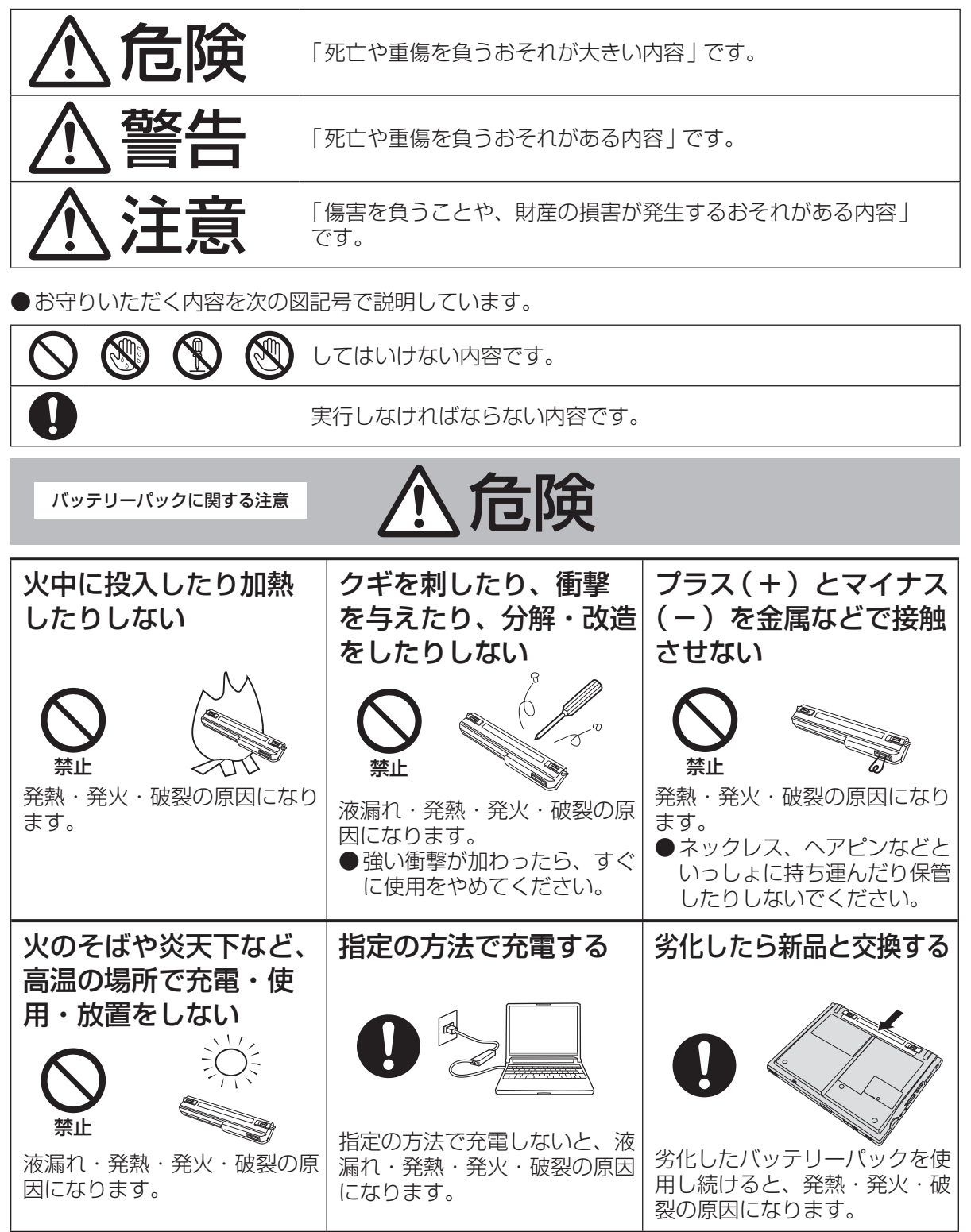

バッテリーパックに関する注意 ハイト 危険

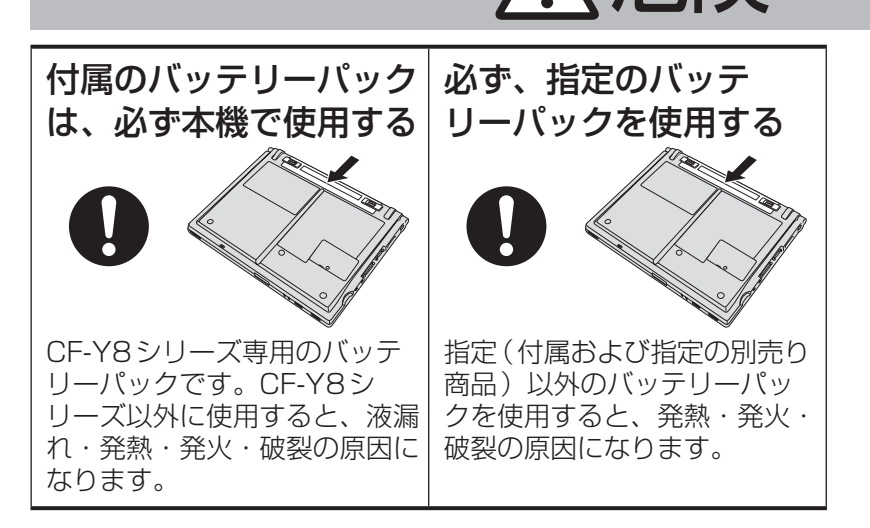

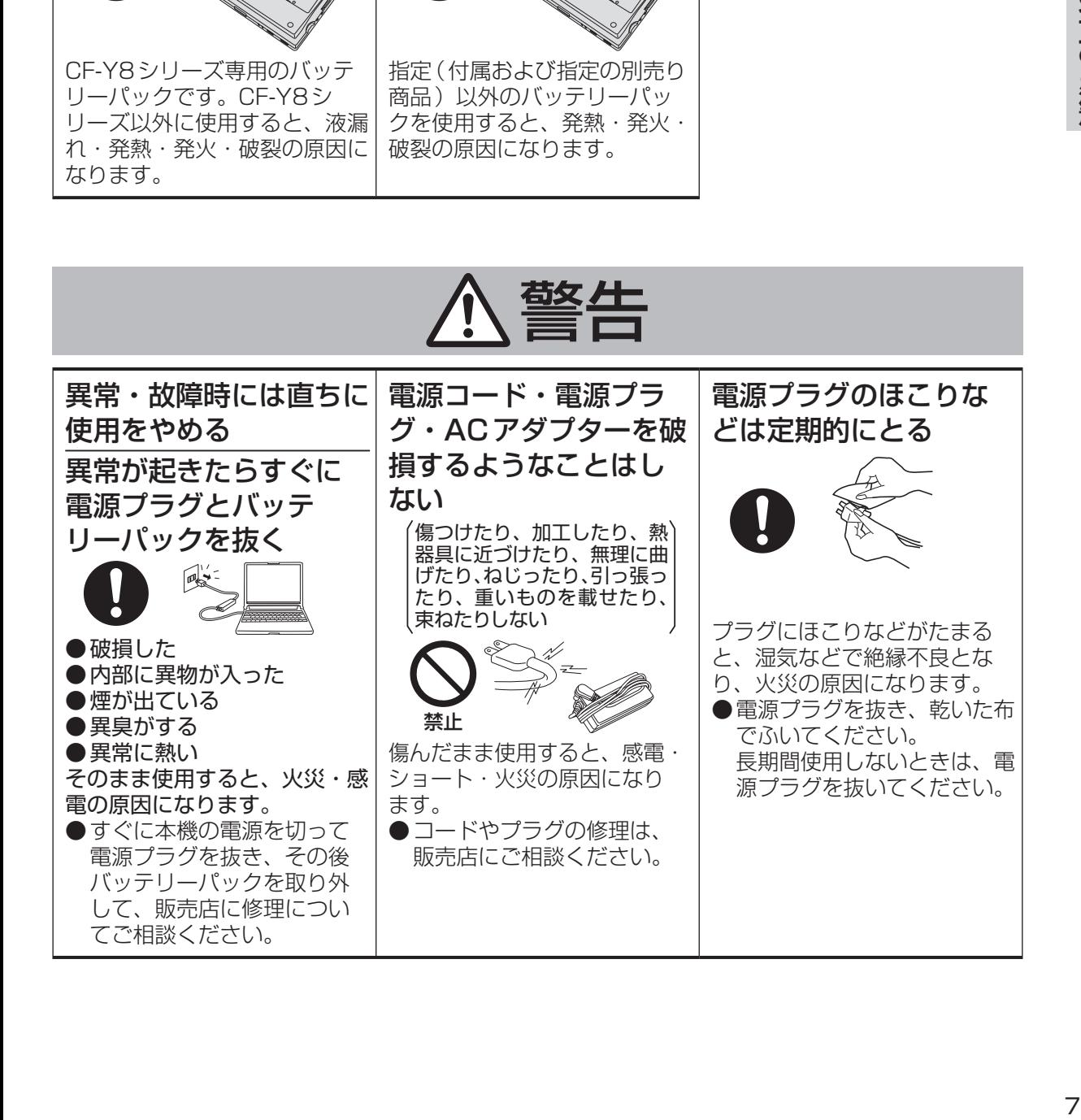

**安全上のご注意**(必ずお守りください

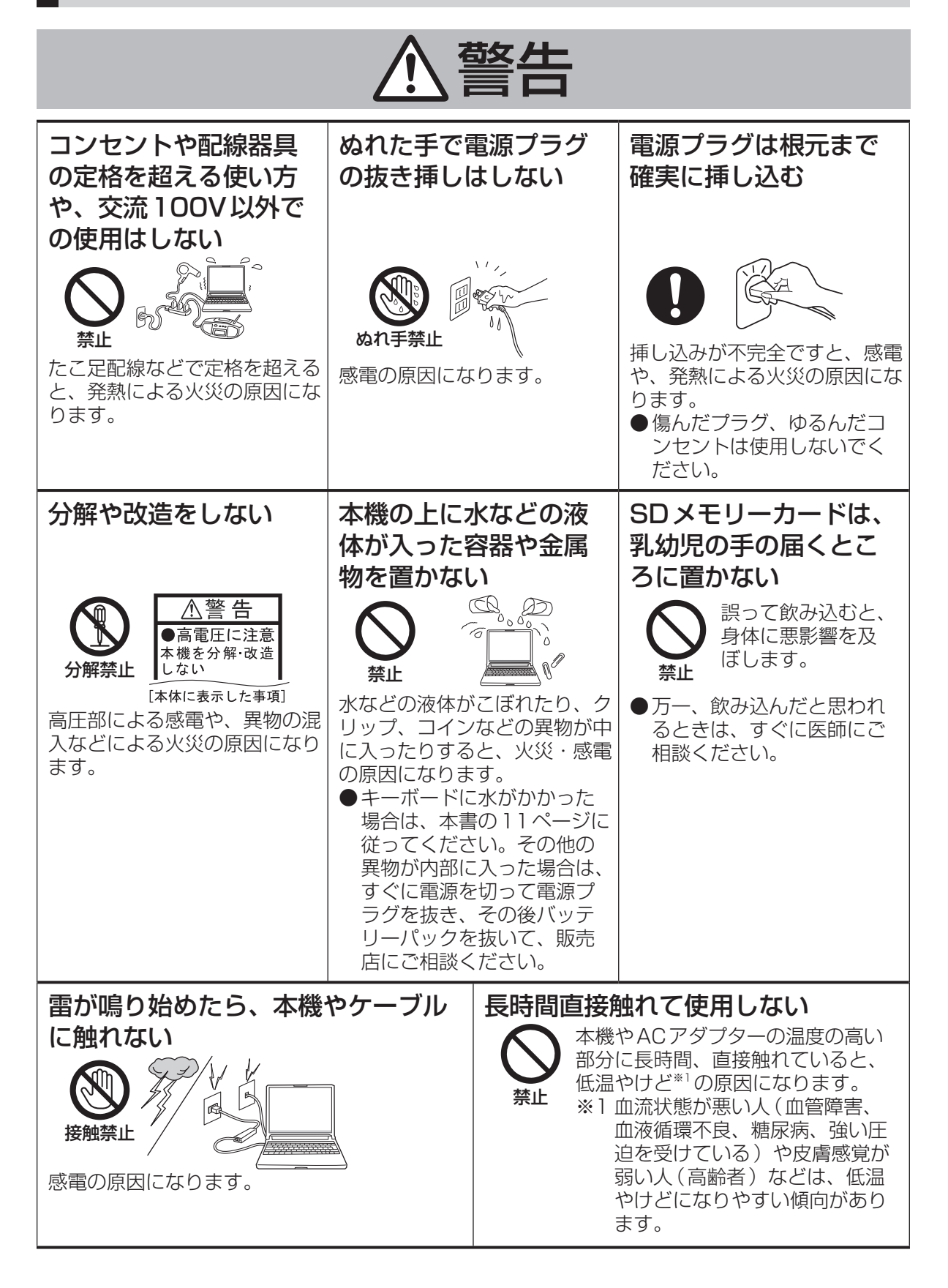

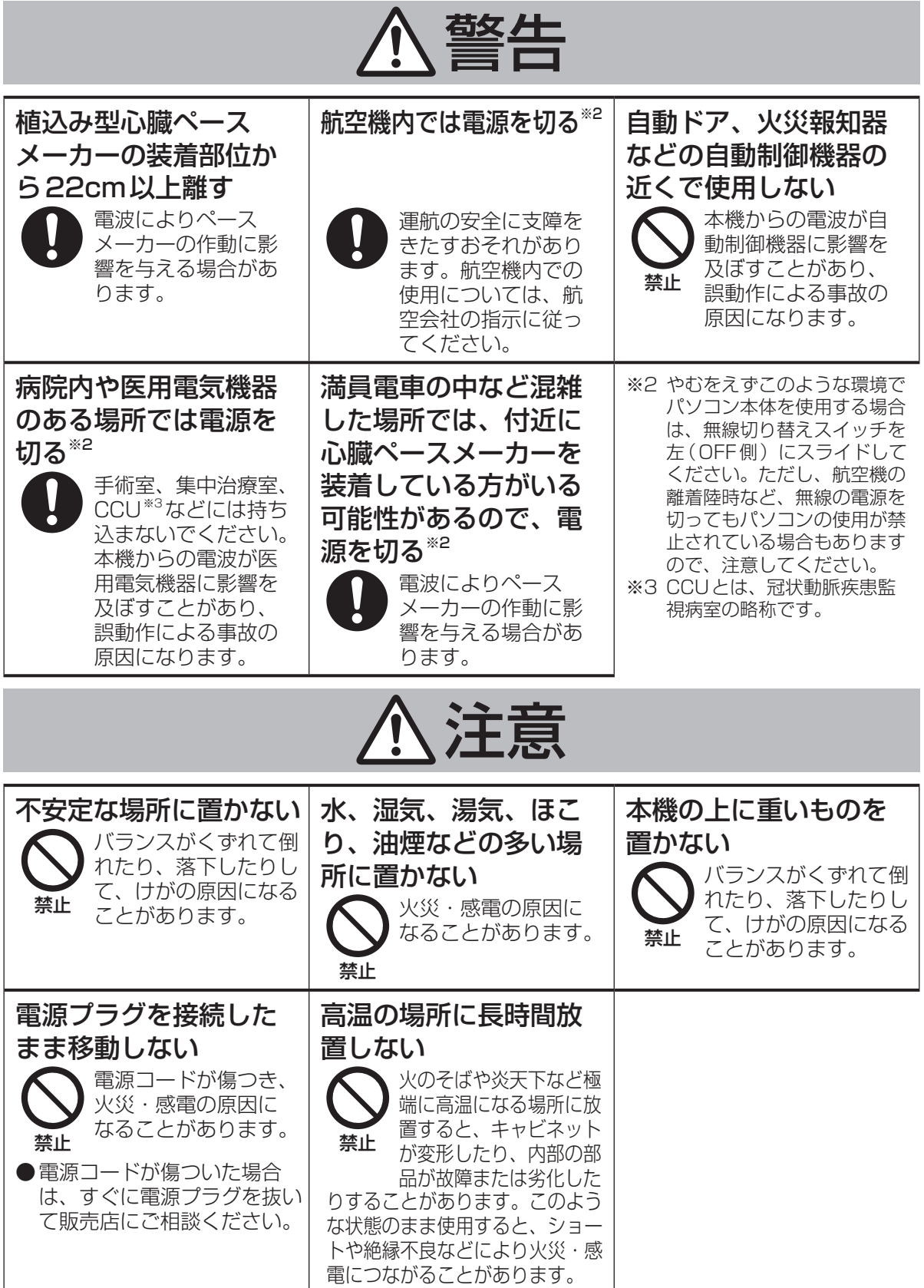

**安全上のご注意**(必ずお守りください

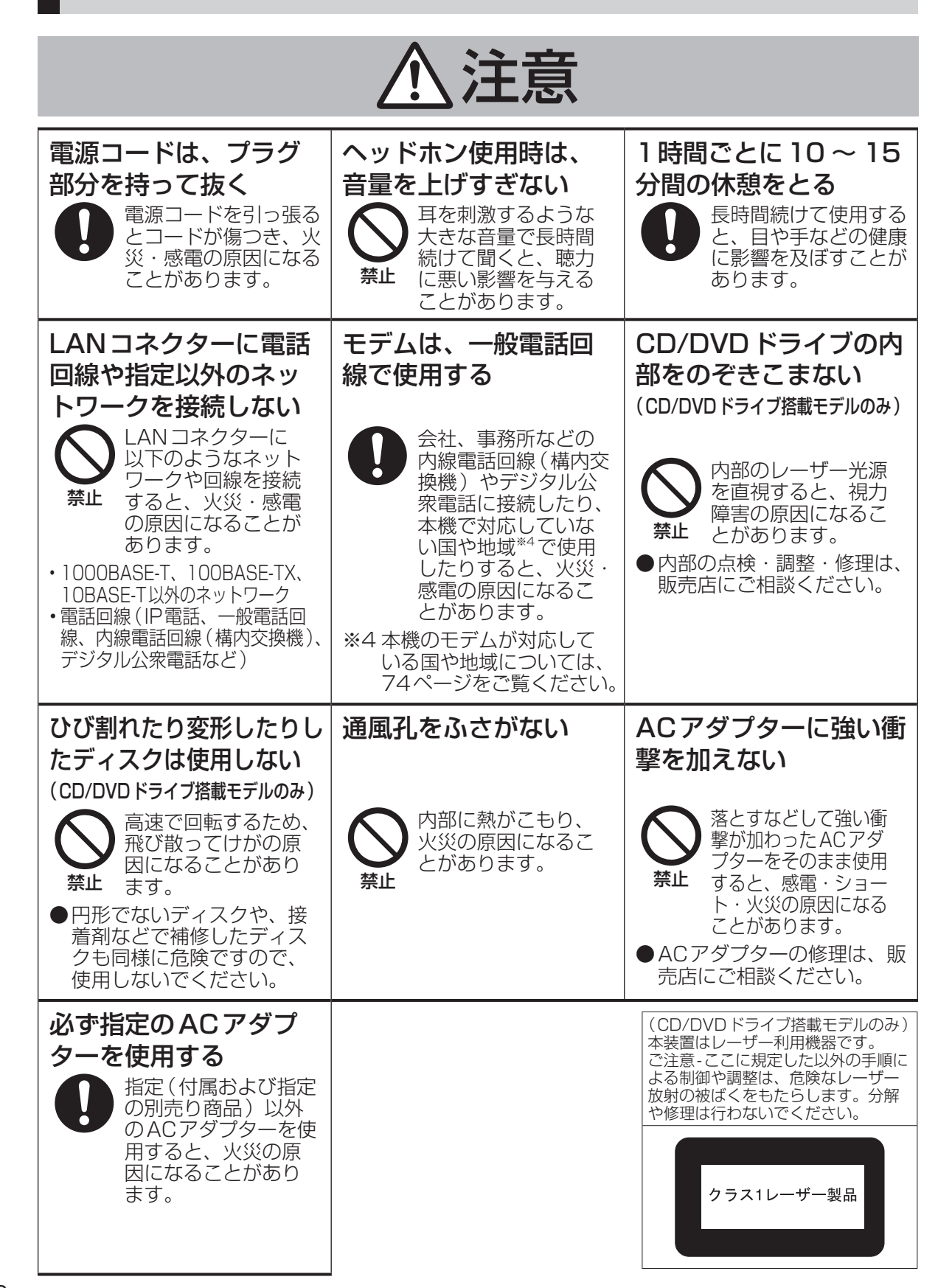

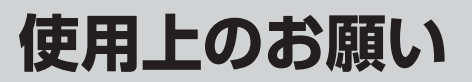

## **キーボードに水をこぼしたとき**

本機は、キーボード上に水をこぼしてもパソコ ン内部への水滴の浸入を極力抑えることがで きる「ウォータースルー構造」(水滴防止構造) をキーボード部に採用しています。

これは、キーボードにかかった水滴を底面の水 抜き穴から排水することにより、パソコン内部 に水滴がたまることを極力抑えるもので、内部 部品やハードディスクの故障/破損、データの 破壊/消失などの防止を保証するものではあり ません。

キーボード部が「ウォータースルー構造」です。 その他の部分は、「ウォータースルー構造」で はありません。

- ●万一、水などの液体をキーボード上にこぼし てしまったときは、少量の場合でも必ず次の 処置を行ってください。こぼしたまま放置す ると、故障の原因になります。「ウォーター スルー構造」は、水滴の浸入を完全に防ぐも のではありません。
	- ① すぐに電源を切り、ACアダプターを取り 外す。
	- ② キーボード上の水滴などを、乾いた柔ら かい布でふく。

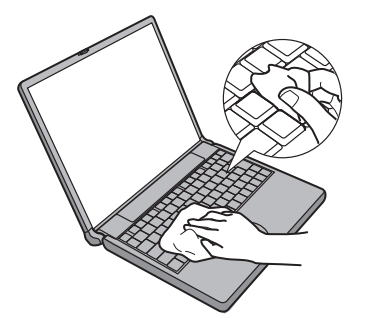

③ ゆっくりとパソコン本体を水平のまま持 ち上げ、そのまま底面の水抜き穴から出 た水を乾いた柔らかい布でふく。 途中で傾けると、液体がパソコン内部に 浸入して故障の原因になります。

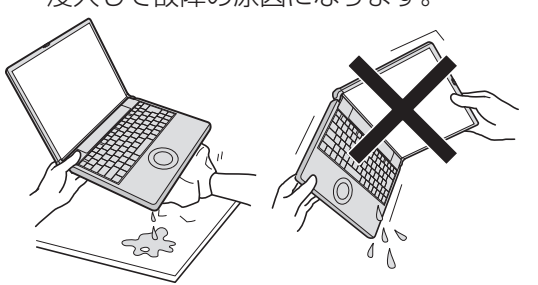

④ パソコンを水平にしたまま、乾いた場所 に移動させる。 水が残っている机の上などに本機を置い ていると、底面から水が浸入する可能性 があります。

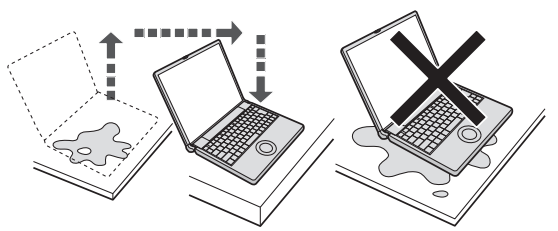

- ⑤ CD/DVDドライブ搭載モデルをお使いの 場合は下記手順を行ってください。 CD/DVDドライブを搭載していないモデ ルの場合は、手順⑥に進んでください。
	- 1. 底面のエマージェンシーホールにボール ペンの先などを挿し込み、矢印の方向に 動かして、ディスクカバーを開ける。 本体を傾けず、水平のままディスクカ バーを開けられるように、机の端など にずらして操作してください。

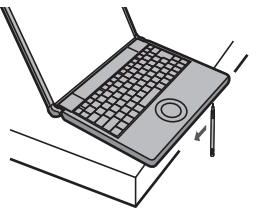

- 2. CD/DVDドライブの内部に水が入っ ていないことを確認する。 水が入っている場合は、乾いた柔らか い布でふき取ってください。
- ⑥ ふき取った後、バッテリーパックを取り 外す。
- ⑦ 必ず、修理に関するご相談窓口に点検を 依頼してください。

液体をこぼしたことによる修理は、保証期 間内でも有料となります。あらかじめご了 承ください。

## **使用/保管に適した環境**

●平らで落下のおそれがない場所 パソコンが落下すると、本体に衝撃が加わり 誤動作や故障の原因になります。 ●使用時の温度:5℃~35℃ 湿度:30 % RH ~ 80 % RH (結露なきこと) 保管時の温度:-20℃~ 60℃ 湿度:30 % RH ~ 90 % RH (結露なきこと)

上記の範囲内であっても、低温、高温、高湿 度など極端に偏った環境で長期間使い続ける と、製品の劣化により製品寿命が短くなるお それがあります。

●熱のこもらない環境

はじめに

- 保温性の高いところ(ゴムシートや布団の上 など)での使用は避け、スチール製の事務机 など放熱性が優れた場所でお使いください。
- 放熱の妨げとなりますので、タオルやキー ボードカバーなどで覆わずにお使いください。
- 本体のディスプレイは、開いた状態でお使 いください(ディスプレイを閉じた状態 でも、発煙・発火・故障のおそれはありま せんが、温度が上がらないように動作が遅 くなる場合があります)。
- ●磁気を発生するものおよび磁気カードなどか ら離れた場所
	- 磁石、磁気ブレスレットを近づけないでく ださい。
	- 本機は下図の丸印の位置に磁石および磁気 製品を使用しています。磁気カードや磁 石、磁気ブレスレットなどが触れた状態に しないでください。

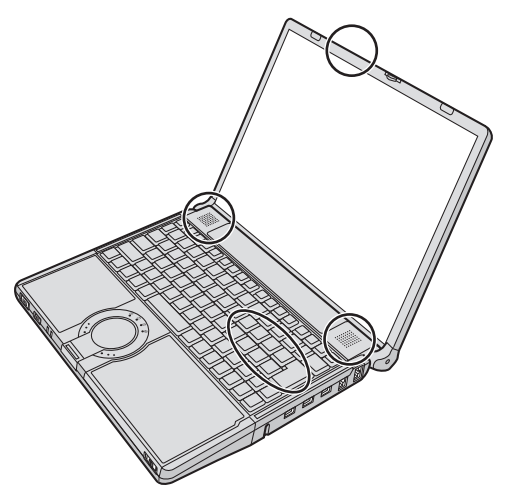

長時間連続して使用するなど、使用状態によっ ては保証期間内でも部品の寿命による交換が必 要になる場合があります(有償になる場合があ ります)。

## **使用中に本機が熱いと感じたら**

CPUの動作などにより本機が熱くなることが ありますが、故障ではありません。

- ●デスクトップの ???\*\*\*\*(ファン制御ユーティ リティ)をダブルクリックし、[高速]をク リックして[OK]をクリックしてください。
	- [高速]に設定すると冷却ファンの回転が高 速になり、本機の温度を下げることができ ます。ただし、バッテリーの駆動時間が短 くなります。
	- CPUの使用率が高くない場合や、ファン の回転音などが気になる場合は、必要に応 じて[標準]または[低速]に設定してくだ さい。
- ●次の設定を行うと、パソコン内部の発熱を下 げることができます。
	- 無線LANをご利用にならない場合は、無 線LANの電源を切ってください。
	- スクリーンセーバーを表示中に本機が熱 くなる場合は、スクリーンセーバーを [Windows XP]に設定してください。3D 映像を利用するスクリーンセーバーなどの 場合、CPUの使用率が高くなってパソコ ン本体の温度が高くなることがあります。
	- メモリーを増設する場合は当社推奨の RAMモジュールをお使いください。推奨 以外のRAMモジュールを取り付けると、 発熱量が大きくなったり、正常に動作しな かったりする場合があります。

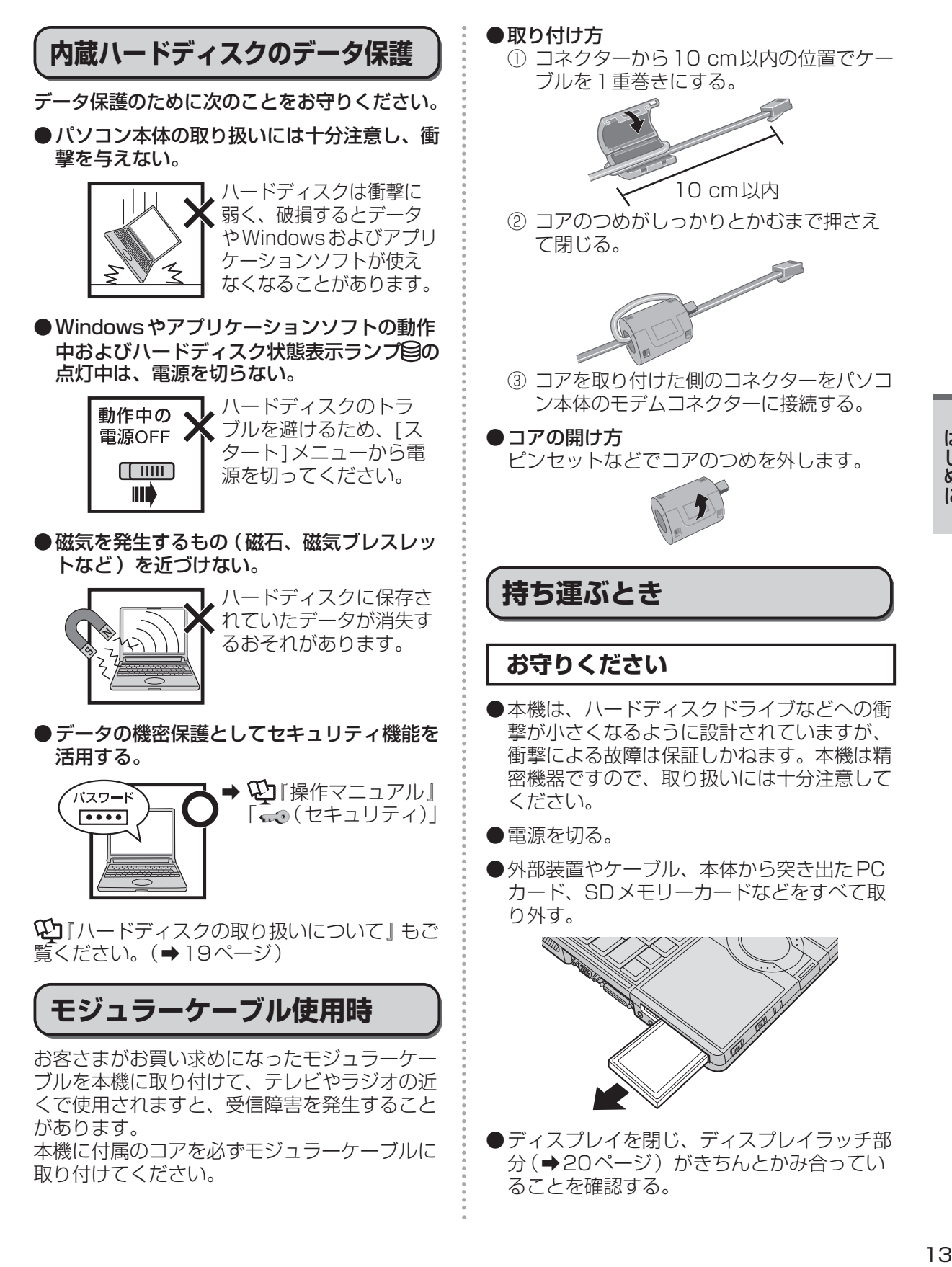

## **使用上のお願い**

●ディスプレイの周りのキャビ ネット部、PCカードスロット部を持って運 ばない。

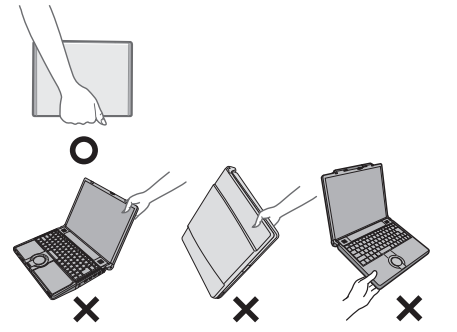

- ●落としたり机の角など硬いものにぶつけたり しない。
- ●航空機利用時は次のことを守る。
	- パソコンやディスクなどは、手荷物として 持つ。
	- 航空機内の使用は、航空会社の指示に従う。
- ●液晶部分が破損するおそれがあるため、バッ テリーパックを取り外しているときは、ディ スプレイを閉じた上から必要以上の力を加え ない。また、この状態でかばんなどに入れて 持ち運ぶときも、満員電車などで力がかから ないように気を付ける。

### **お勧めします**

- ●ACアダプターと、予備のバッテリーパック (別売り)を用意する。
- ●予備のバッテリーパック(別売り)は、コネ クター保護のためビニール袋などに入れる。
- ●SDメモリーカード、USBメモリー、外付 けハードディスク (いずれも別売り)などに データのバックアップを取る。

## **お手入れ**

- ●ディスプレイやホイールパッドのお手入れ は、ガーゼなどの乾いた柔らかい布で軽くふ いてください。
- ●ディスプレイ以外の部分やホイールパッドに 汚れが付着した場合は、水または水で薄めた 台所用洗剤(中性)に浸した柔らかい布をかた く絞ってやさしく汚れをふき取ってください。 中性の台所用洗剤以外の洗剤(弱アルカリ性 洗剤など)を使用すると、塗装がはげるな ど、塗装面に影響を与えることがあります。
- (CD/DVDドライブ搭載モデルのみ) CD/DVDドライブのレンズのクリーニング には、カメラ用のレンズブロアーを使用して ください。スプレー式の強力なものは使わな いでください。

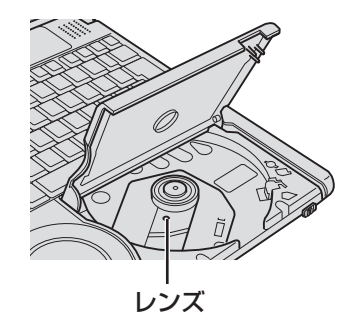

### 重要

- ●ベンジンやシンナー、消毒用アルコールなど は使わないでください。塗装がはげるなど、 塗装面に影響を与える場合があります。ま た、市販のクリーナーや化粧品の中にも、塗 装面に影響を与える成分が含まれている場合 があります。
- ●水や洗剤を直接かけたり、スプレーで噴きか けたりしないでください。液が内部に入る と、誤動作や故障の原因になります。
- ●気温が高い場所で連続してお使いの場合、パ ソコン内部の発熱を下げるモードに入るため、 一時的に動作が遅くなることがあります。
- ●(CD/DVDドライブ搭載モデルのみ) 気温が高い場所で連続してDVDへの書き込 みを行った場合、書き込み時間が長くなるこ とがありますので、DVDへの書き込みの間 隔をあけてお使いください(DVD-ROM & CD-R/RWドライブ搭載モデルではDVDへ の書き込みはできません)。

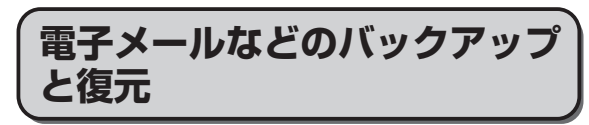

ハードディスクに保存している電子メールやアド レス帳、お気に入りなどの必要なデータは、定期 的にバックアップを取ることをお勧めします。

詳しくは $\frak{P}$ 『操作マニュアル』「 ( ) (イン ターネット)」 または [ ≥ (電子メール ) 」をご 覧ください。

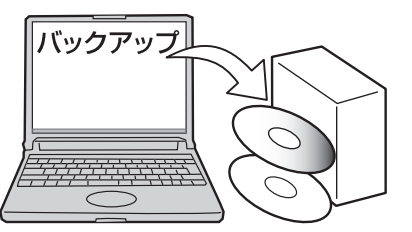

故障や不本意なデータ更新/消失などのトラブ ル発生時の被害を最小限に抑えるためには、定 期的なデータのバックアップが有効です。

### **周辺機器の使用について**

パソコン本体、周辺機器、ケーブルなどの故障 を防ぐため、次の点に注意してください。

- ●仕様に適合した周辺機器を使用する。
- ●コネクターの形状、向きに注意して、正しく 接続する。
- ●接続しにくい場合は無理に挿し込まず、もう 一度コネクターの形状、向きなどを確認する。
- ●固定用のネジがある場合は、ネジを締める。
- ●ケーブルを取り付けたまま持ち運んだり、 ケーブルを強く引っ張ったりしない。

また、本書および11「操作マニュアル」と合わ せて、使用する周辺機器に付属の取扱説明書を ご覧ください。

## **使用上のお願い**

### **プロダクトリカバリー DVD-ROM は大切に保管してください**

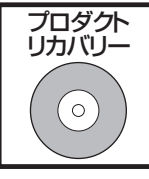

OSをインストールし直す場 合などに必要です。

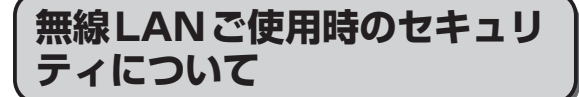

工場出荷時、無線LANのセキュリティに関す る設定は行われていません。

無線LANをご使用になる前に、必ず無線LANの セキュリティに関する設定を行ってください。

**⇒ ≌『操作マニュアル』「信" (無線LAN)|** 

無線LANでは、LANケーブルを使用する代わ りに電波を利用してパソコンと無線LANアク セスポイント(別売り)との間で情報のやりと りを行います。このため、電波の届く範囲であ ればネットワーク接続が可能であるという利点 があります。

その反面、ある範囲であれば障害物(壁など) を越えて電波が届くため、セキュリティに関す る設定を行っていないと、次のような問題が発 生する可能性があります。

●通信内容を盗み見られる 悪意ある第三者が、電波を故意に傍受し、次の ような通信内容を盗み見る可能性があります。

- IDやパスワード
- クレジットカード番号などの個人情報
- メール内容

●不正に侵入される

悪意ある第三者が、無断で個人や会社内のパ ソコンやネットワークへアクセスし、次のよ うなことを行う可能性があります。

- 個人情報や機密情報を取り出す(情報漏えい)
- 特定の人物になりすまして通信し、不正な 情報を流す(なりすまし)
- 傍受した通信内容を書き換えて発信する (改ざん)
- コンピューターウイルスなどを流し、デー タやシステムを破壊する(破壊)

本機の無線LAN機能や無線LANアクセスポ イントには、これらの問題に対応するための セキュリティに関する設定が用意されてい ます。本機では、使用する無線LANアクセ スポイントにあわせて設定をする必要がある ため、お買い上げ時にはセキュリティに関す る設定は行われていません。無線LANをご 使用になる前に、必ず無線LANのセキュリ ティに関する設定を行ってください。

無線LANのセキュリティに関する設定を行っ て使用することで、問題が発生する可能性は少 なくなりますが、無線LANの仕様上、特殊な 方法で通信内容を盗み見られたり、不正に侵入 されたりする場合があります。ご理解のうえ、 ご使用ください。

セキュリティに関する設定を行わないで使用し た場合の問題を十分に理解したうえで、お客さ ま自身の判断と責任においてセキュリティに関 する設定を行うことをお勧めします。お客さま ご自身で対処できない場合は、お客様ご相談セ ンターにご相談ください。

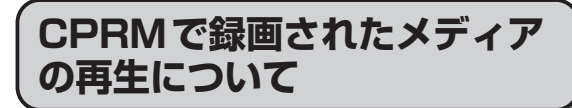

(CD/DVDドライブ搭載モデルのみ) CPRMとは、録画制限のかかっているデジ タル放送をDVDレコーダーでDVD-RAM、 DVD-RおよびDVD-RWに録画する際に用い られる著作権管理技術のことです。

本機で再生するには、WinDVDにCPRM拡張 機能(CPRM Pack) プログラムを組み込む必 要があります(インターネットへ接続できる環 境が必要です)。

→ 11「操作マニュアル」「© (CD/DVDドラ イブ)」の「DVD-Videoを見る」

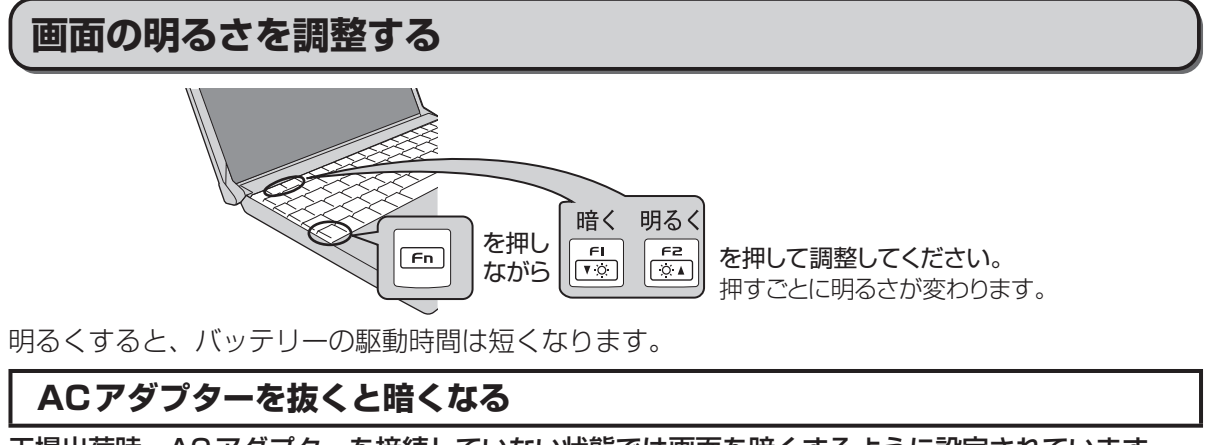

工場出荷時、ACアダプターを接続していない状態では画面を暗くするように設定されています。 画面を暗くすると消費電力を節約できるので、バッテリーでの使用に適しています。

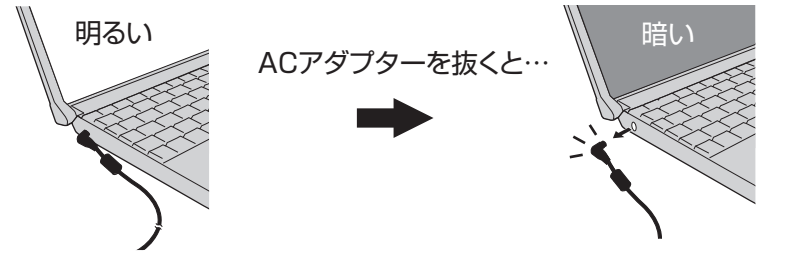

# $\times$   $\overline{E}$

ACアダプターを接続しているときと接続していないときの明るさを別々に覚えています。工場出荷 時の設定では、ACアダプターを抜くと画面が暗くなるように設定されています。ACアダプターを 接続していない状態で + を押して明るくすると、その明るさが保持され、次にACアダプ ターを抜いたときも調整した明るさになります。(明るくしていると、バッテリーでの駆動時間が短 くなります。)

# **表記について**

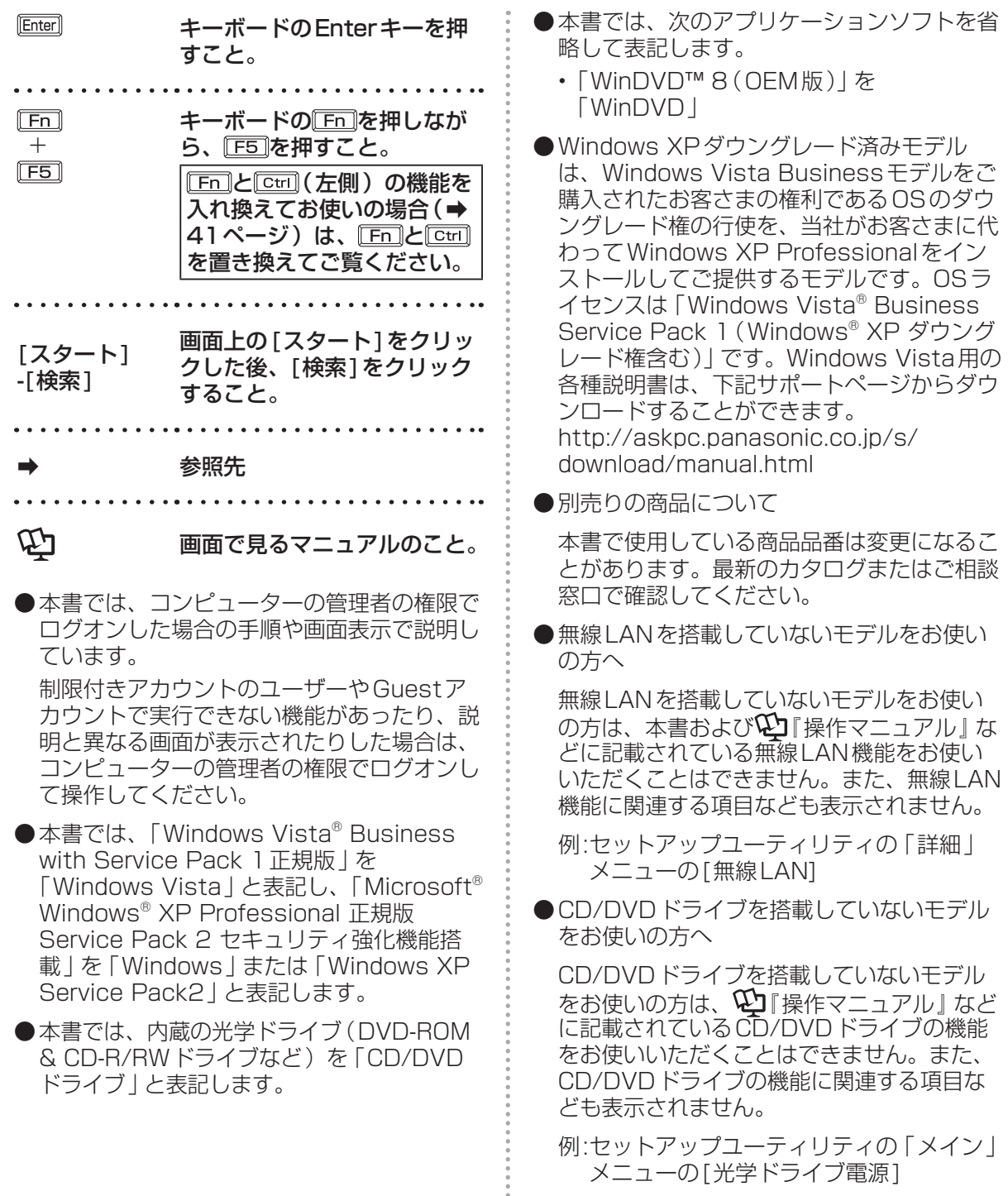

.................

# **画面で見るマニュアルの見方**

次のマニュアルは本機に保存されていて、Windowsのセットアップ(➡『取扱説明書 準備と設定ガ イド」)が終わった後、見ることができます。

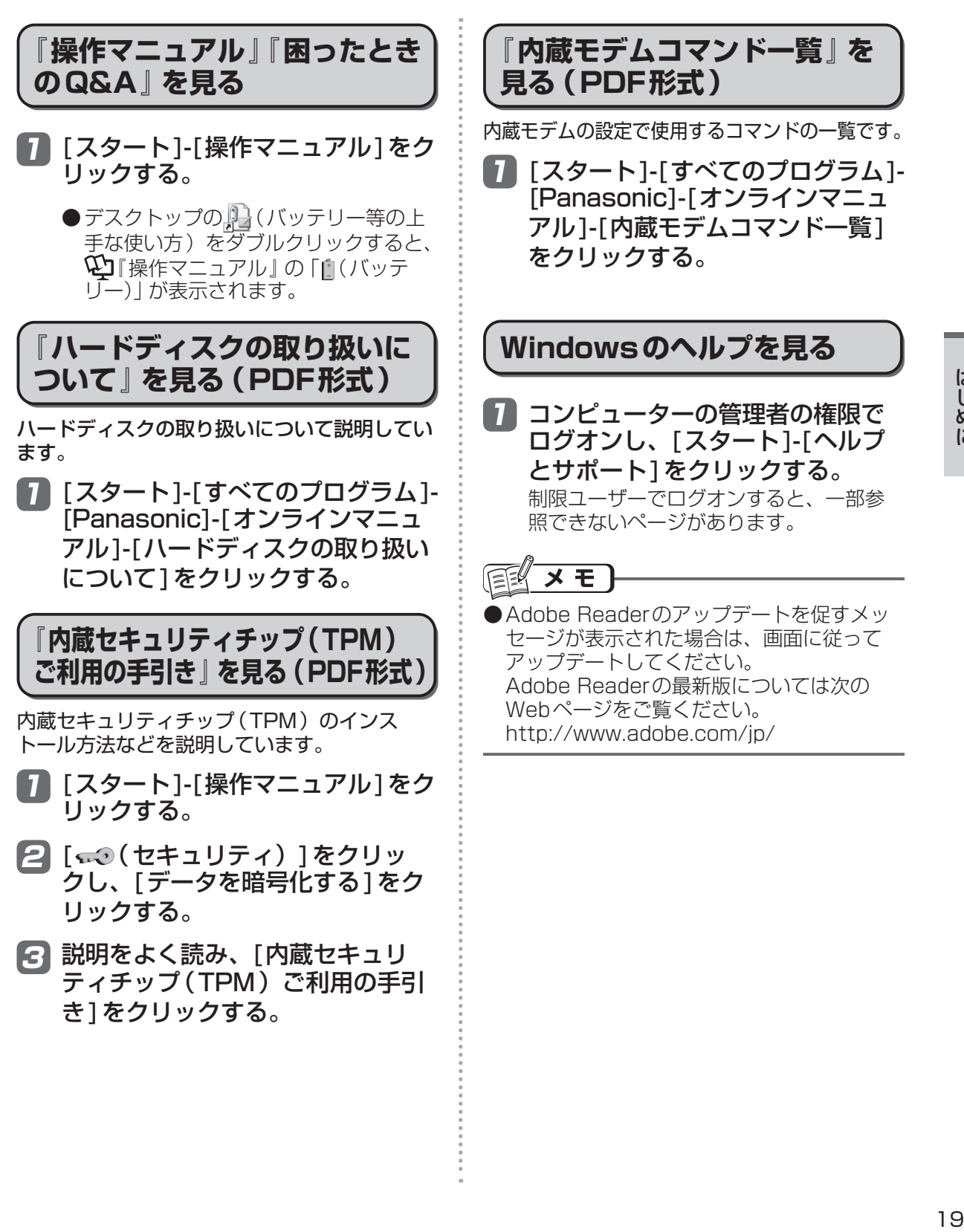

はじめに

# **各部の名称と働き**

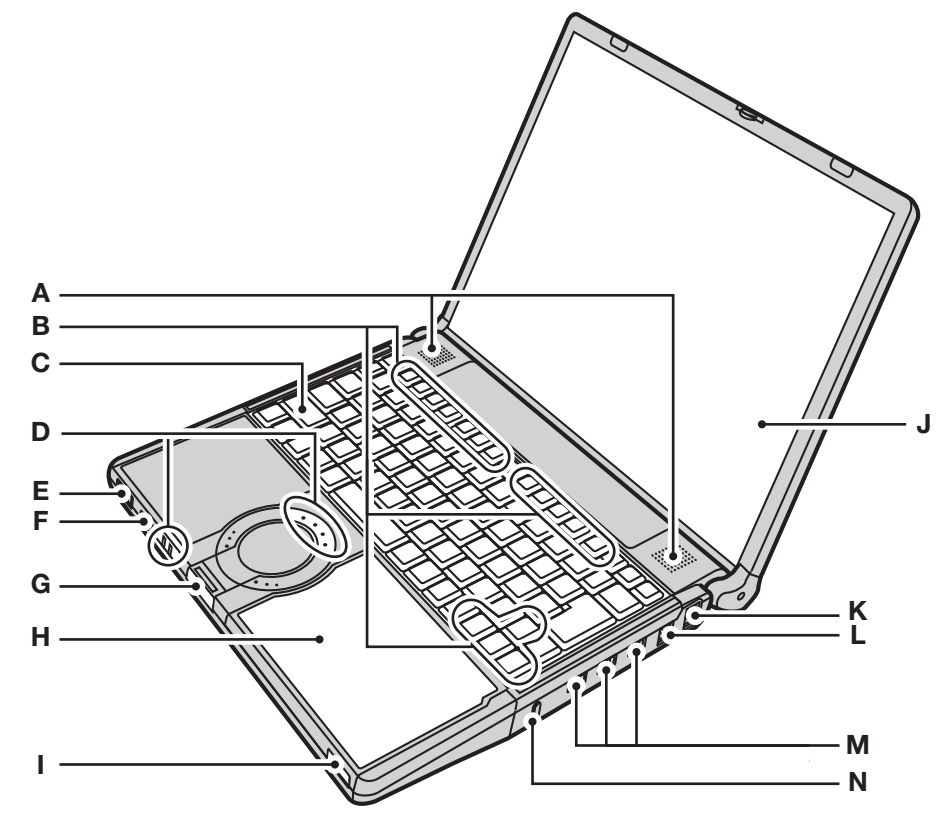

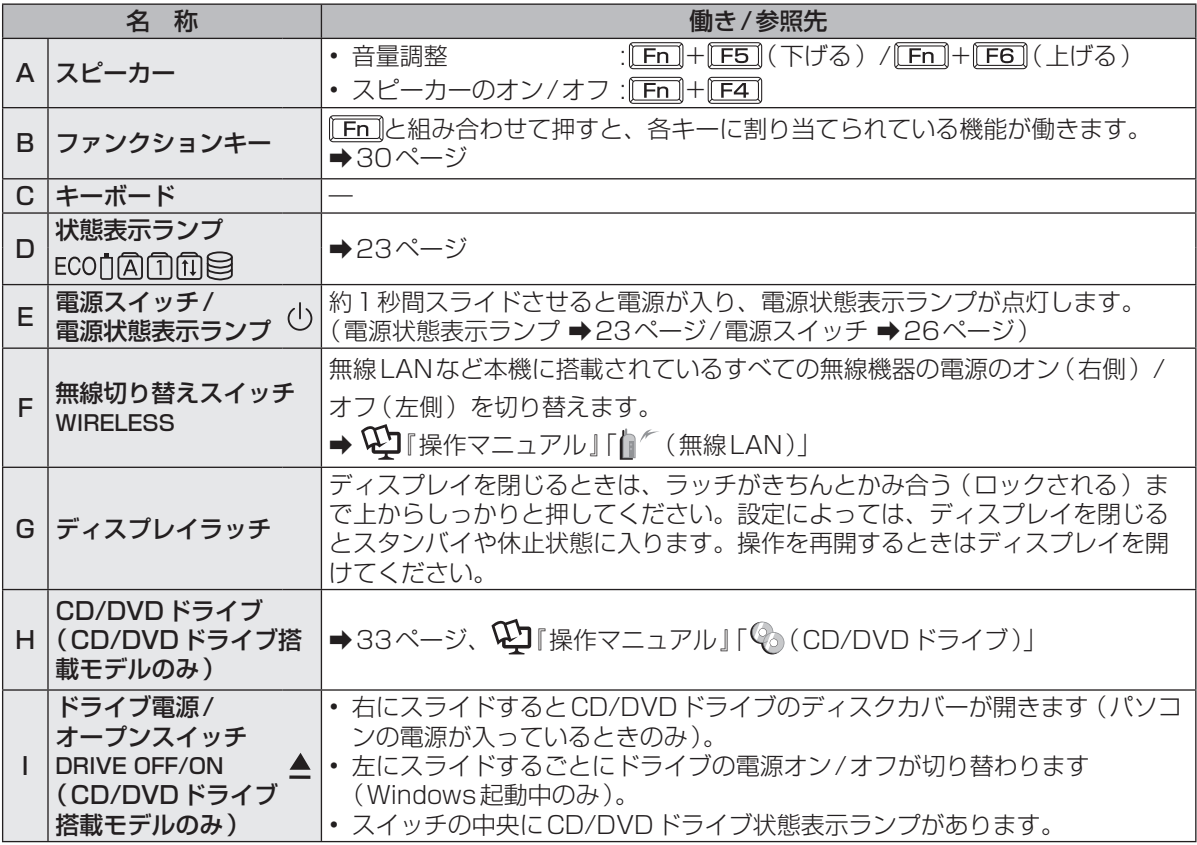

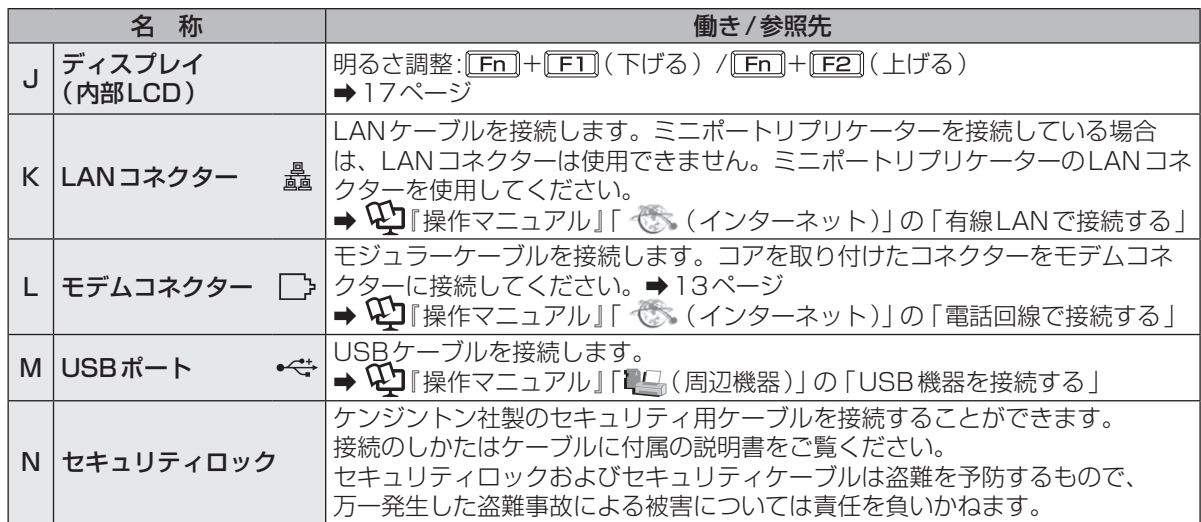

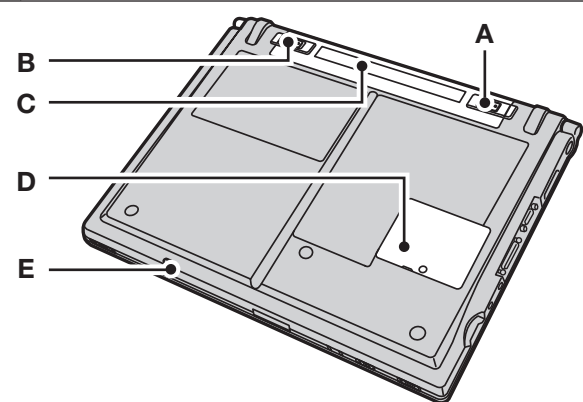

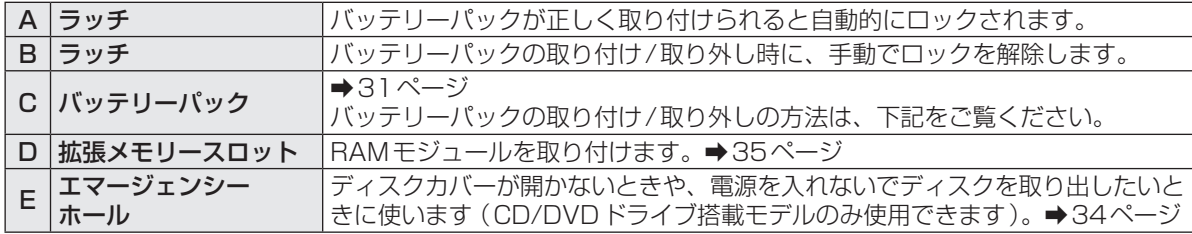

#### ●バッテリーパックの取り付け方法

- ① バッテリーパックの左側のラッチを ■● の方向に スライドさせる。
- ② バッテリーパックを矢印の方向にスライドして取 り付ける。
- 3 左側のラッチを の方向にスライドさせ、しっ かりと固定されていることを確認する。

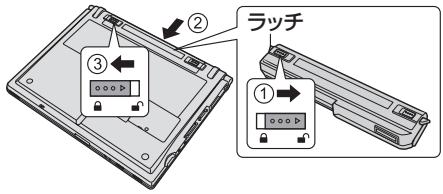

- ●バッテリーパックの取り外し方法
- ① バッテリーパックの左側のラッチ(手動)を■ の方向にスライドする。
- ② 右側のラッチを ■● の方向にスライドした状態 で、ラッチ部分に指を添えて本体と平行にバッテ リーパックを押し出す。

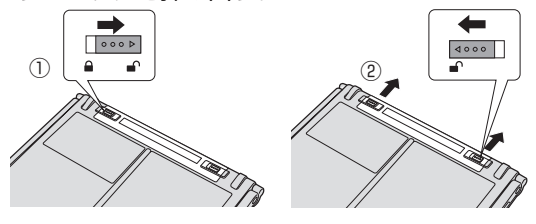

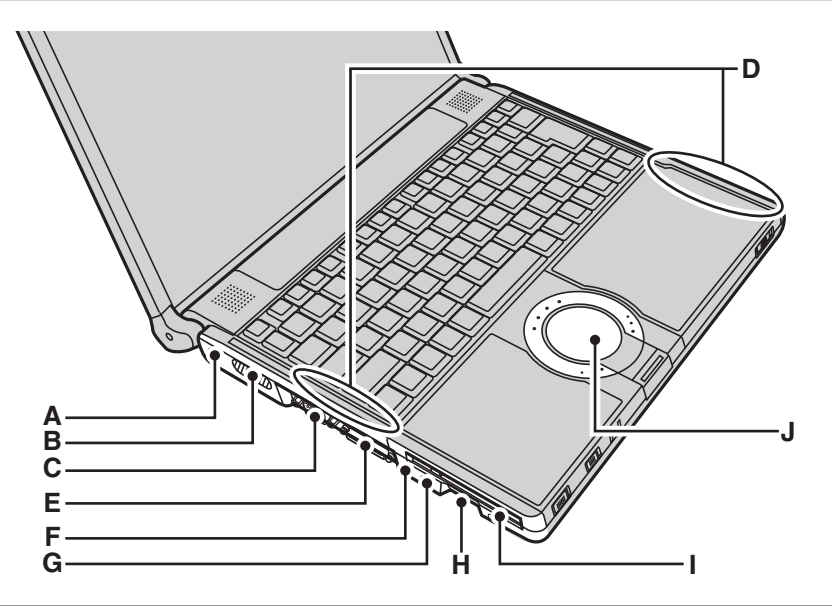

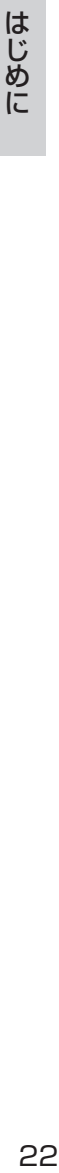

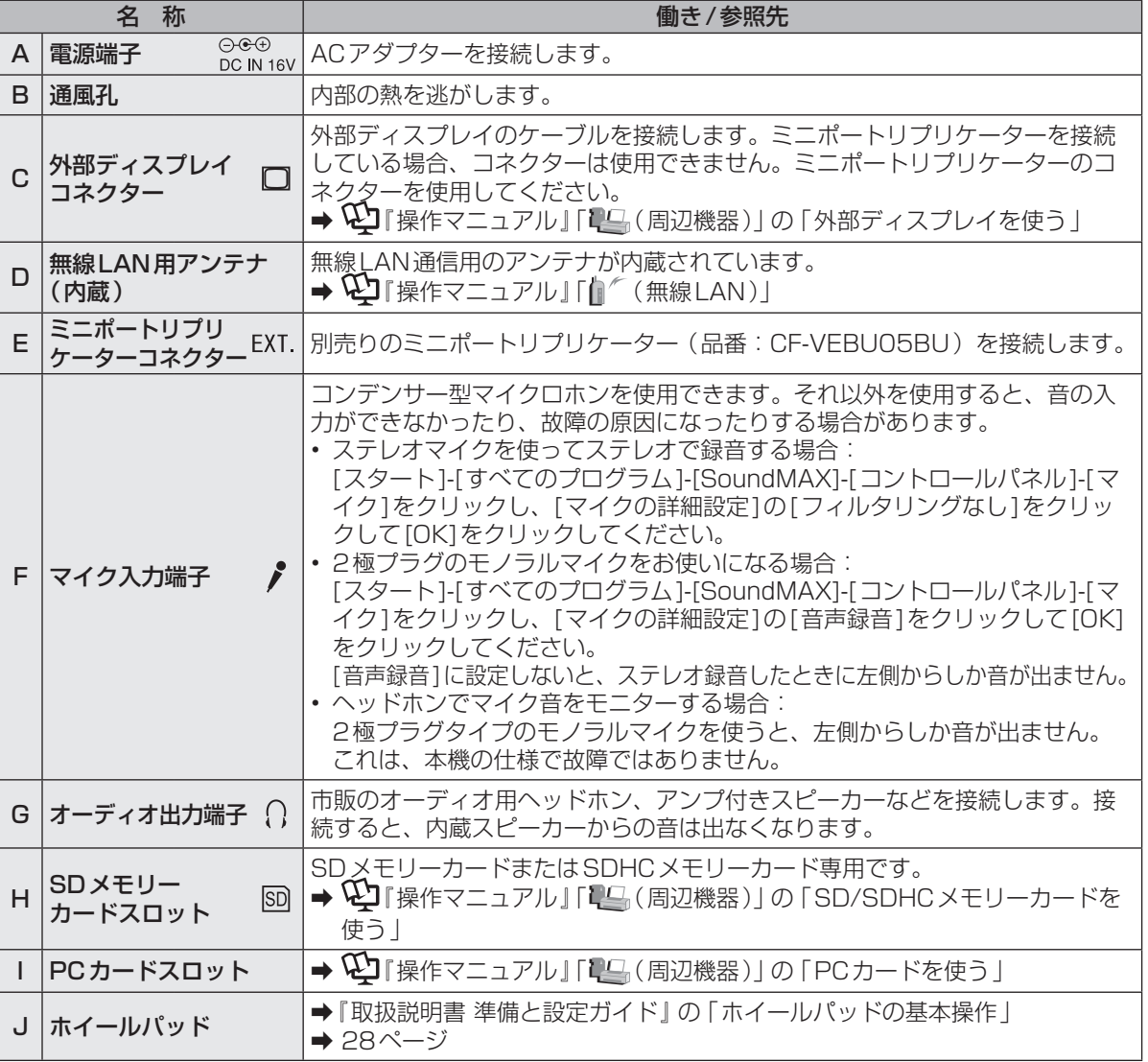

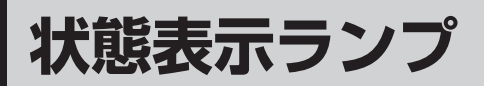

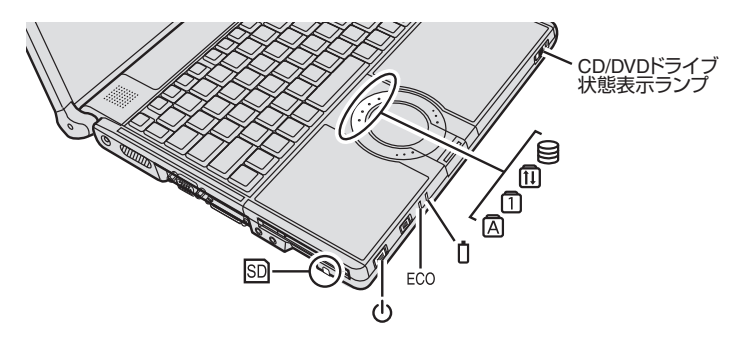

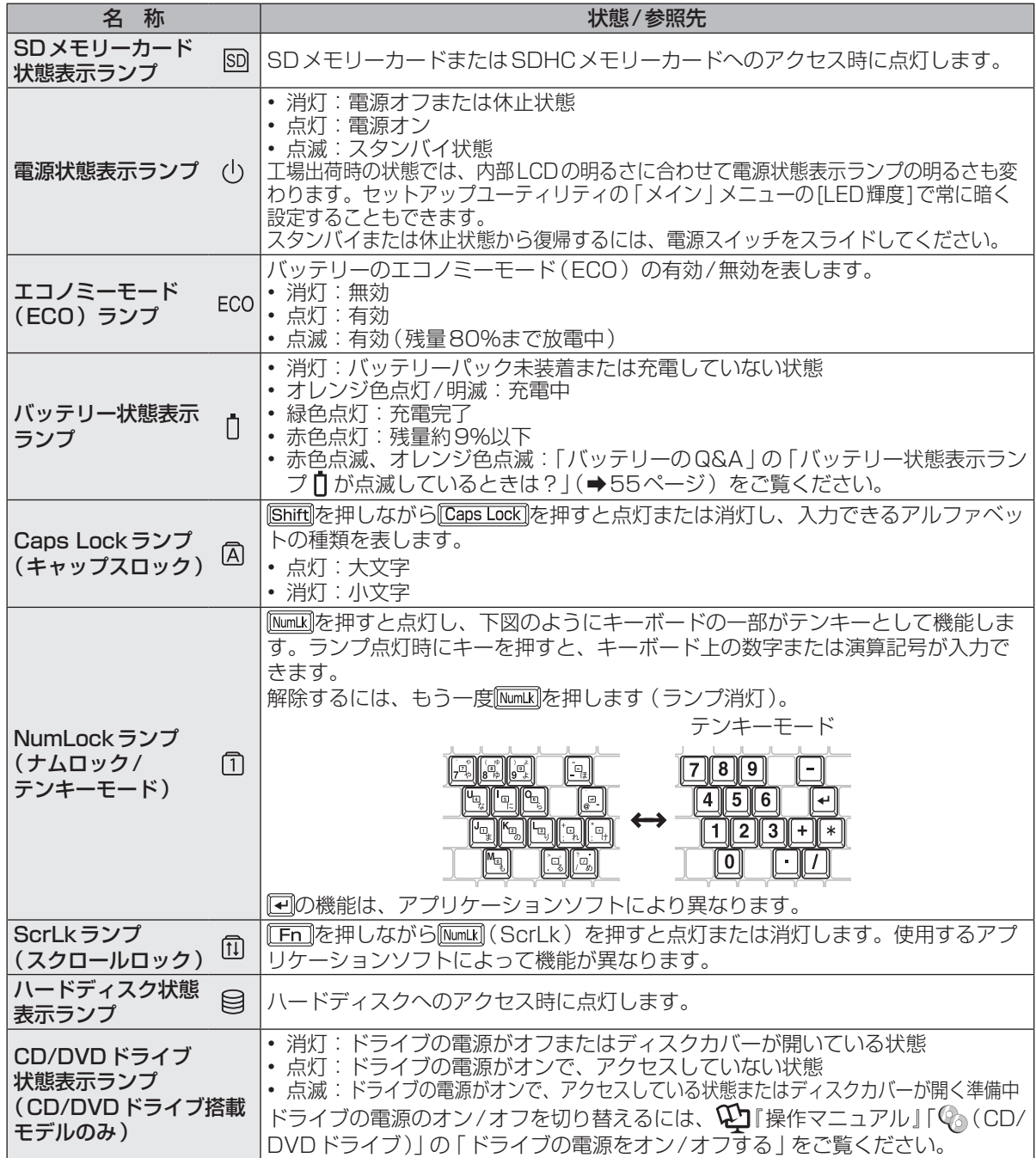

# **タスクトレイのアイコン**

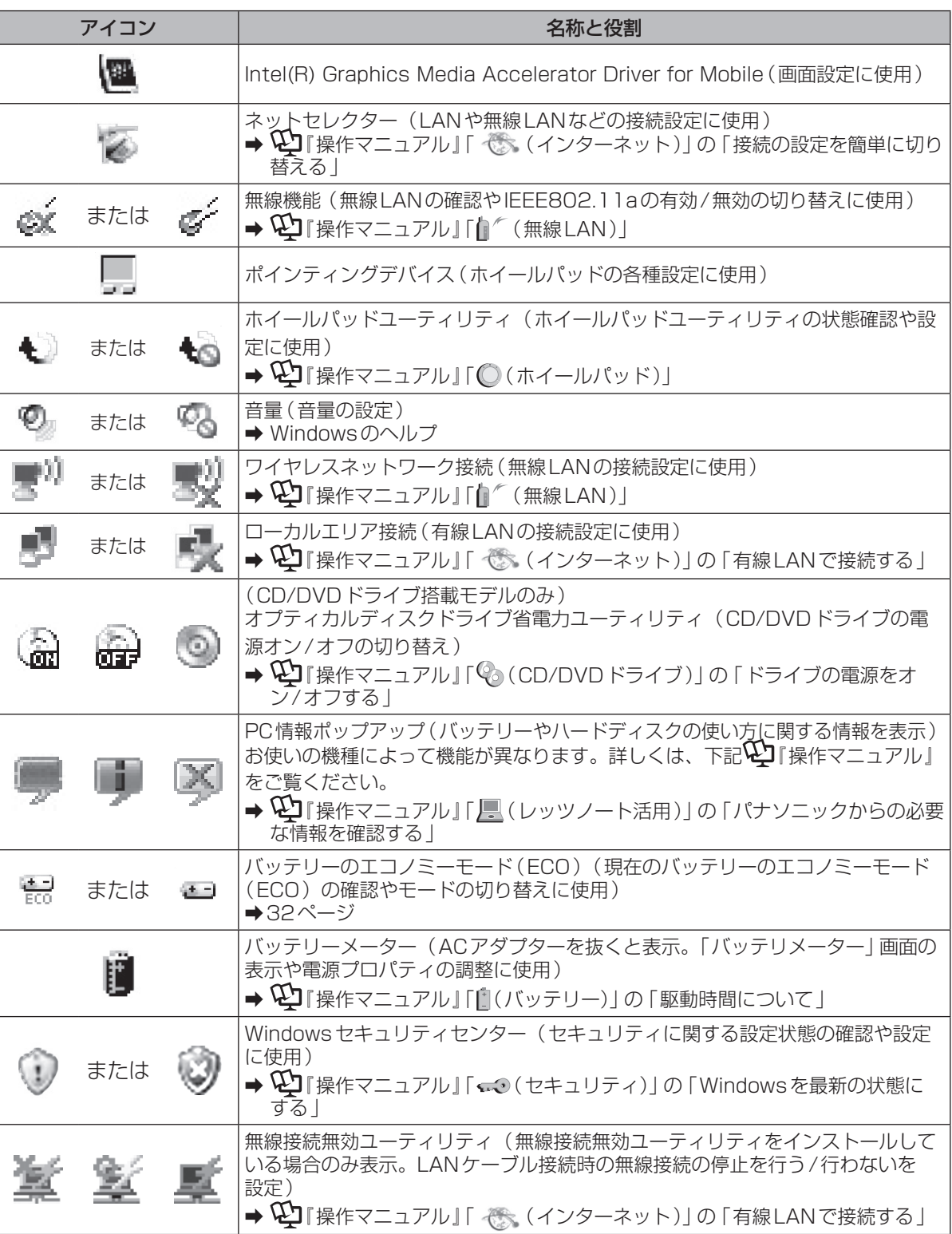

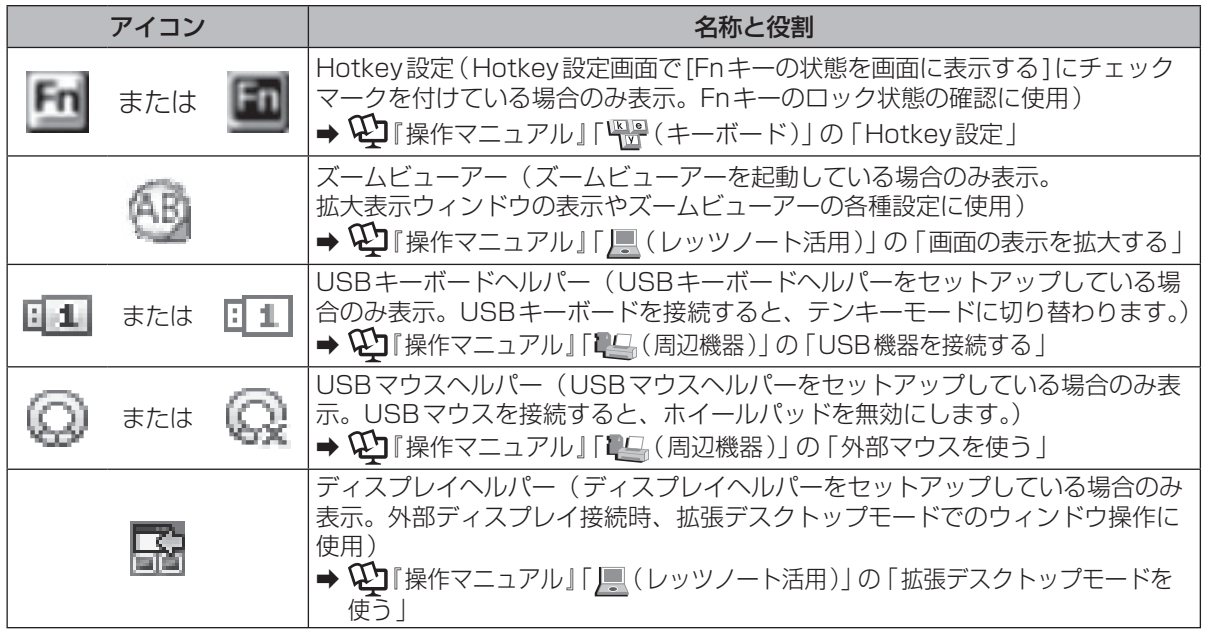

# **電源を入れる/切る**

## **電源を入れる**

初めて電源を入れるときの操作は『取扱説明書 準備と設定ガイド』をご覧ください。

- 電源スイッチ のを約1秒間スライ ドする。
	- ●電源状態表示ランプ(りが点灯したら手 を離します。
	- 電源スイッチを4秒以上スライドさせ たり、連続してスライドさせたりしな いでください。

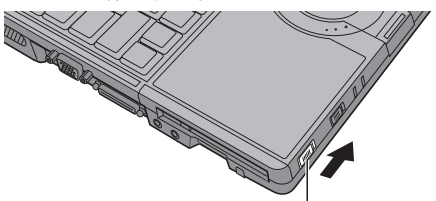

電源スイッチ/電源状態表示ランプ(り)

- ●起動中(ポインターが砂時計図から通常 のものやに戻り、ハードディスク状態表 示ランプ日が消えるまで)は、次のこ とをしないでください。
	- **・** ACアダプターを抜き挿しする。
	- **・** 電源スイッチを操作する。
	- **・** キーボード、ホイールパッド(外部マ ウス)に触れる。
	- **・** ディスプレイを閉じる。
	- **・** ドライブ電源/オープンスイッチを操 作する(CD/DVDドライブ搭載モデ ルのみ)。

### 2 Windowsにログオンする。

複数のユーザーアカウントを作成してい る場合は、ハードディスク状態表示ラン プ ■が消えてから、 ユーザーアカウント のアイコンをクリックします。

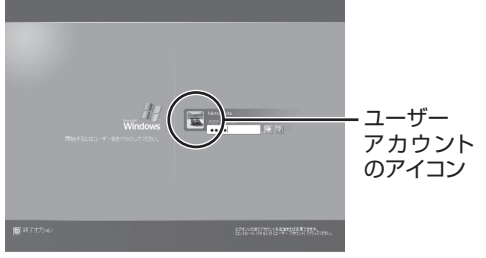

●パスワードを設定している場合は、パ スワードを入力して→をクリックして ください。正しいパスワードを入力す るまで操作できません。

文字入力の設定がキャップスロックやナ ムロック(➡23ページ)になっていない ことを確認してください。

### **電源を入れた後、すぐに下の画面が 表示されたら…**

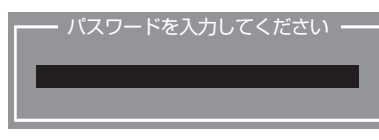

本機のセキュリティのため、スーパーバイザー パスワードまたはユーザーパスワードが設定さ れています。パスワードを入力し Enterlを押して ください。正しく入力すると起動します。

3回間違えるかパスワードを入力せずに約1分 経過すると、電源が切れます。

### **画面の表示が消えたら…**

お買い上げ時は省電力設定がされているため、 操作やデバイスへのアクセスがない状態が一定 時間続くと、省電力機能が働き画面の表示が消 えます。

ホイールパッド、キーボードを操作すると元の 状態に戻ります。

動作に影響のないキー( ctrilや Shift など)を 押してください。

また、本機を操作しないと、スタンバイ状態に 入ります。電源スイッチをスライドすると元の 状態に戻ります。

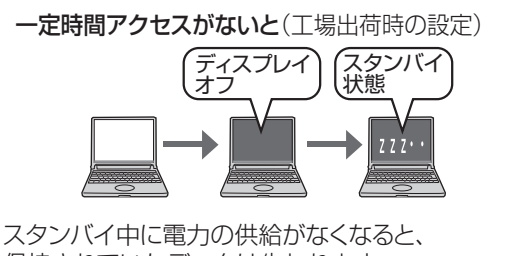

保持されていたデータは失われます。 ACアダプターを接続しておくことをお勧めします。

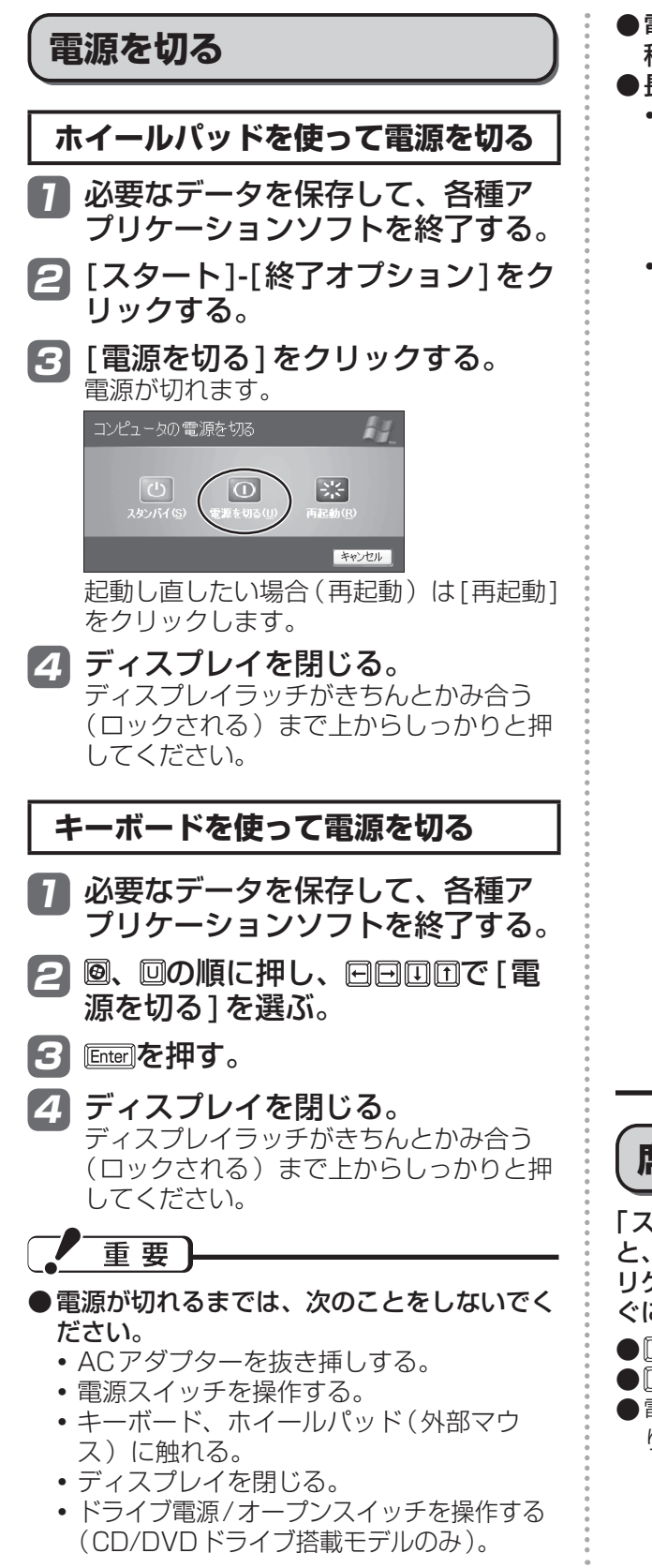

- ●電源を切った後、再び電源を入れるまで10 秒以上あけてください。
- ●長時間ご使用にならないときは
	- **・** 節電のため、パソコン本体の電源を切り、 ACアダプターを電源コンセントから抜い てください(電源コンセントに接続したま まにしておくと、ACアダプター単体で最 大0.3Wの電力を消費しています)。
	- **・** パソコン本体の電源が切れている状態でも パソコン本体は電力を消費します。長時間 ご使用にならなかった場合は、次回お使い になる前にバッテリーを充電するか、ACア ダプターを接続してください。

バッテリー残量保持期間は次のとおりです。

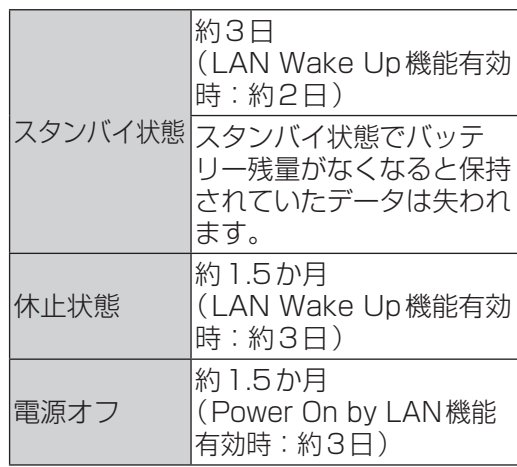

LAN Wake Up機能有効時でも、LAN ケーブルを接続していない場合は少し長く なります。

LAN Wake Up機能およびPower On by LAN機能については、
(2)「操作マニュ アル』「 (インターネット)」の「有線 LANで接続する」をご覧ください。

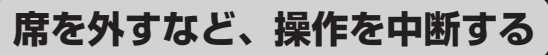

「スタンバイ」または「休止状態」の機能を使う と、次回電源を入れたとき、操作していたアプ リケーションソフトやファイルが表示され、す ぐに操作を再開することができます。

- Fn + F7 を押すと、スタンバイ状態になります。
- Fm + FID を押すと、休止状態になります。
- 電源スイッチをスライドすると元の状態に戻 ります。

# **ホイールパッドを使う**

#### マウスと同じようにポインターを動かしたり、機能を選択したりするときに使います。

使い方については、『取扱説明書 準備と設定ガイド』の「ホイールパッドの基本操作」をご覧ください。 お使いのネットワーク環境によっては、ホイールパッドユーティリティの起動に1分以上かかる場 合があります。

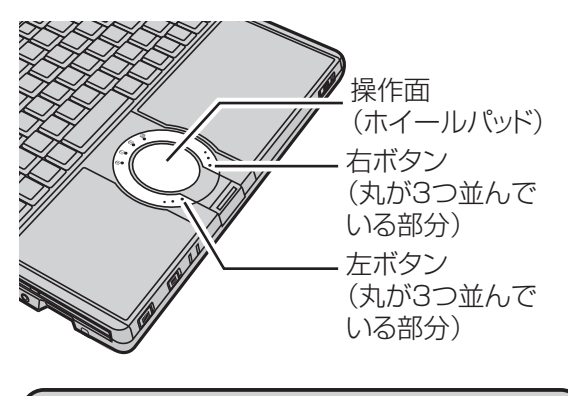

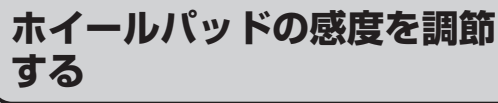

「PalmCheck™(パームチェック)」と「タッ チ感度」の2つの感度を調節することで、ホ イールパッドを使いやすく設定することができ ます。

- 1 [スタート]-[コントロールパネ ル]-[プリンタとその他のハード ウェア]-[マウス]をクリックする。
- 2 [デバイス設定]をクリックする。
- 3 [デバイス]内のデバイス名(例: Synaptics TouchPad)をクリッ クして、[設定]をクリックする。

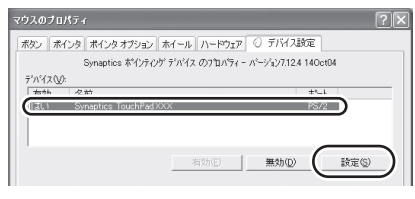

4 [感度]をダブルクリックして、 [PalmCheck(パームチェック)] または[タッチ感度]をクリック する。

●PalmCheck(パームチェック) キーボード操作時、ホイールパッドを 操作するつもりがないのに手のひらが ホイールパッドに触れてポインターが 動いてしまう場合に調節します。

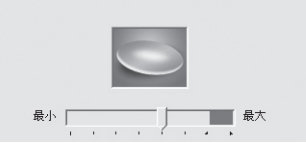

- **・** スライドバーを[最大]側へドラッグ すると、意図していないときにポイン ターが動いてしまうことを防ぐことが できます。
- **・** スライドバーを[最小]側へドラッグ すると、手のひらがホイールパッドに 軽く触れても、ポインターが動くよう になります。

#### ●タッチ感度

指がホイールパッドに軽く触れただけ でポインターが動いてしまう場合、ま たはホイールパッド上で指を動かして もポインターがなかなか動かない場合 に調節します。

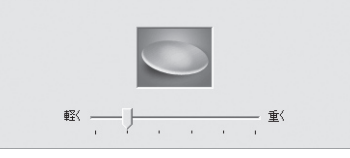

- **・** スライドバーを[重く]側へドラッグ すると、ホイールパッドに強く触れな いとポインターが動かなくなります。
- **・** スライドバーを[軽く]側へドラッグす ると、ホイールパッドに軽く触れただ けでポインターが動くようになります。
- 5 調節した後、[OK]をクリックする。
- 6 「マウスのプロパティ」画面で、 [OK]をクリックする。

## **ホイールパッドの有効/無効を 切り替える**

本機にはUSBマウスの抜き挿しに連動してホ イールパッドの有効/無効を切り替えるUSB マウスヘルパーというユーティリティが用意さ れています。

- 1 [スタート]-[ファイル名を指定し て実行]をクリックする。
- 2 半角英字で次のように入力し、 [OK]をクリックする。 c:¥util¥umouhelp¥setup.exe
- 3 セットアップの画面で[はい]をク リックする。 「USBマウスヘルパーをご使用になる前 に」が表示されますので、内容をよく読ん で、 をクリックしてください。
- 4 [次へ]をクリックする。
- 5 [インストール]をクリックする。

### 6 「はい、今すぐコンピュータを再起 動します]をクリックし、[完了] をクリックする。

パソコンが再起動します。

詳しくは、  $\bigcirc$ 】「操作マニュアル」「 『 』(周辺機 器)」の「外部マウスを使う」もご覧ください。

## **ホイールパッドの取り扱い**

ホイールパッドは、指で操作するように設計さ れています。

- ●操作面に物を置いたり、つめなど先のとがっ たもの、硬いもの、鉛筆やボールペンのよう な跡の残るもので強く押さえたりしないでく ださい。
- ●油などでホイールパッドを汚さないでくださ い。ポインターが正常に動かなくなります。
- ●ホイールパッドに汚れが付着した場合、ガー ゼなどの乾いた柔らかい布か水で薄めた台所 用洗剤(中性)を浸してかたく絞った柔らか い布で汚れを取り除いてください。
- ●ベンジンやシンナー、消毒用アルコール、中 性の台所用洗剤以外の洗剤(弱アルカリ性洗 剤など)を使用すると、塗装がはげるなど塗 装面に影響を与えることがあります。使用し ないでください。

## メモ

ダブルクリックの速さやボタンを押したときの 動作は、[スタート]-[コントロールパネル]-[プ リンタとその他のハードウェア]-[マウス]をク リックし、「マウスのプロパティ」画面で変更 できます。

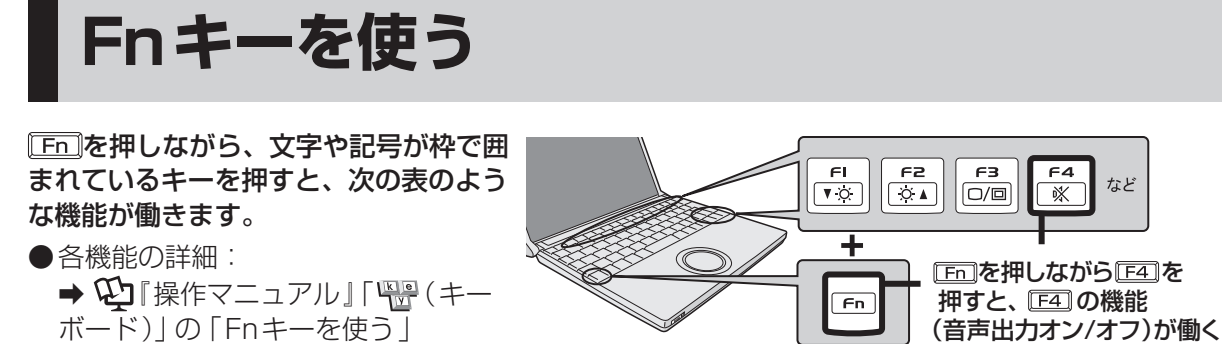

● **En]と ctrl** (左側) の機能を入れ換えてお使いの場合 (→41ページ): の代わりに (左側)を押してください。

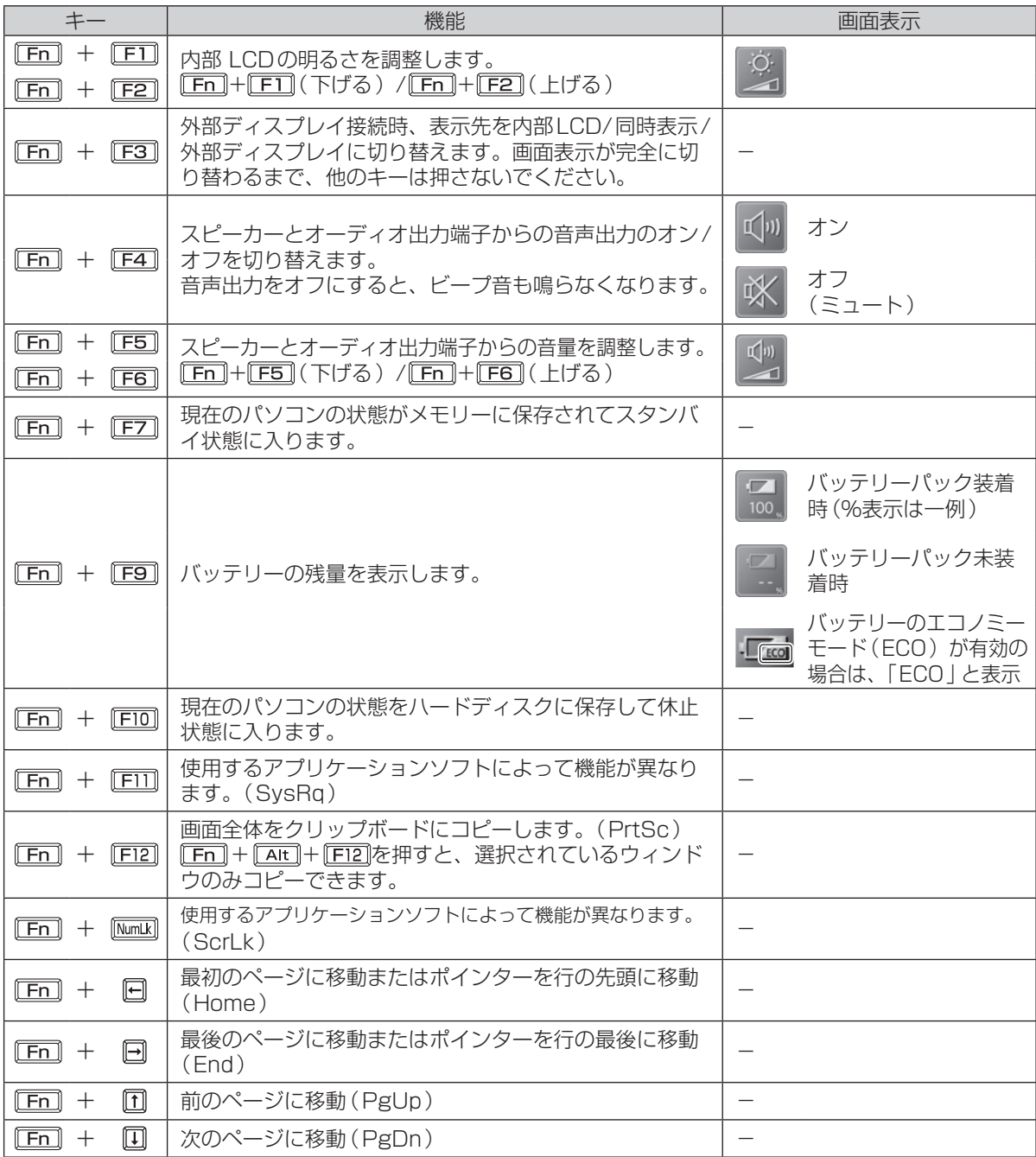

# **バッテリーについて**

## **駆動時間について**

バッテリーの駆動時間は、使い方や使用環境に よって大きく変わります。

本機では、他のメーカーとの比較のために共通の 測定法として社団法人電子情報技術産業協会の 「JEITAバッテリ動作時間測定法(Ver.1.0)」(以 降、JEITA測定法と表記)を採用しています。

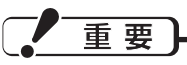

JEITA測定法は、画面を暗くするなど消費電力 を抑えた状態で測定しているため、画面を明る くして使っていたり、アプリケーションソフト をたくさん起動していたりすると、JEITA測定 法の駆動時間より短くなります。

## **バッテリー駆動時間の測定方法**

JEITA測定法に基づいて測定された数値は、次 の2つの方法でバッテリーが動作する時間を測 定し、その平均を取った値です。

- **●負荷をかけた状態での測定方法(測定法a)** 内部LCDの輝度(明るさ)を20cd/m2 (最も暗い状態から Fm + F2 を4回押し) た状態)に設定し、指定の動画ファイル (MPEG1形式)をハードディスクから読み 出しながら再生し続ける。
- ●負荷をかけない状態での測定方法(測定法b) 内部LCDの輝度を最も暗い状態(Fm)+FFT を繰り返し押し、それ以上暗くならない状 態)に設定し、デスクトップ画面を表示した まま放置する。

詳細な測定方法については、JEITAのWeb ページ (http://it.jeita.or.jp/mobile/) をご覧 ください。

### **駆動時間を長くするには**

次のようなことを行うことで、バッテリーの駆 動時間を長くすることができます。

『操作マニュアル』「 (レッツノート活 用)」の「消費電力を節約する」もご覧ください。

●省電力設定ユーティリティで各省電力機能を 設定する。

画面表示の省電力、サウンドドライバーの省 電力など、複数の省電力機能を設定すること ができます。消費電力を抑え、駆動時間を延 ばします。

- Fn + FT で内部I CDの明るさを暗くする。 内部LCDの明るさを下げることで、消費電 力を抑えます。
- ●(CD/DVDドライブ搭載モデルのみ) オプティカルディスクドライブ省電力ユーティ リティでCD/DVDドライブの電源を切る。 内蔵CD/DVDドライブを使用しない場合、 オプティカルディスクドライブ省電力ユー ティリティで自動的にCD/DVDドライブの 電源を切ることができます。
- ●スタンバイ状態/休止状態を活用する。 パソコンからしばらくの間離れるときは、 Fn]+FZ]でスタンバイ状態、または「En] + FID で休止状態にしてください。 消費電力 が抑えられます。
- ●「電源設定1を変更する。 [スタート]-[コントロールパネル]-[パフォー マンスとメンテナンス]-[電源オプション]を クリックして、[電源設定]を[バッテリの最 大利用]に設定します。
- ●通信しないときは無線切り替えスイッチで無 線の電源を切る。
- ●使わない周辺機器(USB機器、PCカード、 外部マウスなど)は取り外す。
- ●CPUに大きな負荷がかかるアプリケーショ ンソフトを使用しない。
- **●3Dグラフィックスを利用したスクリーン** セーバーを使っている場合は、他のスクリー ンセーバー(例:[Windows XP])に変更 する。
- ●バッテリーのエコノミーモード(ECO)を無 効にする。
- ●新しいバッテリーパックを満充電にして使う。

**バッテリーについて**

## **バッテリーパックの劣化を抑える**

バッテリーパックは消耗品です。バッテリー パックの耐久年数は、使い方や使用環境によっ て大きく変わります。バッテリーパックの劣化 を抑え、耐久年数を少しでも長くするためには、 次の点を守ってください。

- ●バッテリーのエコノミーモード(ECO)を有 効にする。
- 周囲の温度が10℃~ 30℃の場所で充電する。
- ●バッテリーの充電は1日1回以内。
- ●本機の電源を切った状態で充電する。

## **バッテリーのエコノミーモード (ECO)**

バッテリーのエコノミーモード(ECO)を有効にす ると、バッテリーの充電を満充電の80%までで停 止します。100%(満充電)にしないことでバッ テリーパックへの負担を軽減して劣化を防ぎ、バッ テリーパックの耐久年数を長くします。工場出荷時 は、バッテリーのエコノミーモード(ECO)は無効 に設定されています。

使い方に合わせてバッテリーのエコノミーモード (ECO)を切り替え、バッテリーを上手にお使いく ださい。

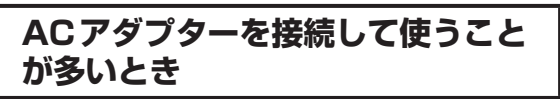

●バッテリーのエコノミーモード(ECO)有効

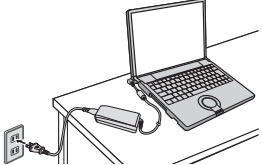

- **・** 満充電の80%までで充電を停止するため、 バッテリーパックの劣化が抑えられます。
- **・** 長時間のバッテリー駆動が必要でない場合 にお勧めします。

# **持ち運ぶことが多いとき ●バッテリーのエコノミーモード(ECO)無効 ・** 100%まで充電できます。

**・** バッテリーの駆動時間を優先するときにお 勧めします。

**バッテリーのエコノミーモード (ECO)の切り替え**

画面右下のタスクトレイのこまたは 霊を右ク リックし、[エコノミーモード(ECO)有効] または[エコノミーモード(ECO)無効]をク リックしてください。

※または 観が表示されていない場合は、[ス タート]-[すべてのプログラム]-[Panasonic]- [バッテリー ]-[エコノミーモード(ECO)切り替 えユーティリティ ]をクリックしてください。 詳しくは20『操作マニュアル』「『(バッテ リー)」をご覧ください。

# **CD/DVDドライブ(CD/DVDドライブ搭載モデルのみ)**

CD/DVDドライブの取り扱い、本機で使えるディスクの種類、DVDを見る方法などについては、 『操作マニュアル』「 (CD/DVDドライブ)」をご覧ください。

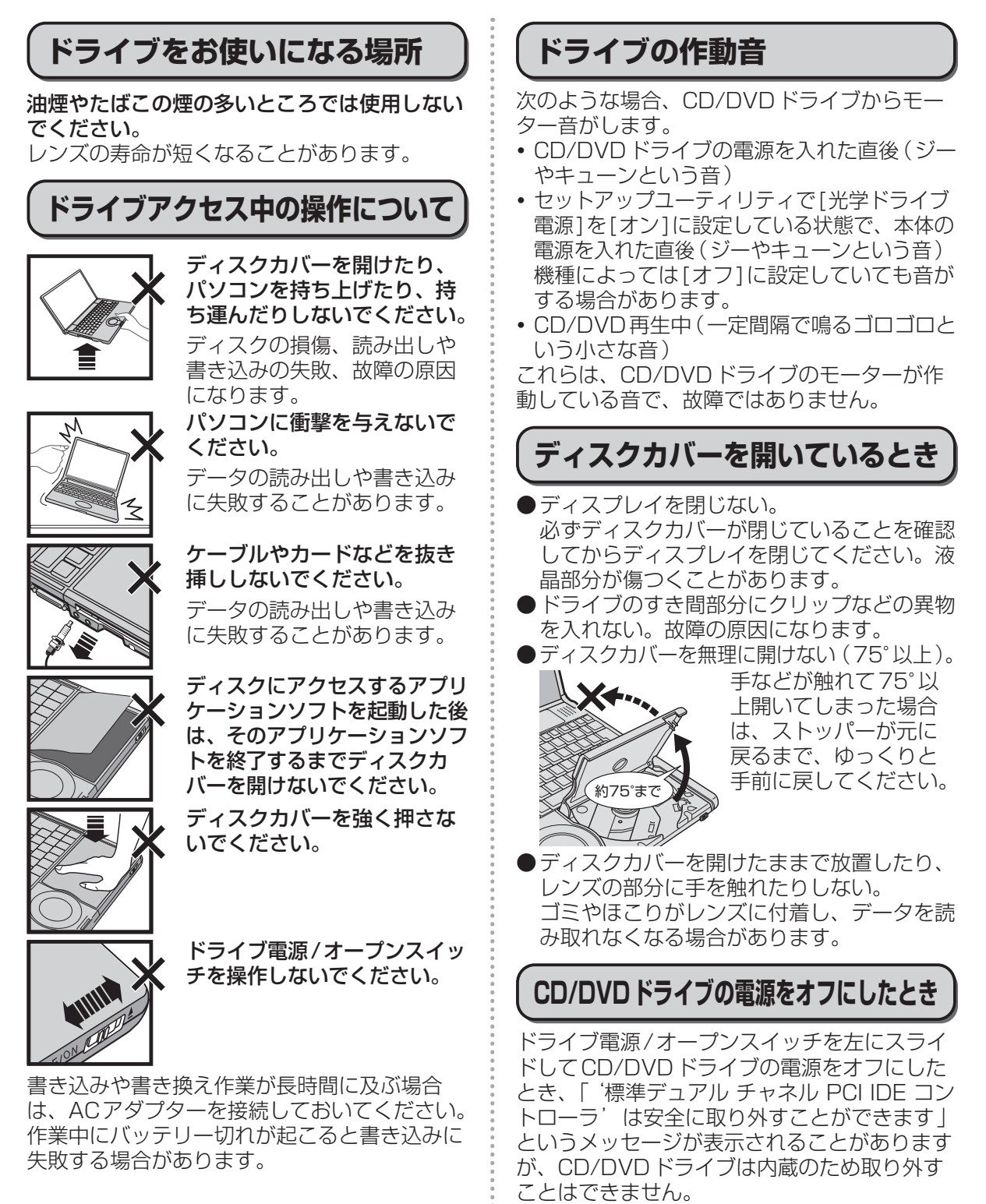

# **CD/DVDドライブ(CD/DVDドライブ搭載モデルのみ)**

## **ディスクのセット/取り出し**

- ●ディスクは確実にセットしてください。 確実にセットしないでディスクカバーを閉じ ると、ディスクが傷つくことがあります。
- ●Windowsが起動している場合は、本体前面 右側のドライブ電源/オープンスイッチを 使ってディスクカバーを開けてください。
- ●ドライブ電源/オープンスイッチやアプリ ケーションソフトの操作を行ってもディスク カバーが開かないときや、パソコンの電源を 入れないでディスクを取り出したいときは、 クリップを引き伸ばしたものやボールペンの 先などを底面のエマージェンシーホールに挿 し込み、矢印の方向に動かしてください。

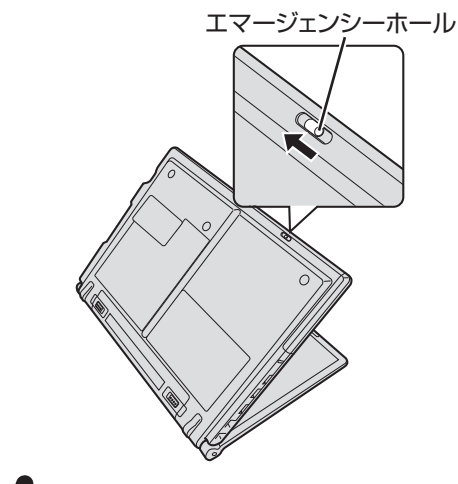

重要

- ●ディスクをセットした後、メディアが認識さ れるまでは、エクスプローラーなどでCD/ DVDドライブのアイコンをクリックしない でください。
- ●セットしたディスクによっては、ファイルへ のアクセス中に自動実行が開始されることが あります。

また、ディスクから動画を再生したとき、滑 らかに再生できないことがあります。あらか じめご了承ください。

●お買い上げ後およびOSをインストールし直し た後に初めてCD/DVDドライブの電源を入れ ると、CD/DVDドライブを新しいデバイスと して認識します。認識の処理が完了するまで の間(約30秒)は、ドライブ電源/オープン スイッチでドライブの電源をオフにしないで ください。

## **ディスクカバーを閉じるとき**

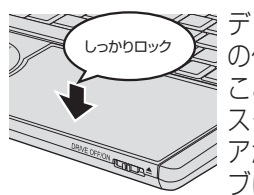

ディスクカバーの中央付近(矢印 の位置)を押してロックされた ことを確認してください。ディ スクカバーを閉じた後、メディ アが認識されるまでは、ドライ ブにアクセスしないでください。

## **DVDの再生について**

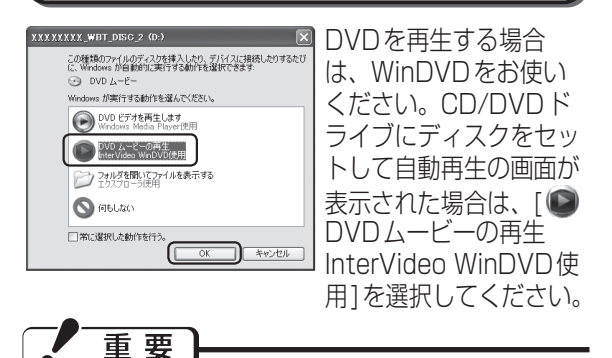

自動再生の画面で[ DVDビデオを再生します Windows Media Player使用]をクリックする と、Windows Media Playerで再生が始まりま すが、Windows XPに搭載のWindows Media Playerでは一部の音声コーデックが利用できな いため、映像は再生されても、音声がまったく出 なかったり、正しい音声が出なかったりします。

### **Windows Media Playerで再生 してしまった場合**

Windows Media Playerを終了し、デスクトッ プの (InterVideo WinDVD)をダブルク リックして再生してください。また、次回ディ スクをセットしたときにWinDVDで自動再生さ れる設定に次の手順で変更してください。

- ① [スタート] [マイコンピュータ]をクリックする。
- ② [リムーバブル記憶域があるデバイス]に表示されて いるCD/DVDドライブのアイコン しを右クリック し、[プロパティ ]をクリックする。CD/DVDドラ イブのアイコン しが表示されていない場合は、ド ライブ電源/オープンスイッチを左にスライドして CD/DVDドライブの電源をオンにしてください。
- ③ プロパティの画面で[自動再生]をクリックする。
- ④ 内容の種類を選択する項目で「DVDムービー」をク リックする。
- ⑤「動作」の項目で「実行する動作を選択」をクリック し、「DVDムービーの再生 InterVideo WinDVD使 用」をクリックして[OK]をクリックする。

**メモリー容量を増やす**

本機には拡張メモリースロットが1つ用意されています。別売りのRAMモジュールを増設または交 換して、搭載されているメモリー容量を増やすことにより、Windowsやアプリケーションソフトの 処理速度を上げることができます(お使いの使用条件により効果は異なります)。

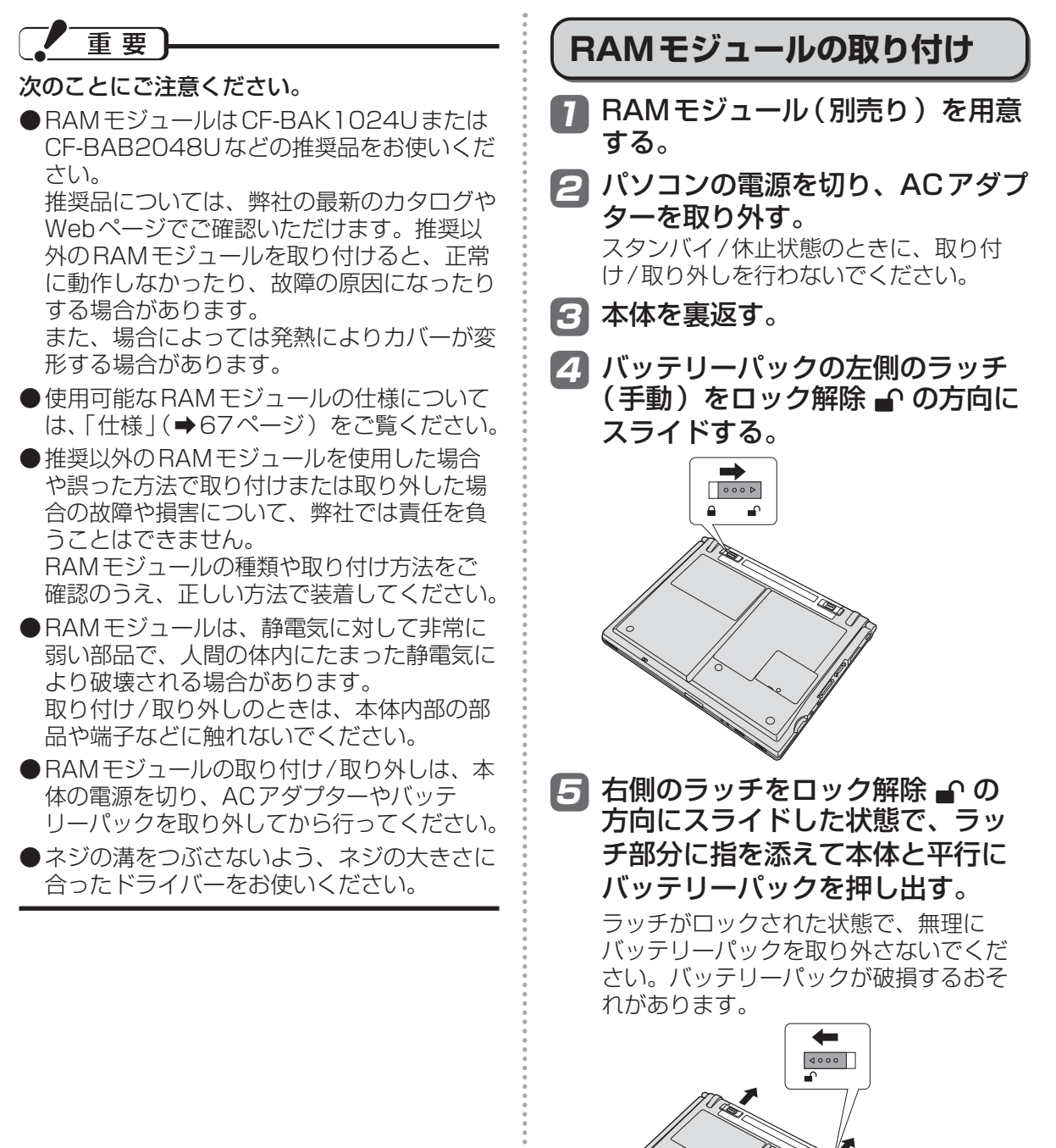

カバー

## **メモリー容量を増やす**

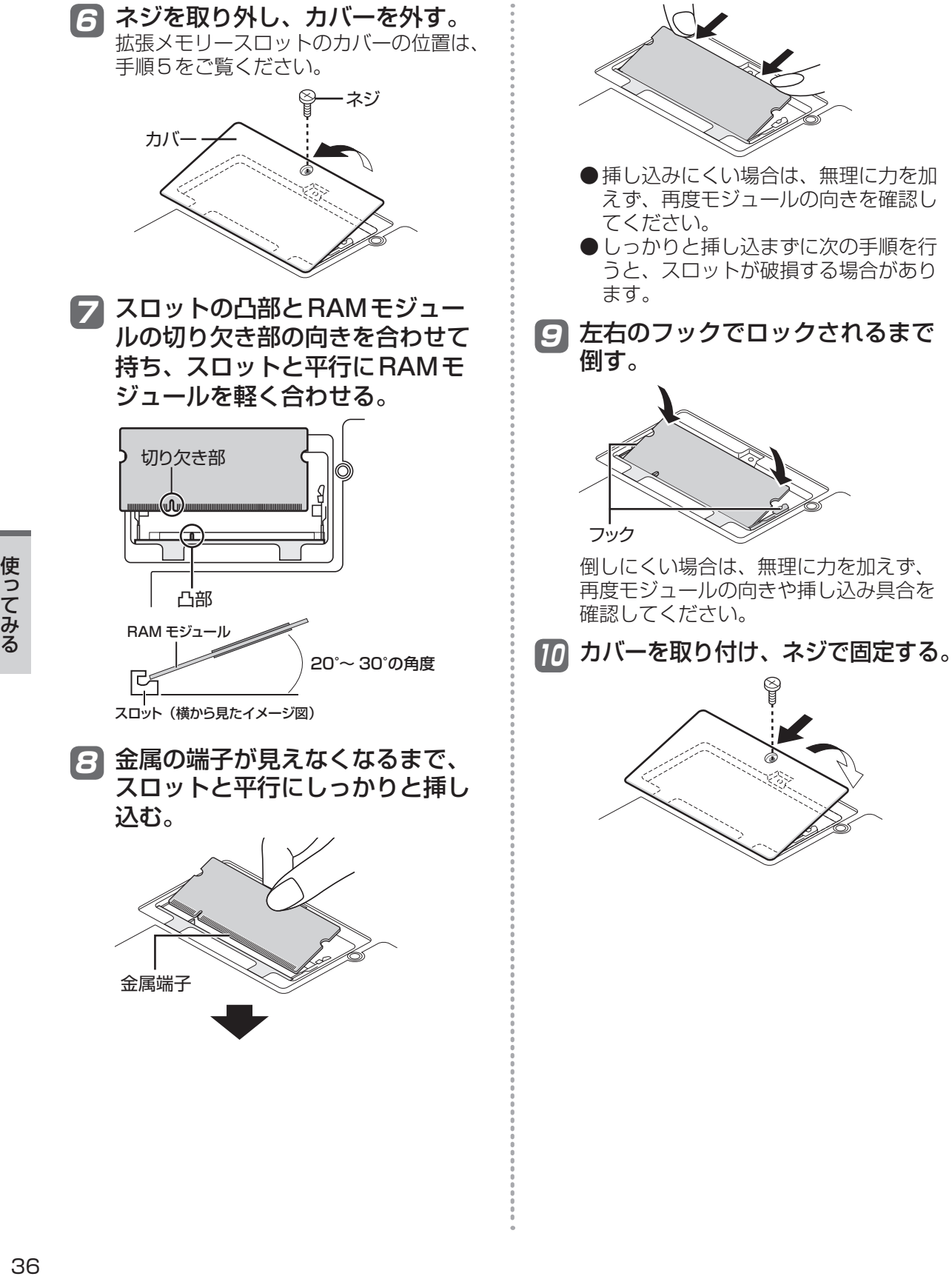

金属端子
11 バッテリーパックの左側のラッチ (手動)をロック解除 ■ の方向に スライドさせ、バッテリーパック を矢印の方向にスライドして取り 付ける。

> バッテリーパックの向きに注意してくだ さい。

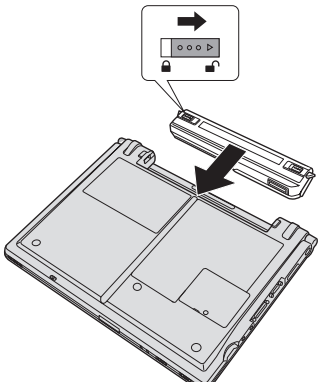

12 左側のラッチ (手動) をロック 4 の方向にスライドし、しっかりと 固定されていることを確認する。

> 右側のラッチは、バッテリーパックが正し く取り付けられると自動的にロックされま す。左右のラッチが正しくロックされてい ることを確認してください。ロックされて いない状態で本機を持ち運ぶと、バッテ リーパックが外れることがあります。

13 ACアダプターを取り付ける。

## メモ

●RAMモジュールの挿し方を間違えたり、推 奨以外のRAMモジュールを取り付けたりす ると、パソコンの電源を入れたときに「増設 RAMモジュールエラーです」というエラー メッセージが表示される場合があります。そ の場合は、パソコンの電源を切り、RAMモ ジュールが推奨品であることを確認して、正 しく取り付け直してください。

●増設した後の使用可能メモリーのサイズは、 セットアップユーティリティの「情報」メ ニュー(➡41ページ)の[使用可能メモ リー ]で確認できます。工場出荷時のメモ リーサイズは「什様」(→67ページ)のメ インメモリーをご覧ください。

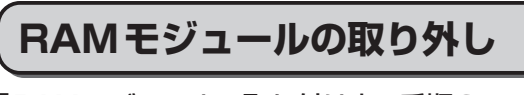

「RAMモジュールの取り付け」の手順2 ~ 6 の後、次の手順で取り外してください。

1 左右のフックを外側にゆっくりと 広げる。

RAMモジュールが斜めに持ち上がります。 フック

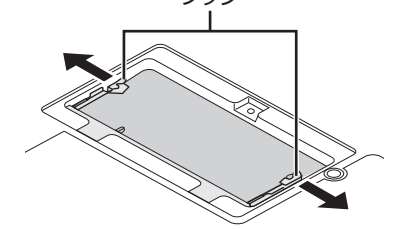

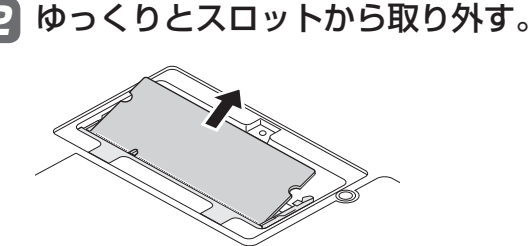

3 カバーとバッテリーパック、AC アダプターを取り付ける。(➡36 ページ「RAMモジュールの取り付 け」の手順10 ~ 13)

**セットアップユーティリティ**

セットアップユーティリティは、本機の動作環境(パスワードや起動ドライブなど)を設定するた めのユーティリティです。以下の6メニューがあります。 「情報」、「メイン」、「詳細」、「起動」、「セキュリティ」、「終了」

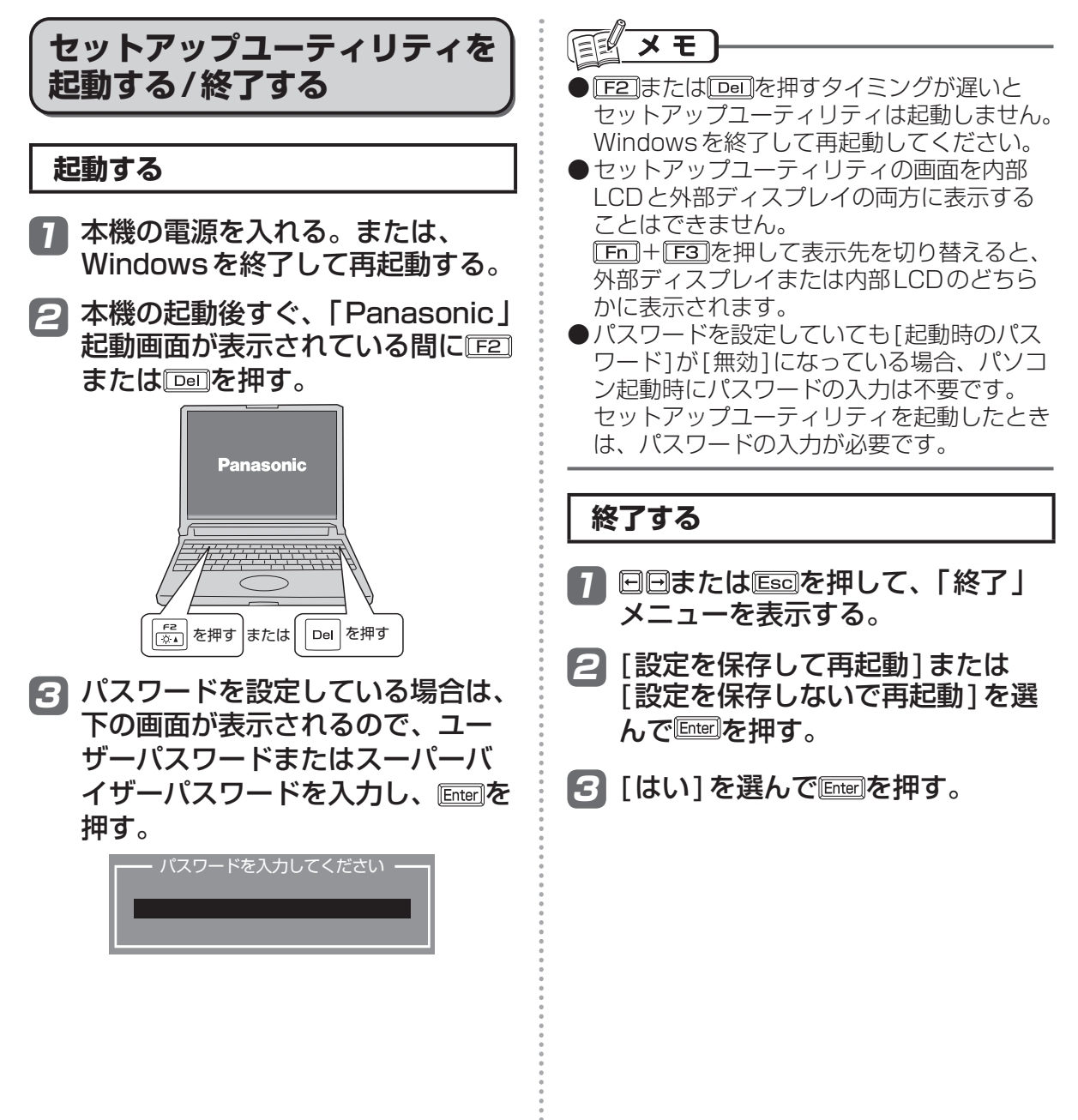

## **ユーザーパスワードで制限される項目**

「起動する」(➡38ページ)の手順3で入力したパスワードの種類によって、表示/設定できる項目 が異なります。

本機を複数の人で使う場合は、スーパーバイザーパスワードとユーザーパスワードの両方を設定し ます。パソコンに詳しくない人などには、ユーザーパスワードだけを教えておきます。これにより、 設定を変更されるのを防ぐことができます。

#### ●スーパーバイザーパスワードを入力した場合

セットアップユーティリティのすべての項目が設定できます。

#### ●ユーザーパスワードを入力した場合

次のような制限があります(可能:〇、不可能:×)。また、各項目の設定値を工場出荷時の値(パ スワード、システム時間、システム日付を除く)に戻す「F9」は使えません。

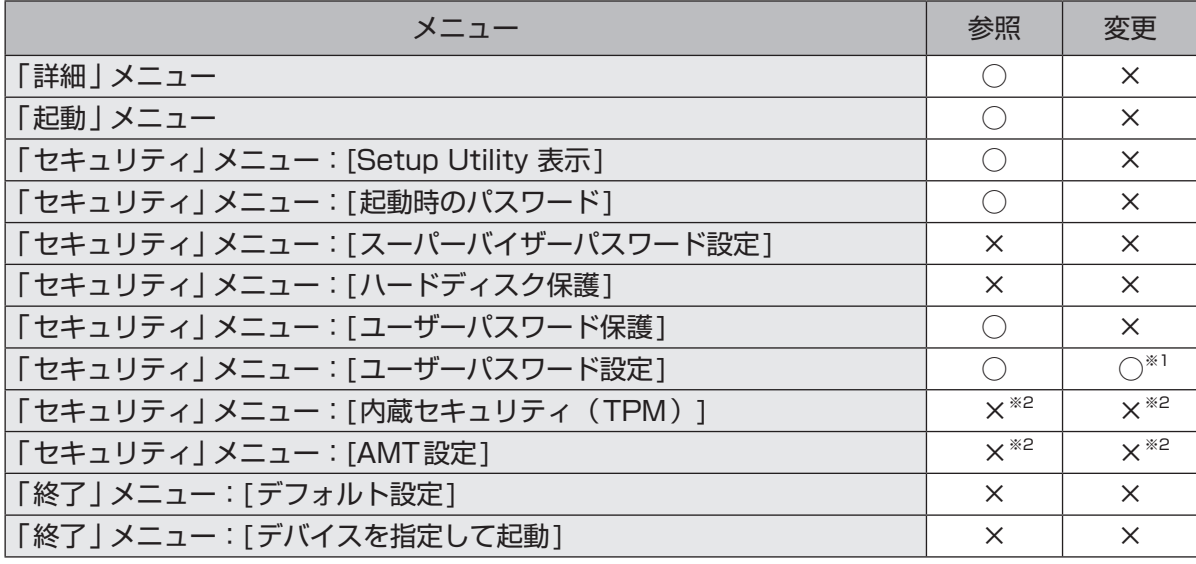

※1 [ユーザーパスワード保護]が[保護しない]に設定されている場合のみ、ユーザーパスワードの 変更が可能。ただし、ユーザーパスワードを削除することはできません。

※2 サブメニューの[設定サブメニュー保護]が[保護しない]に設定されている場合は、参照/変更 が可能([設定サブメニュー保護]を除く)。

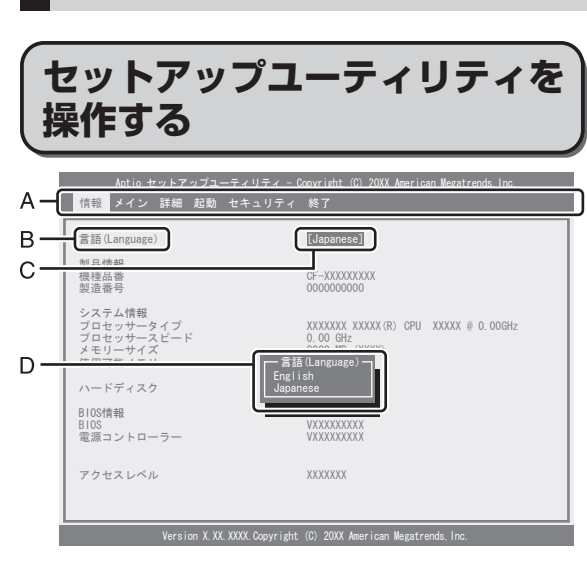

**セットアップユーティリティ**

- A. 回回を押してカーソルを移動させ、メ ニューを選ぶことができます。
- B. 選択できる項目が複数ある場合は 回回を押 して項目を選ぶことができます。選択され た項目は色が変わります。
- C. 反転表示されている項目は Enter を押してサ ブメニューを表示させることができます。
- D. サブメニューが表示されているときは同国 を押して項目を選ぶことができます。

#### **設定に使うキー** :「情報」「メイン」「詳細」「起動」「セ 同同 キュリティ」「終了」の各メニューを 選択。 而而 : カーソルを上下に移動(項目を選ぶ ときに使用)。 Enterl : で項目を選んだ後に設定できる 各項目のサブメニューを表示。 : 各項目の前候補を選択(設定値の変 ITF5TI 更時に使用)。 . . . . . . . . . . . . . . . . . . न्हा : 各項目の次候補を選択(設定値の変 更時に使用)。 : 一般のヘルプを表示([OK]を選ぶと न्ति ヘルプの画面を閉じる)。 : 各項目の設定値を工場出荷時の値 । स्टा (パスワード、システム時間、システ ム日付を除く)に戻す。 : 設定を保存して再起動。  $[FT0]$ . . . . . . . . . . . . : サブメニューの終了、または「終了」 **Escl** メニューを表示。 . . . . . . . . . . . . . . . . . . . .

## **「情報」メニュー**

(アンダーラインは工場出荷時の設定)

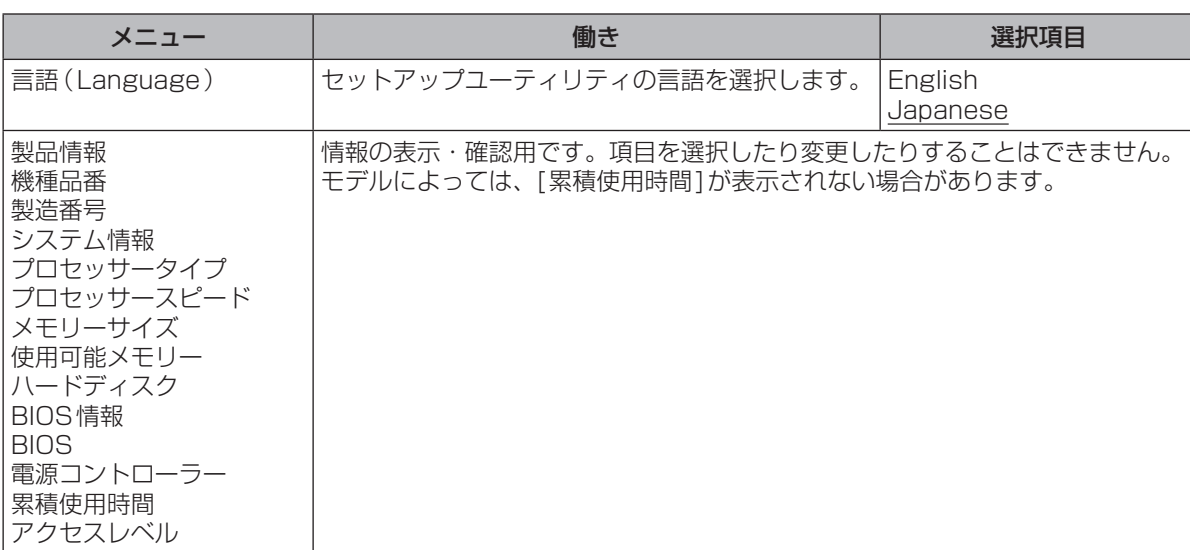

# **「メイン」メニュー**

#### (アンダーラインは工場出荷時の設定)

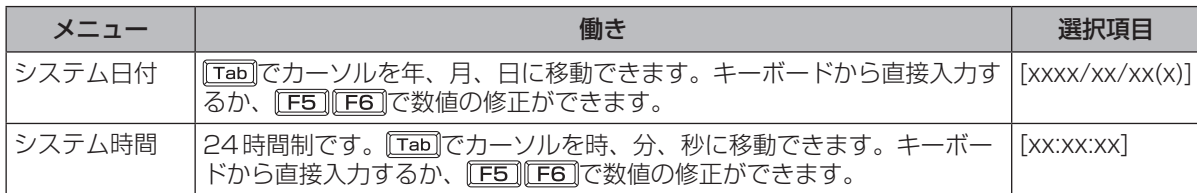

#### メイン設定

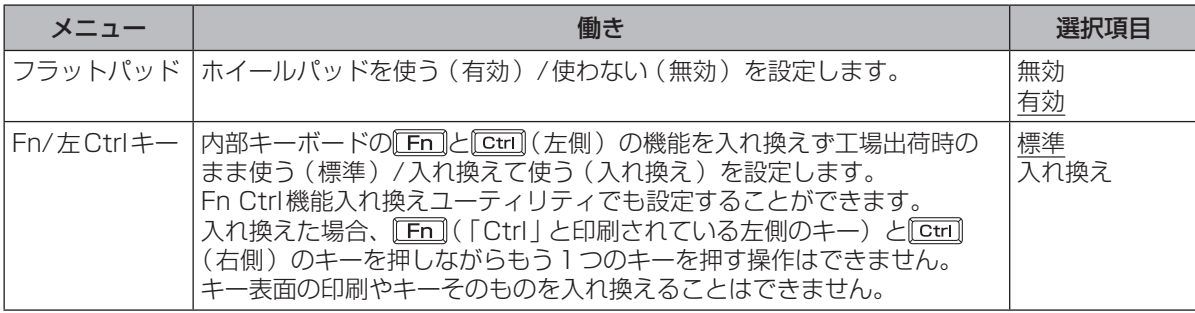

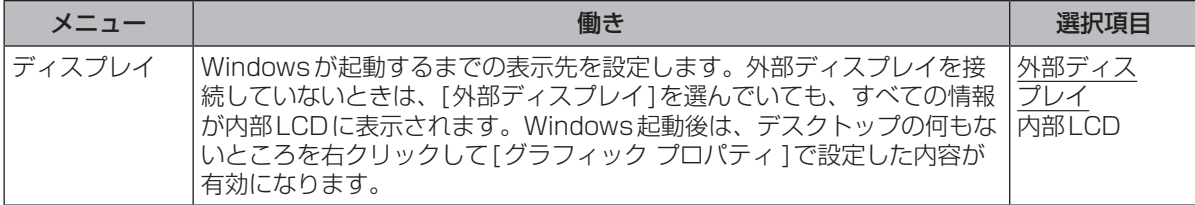

# **セットアップユーティリティ**

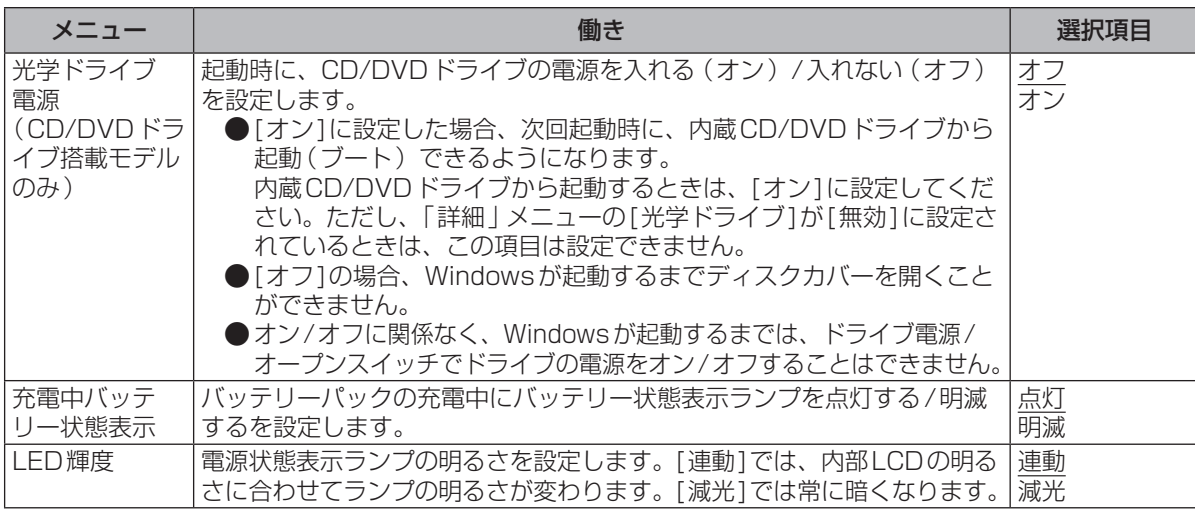

# **「詳細」メニュー**

CPU設定

#### (アンダーラインは工場出荷時の設定)

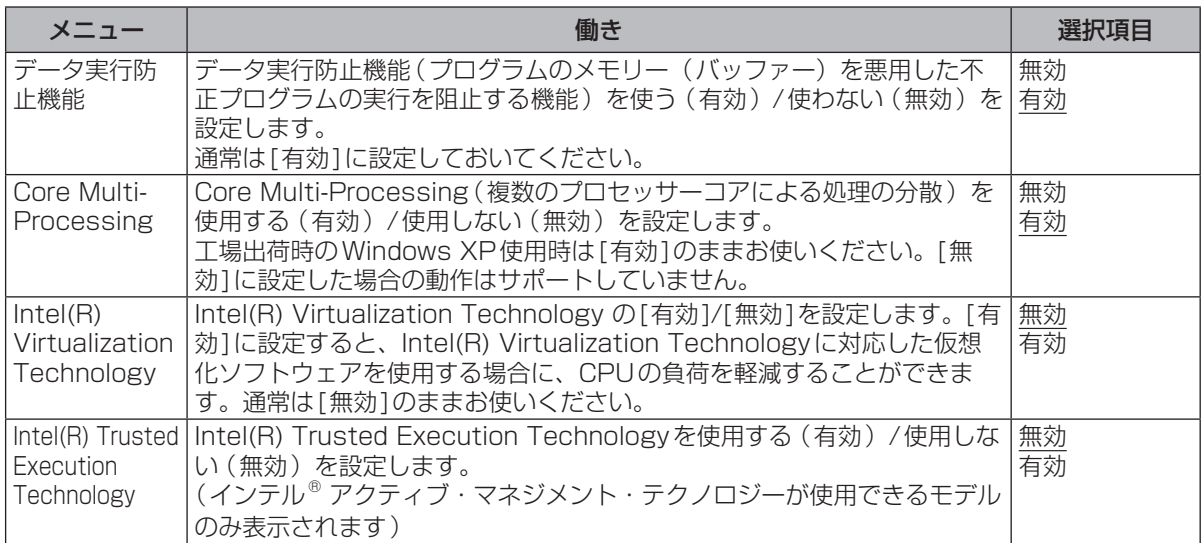

#### 周辺機器設定

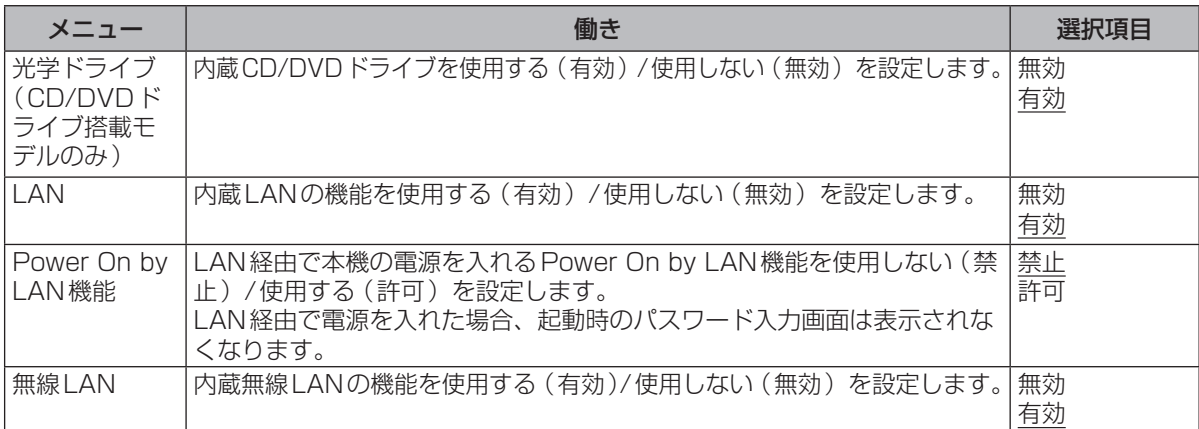

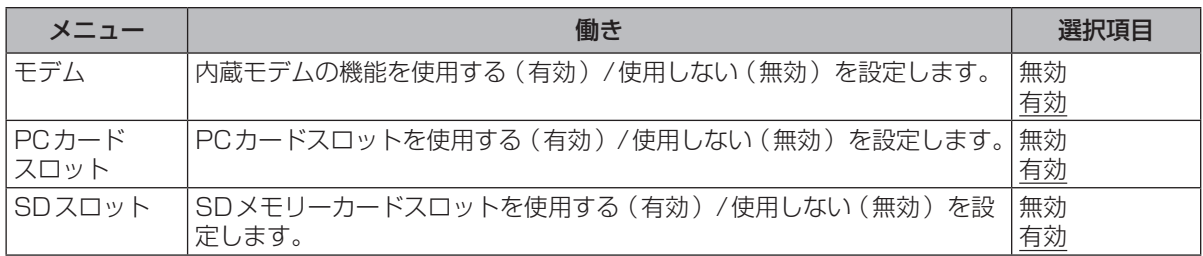

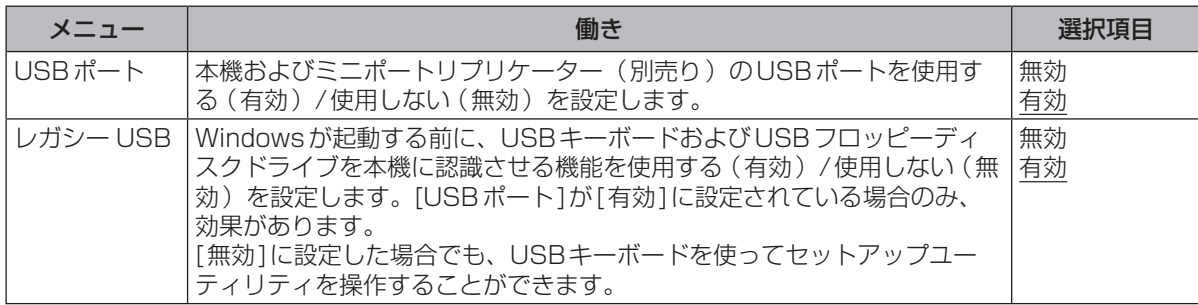

## **「起動」メニュー**

オペレーティングシステムを起動するデバイスの優先順位を設定します。

優先順位を変更する場合、まず設定したい優先順位を選択し、次に対象のデバイスを選択します。 例:ハードディスクから起動する場合

- 1 回回で「起動オプション #11を選択し、 Enterlを押す。
- ② MMで「ハードディスク1を選択し、 Enterlを押す。

同じ操作で[起動オプション #2]から[起動オプション #6]にデバイスを設定することができま す。[起動オプション #1]に設定されているデバイスが認識できない場合は、[起動オプション #2]に設定されているデバイスから起動します。

## メモ

● (CD/DVDドライブ搭載モデルのみ) 内蔵CD/DVDドライブから起動する場合、次の設定になっていることを確認してください。

- **・** 「詳細」メニューの[光学ドライブ]が[有効]
- **・** 「メイン」メニューの[光学ドライブ電源]が[オン]
- **・** 「起動」メニューの[起動オプション #1]が[CD/DVDドライブ]

●USBポートに接続している機器から起動する場合、次の設定になっていることを確認してください。

- **・** 「詳細」メニューの[USBポート]が[有効]
- **・** 「詳細」メニューの[レガシー USB]が[有効]
- ●USBフロッピーディスクドライブから起動する場合は、当社製外部FDD(品番:CF-VFDU03U) のご使用をお勧めします。
- ●CD/DVDドライブから起動するときなど、一度だけ通常と異なる優先順位で起動する場合は、「終 <u>了」 メニューの[デバイスを指定して起動]の下に表示されているデバイスを選んで[Enten]</u>を押してく ださい。
- (CD/DVDドライブ搭載モデルのみ) 本機では内蔵以外のCD/DVDドライブからの起動はサポートしていません。

# **「セキュリティ」メニュー**

(アンダーラインは工場出荷時の設定)

#### 起動時の表示設定

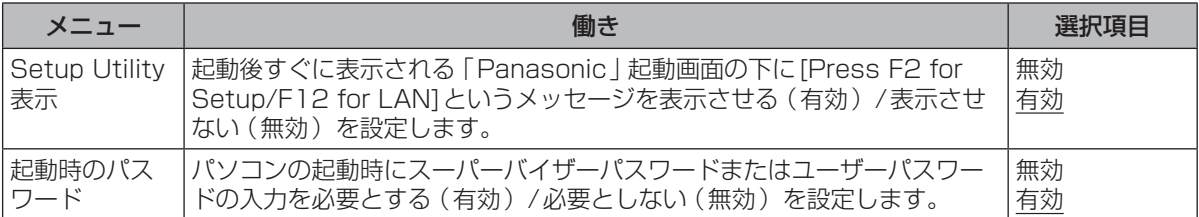

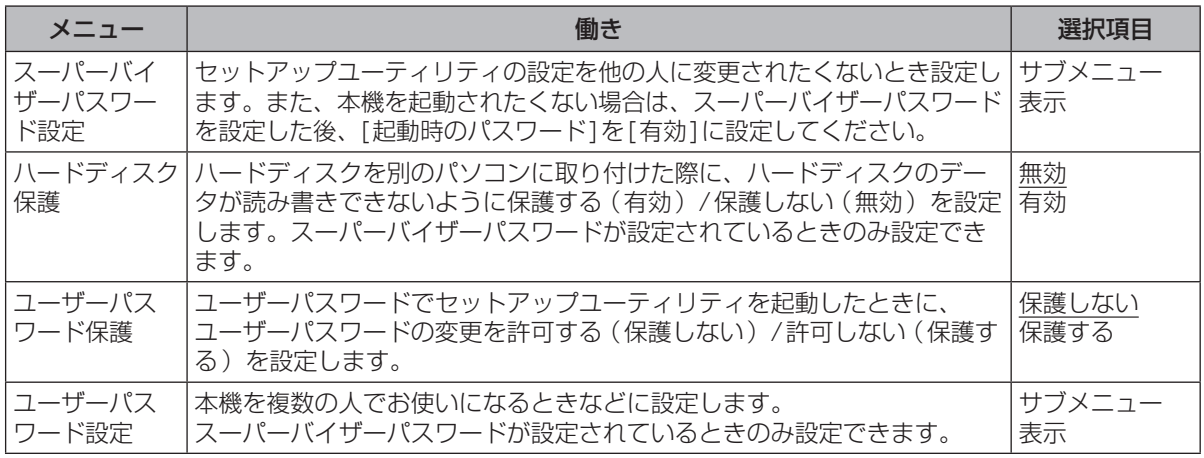

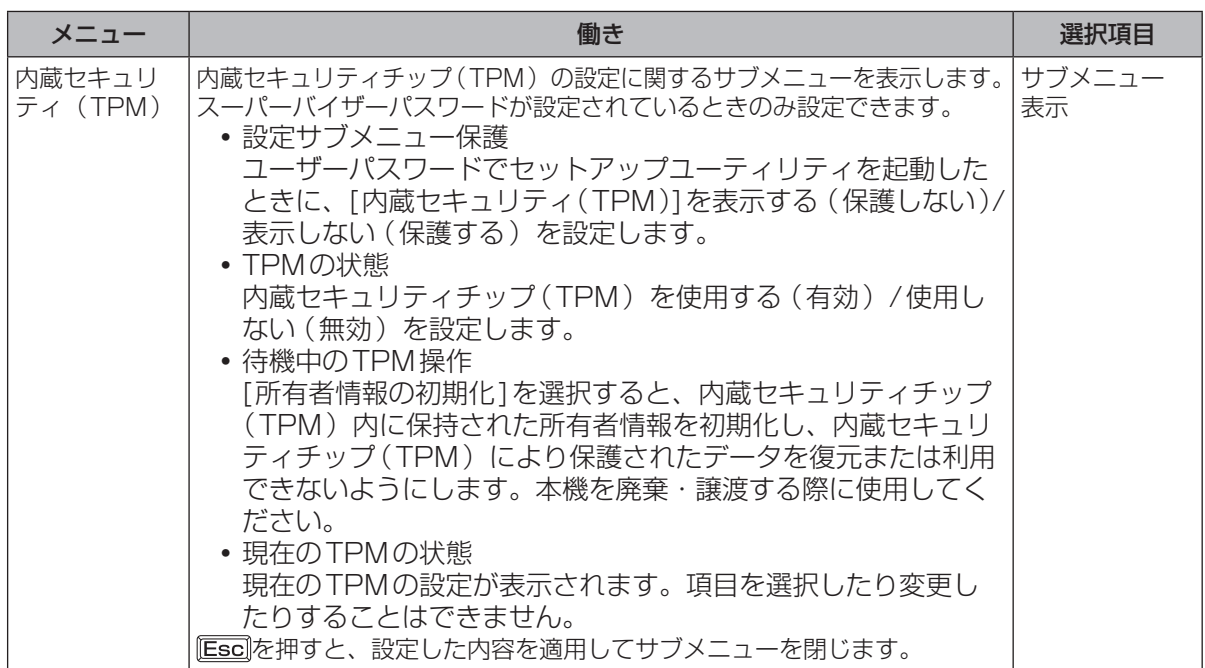

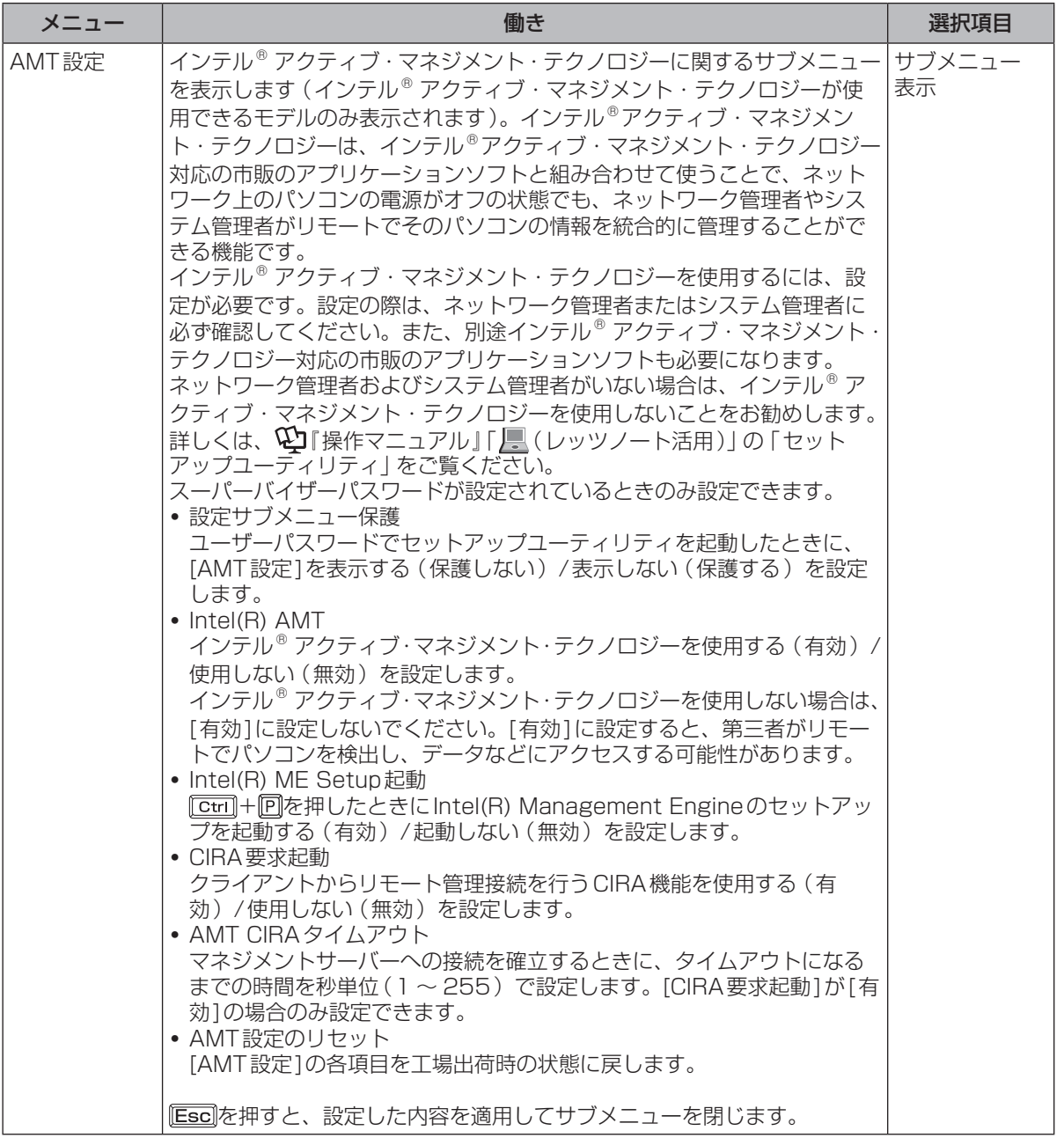

## **セットアップユーティリティでパスワードを設定する**

セットアップユーティリティでパスワードを設定すると、セットアップユーティリティ起動時にパ スワードの入力が必要になります。また、[起動時のパスワード]を[有効]に設定しておくと、電源 を入れた直後にパスワード入力が必要になるため、第三者の不正な利用を防ぐことができます。 設定する前に、必ず 『操作マニュアル」「 (= ) (セキュリティ)」 の 「 パソコン起動時のパスワード を設定する」をご覧ください。

- 1 パソコンの電源を入れる。または、Windowsを終了して再起動する。
- 2 パソコンの起動後すぐ、「Panasonic」起動画面が表示されている間に EE2 ま たは厄司を押してセットアップユーティリティを起動する。

使ってみる ここではない。<br>イラストライラ<br>イラストライラ

## **セットアップユーティリティ**

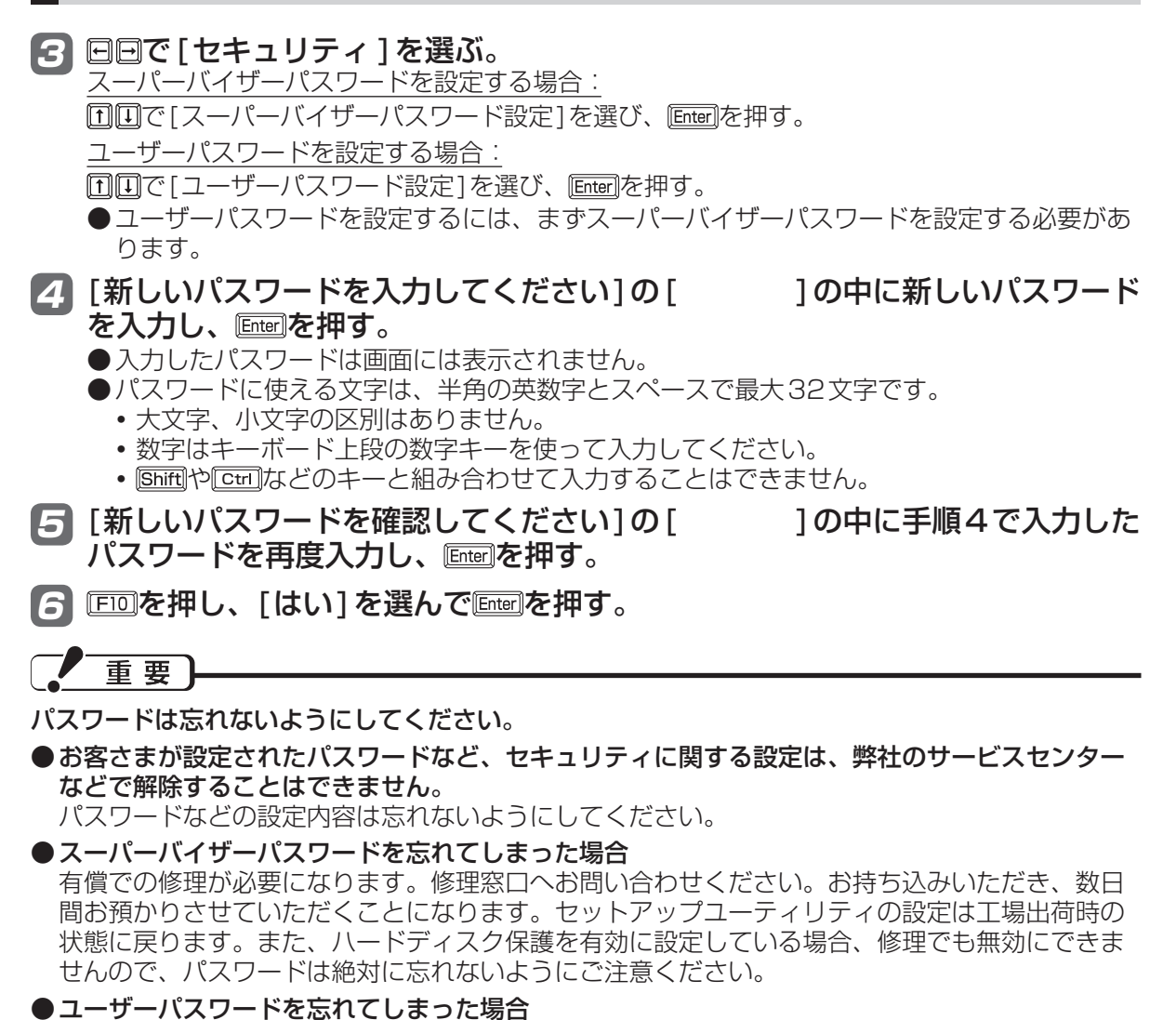

セットアップユーティリティを起動してパスワード入力画面でスーパーバイザーパスワードを入 力すると、ユーザーパスワードを設定し直すことができます。 スーパーバイザーパスワードを知らない場合は、スーパーバイザーパスワードを設定した人にご 相談ください。

#### ●本機の修理を依頼される場合

スーパーバイザーパスワードとユーザーパスワードの両方を無効にしておいてください。

#### **ハードディスク保護を設定する**

セットアップユーティリティのパスワードを設定しておくと、パスワードを知らない第三者がパソ コンを使うことはできなくなりますが、パソコンを分解し、内蔵のハードディスクを取り外して他 のパソコンに取り付けると、ハードディスク内に保存されている情報が読まれてしまうおそれがあ ります。

ハードディスク保護は、データの完全な保護を保証するものではありません。あらかじめご了承ください。

1 セットアップユーティリティを起動する。(➡45ページ手順1と2) パスワードの入力画面が表示されたら、スーパーバイザーパスワードを入力してください。 スーパーバイザーパスワードを設定していない場合は、次の手順2で設定してください。

### 2 回回で[セキュリティ]を選ぶ。

スーパーバイザーパスワードを設定する場合:

- ————————————————————<br>① 同回で「スーパーバイザーパスワード設定]を選び、 Enterilを押す。
- ② [新しいパスワードを入力してください]の[ ]の中に新しいパスワードを入力し、 を押す。
- ③ [新しいパスワードを確認してください]の[ ]の中に手順②で入力したパスワードを 再度入力し、 Enterlを押す。

- 8 回回で [ハードディスク保護]を選び、 Emerlを押す。
- 2 回回で [有効] を選び、 Enterlを押す。
- 5 確認の画面で を押す。

6 Fm7を押し、[はい]を選んで Enter]を押す。

起動時に「ハードディスク保護により、アクセスが禁止されています」と表示された場合は、セット アップユーティリティを起動し、設定内容をハードディスク保護を設定したときと同じ内容に設定 し直してください。

## **「終了」メニュー**

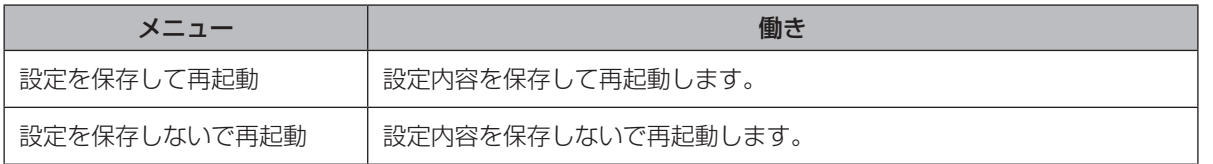

保存オプション

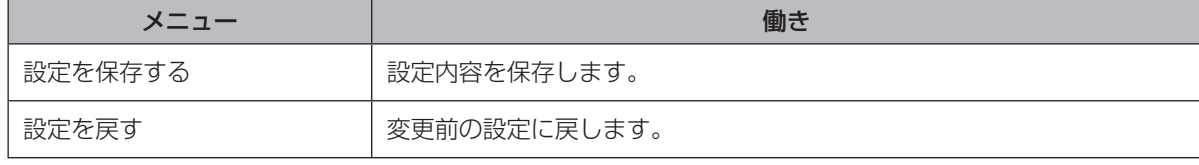

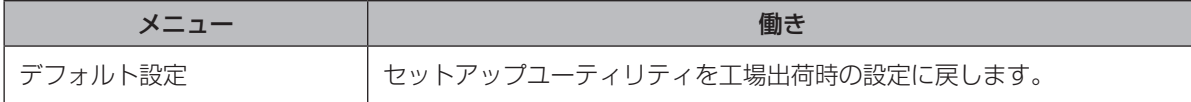

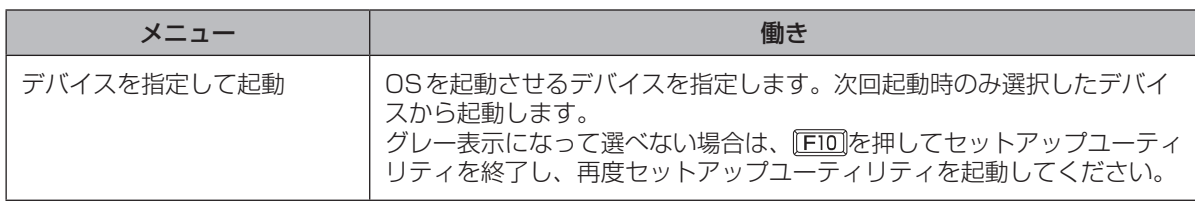

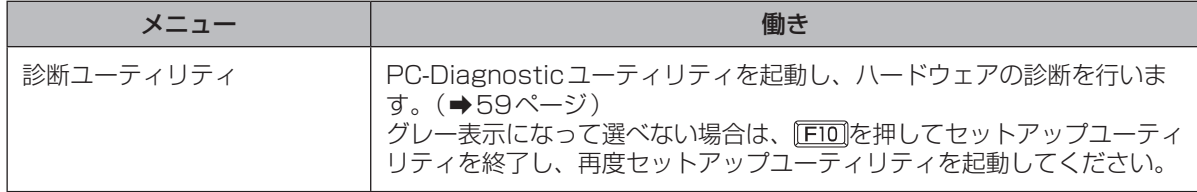

# 困ったとき **このパソコンにトラブルがあったときは**

本機が起動しない、動かないなどのトラブルが発生した場合、わからないことがあった場合などは、 次の順番で確認してください。

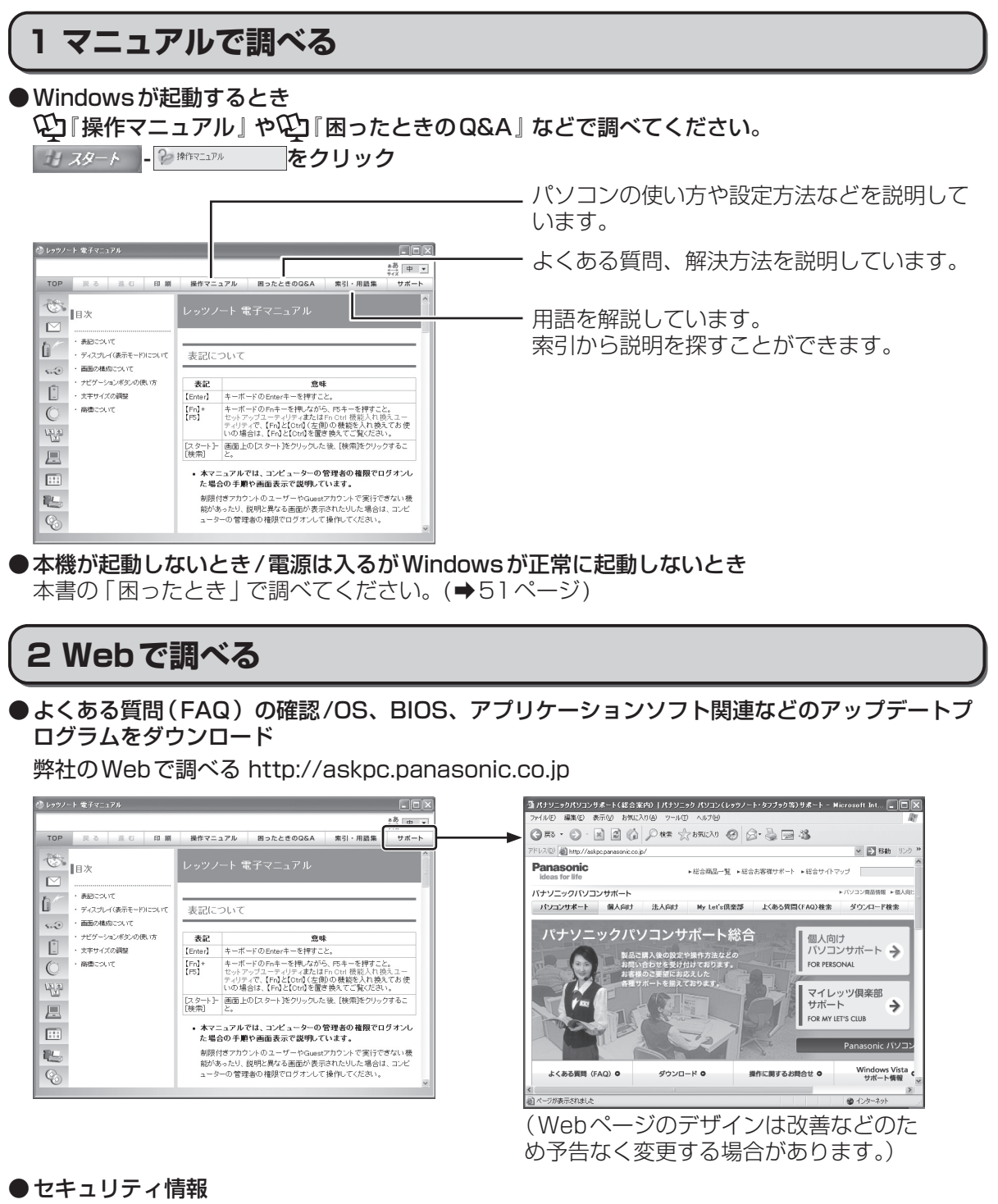

弊社のWebページで調べる http://askpc.panasonic.co.jp/security/index.html

#### ● Windows関連

MicrosoftのWebページで調べる http://www.microsoft.com/japan/windowsxp/sp2

困ったとき

## **3 ハードウェアを診断する(PC-Diagnosticユーティリティで調べる)**

PC-Diagnosticユーティリティの起動方法や診断時のお願いについ て詳しくは、「ハードウェアを診断する」(➡59ページ)をご覧くだ さい。

## **4 アプリケーションソフトや周辺機器の製造元に問い合わせる**

アプリケーションソフトまたは周辺機器の製造元にお問い合わせください。

## **5 OSをインストールし直す**

付属の『OSのインストールについて』をご覧ください。

## **6 お問い合わせ/保証とアフターサービス**

●お問い合わせは、次の内容ではありませんか?

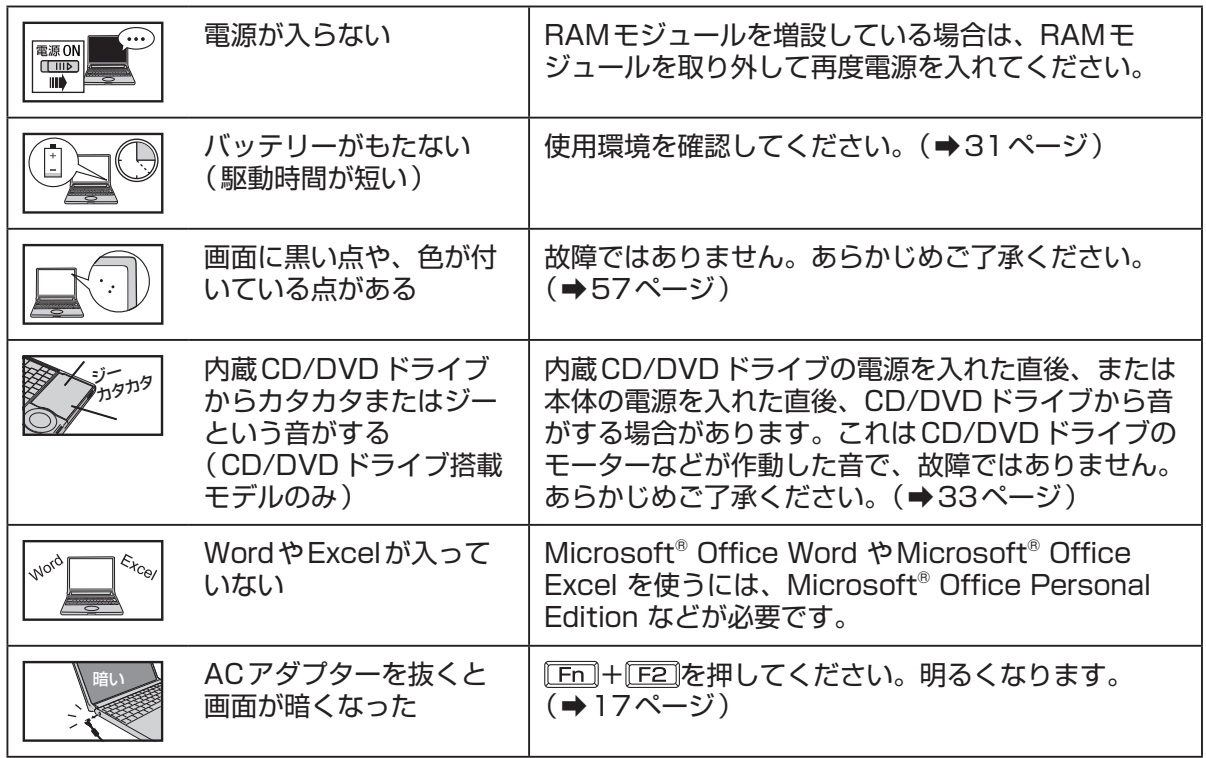

困ったとき 49困ったとき

 $\frac{1}{\sqrt{1-\frac{1}{2}}}$ 

 $\begin{bmatrix} \frac{N_{\text{opt}}}{N_{\text{opt}}} & \frac{N_{\text{opt}}}{N_{\text{opt}}} \\ \frac{N_{\text{opt}}}{N_{\text{opt}}} & \frac{N_{\text{opt}}}{N_{\text{opt}}} \end{bmatrix}$ 

#### ●本機に関するお問い合わせ

次のご相談窓口にお問い合わせください。

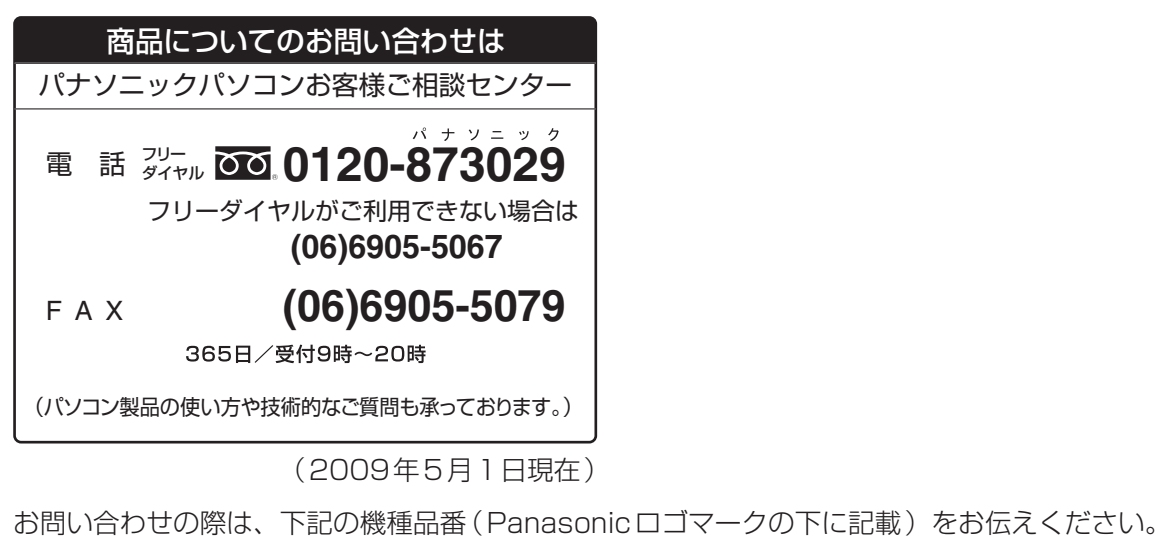

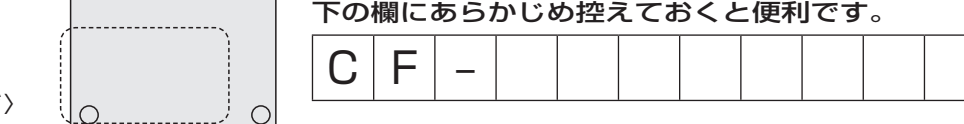

〈本体底面イメージ〉

●修理に関するお問い合わせ

- 修理依頼表に記入する。(→76ページ)
- 2 付属の『取扱説明書 準備と設定ガイド』で修理に関する詳しい情報を確認し、 修理窓口へ連絡する。

# **困ったとき 起動/終了/スタンバイ/休止状態のQ&A**

本機が起動しない、動かないなどのトラブルが発生した場合は、51 ~ 65ページで解決方法を確認 してください。

Q&A』も確認してください。

解決方法が見当たらない場合は、 サスタート - 2 WARREARK - をクリックして 201 困ったときの

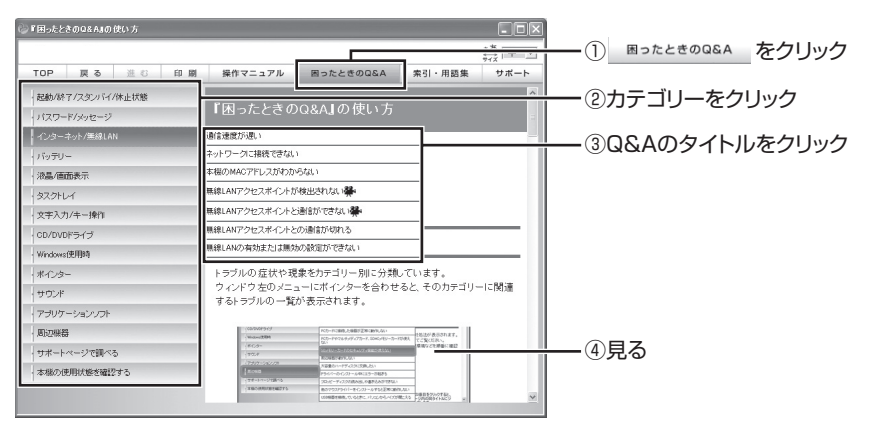

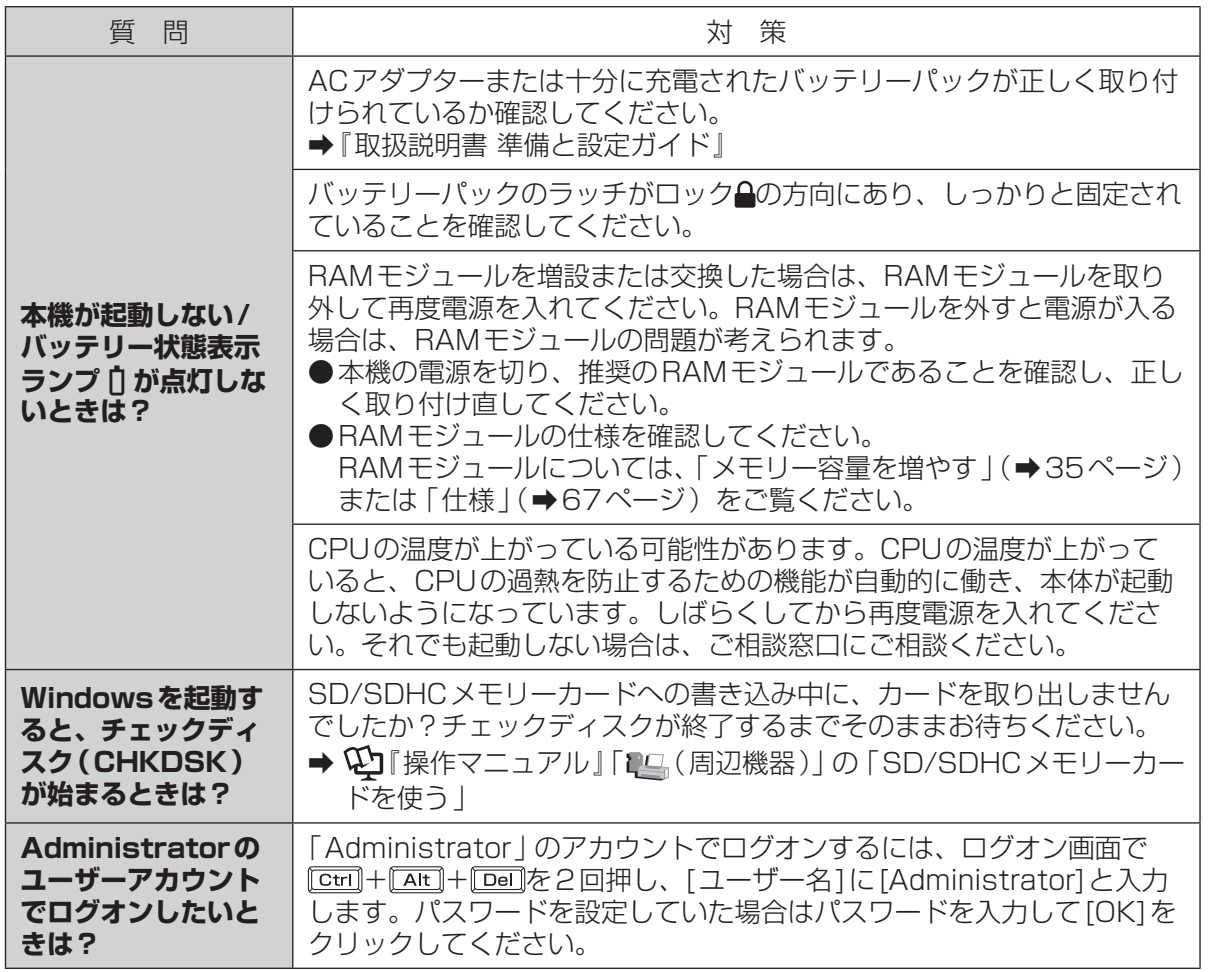

困ったとき 1: れとこ

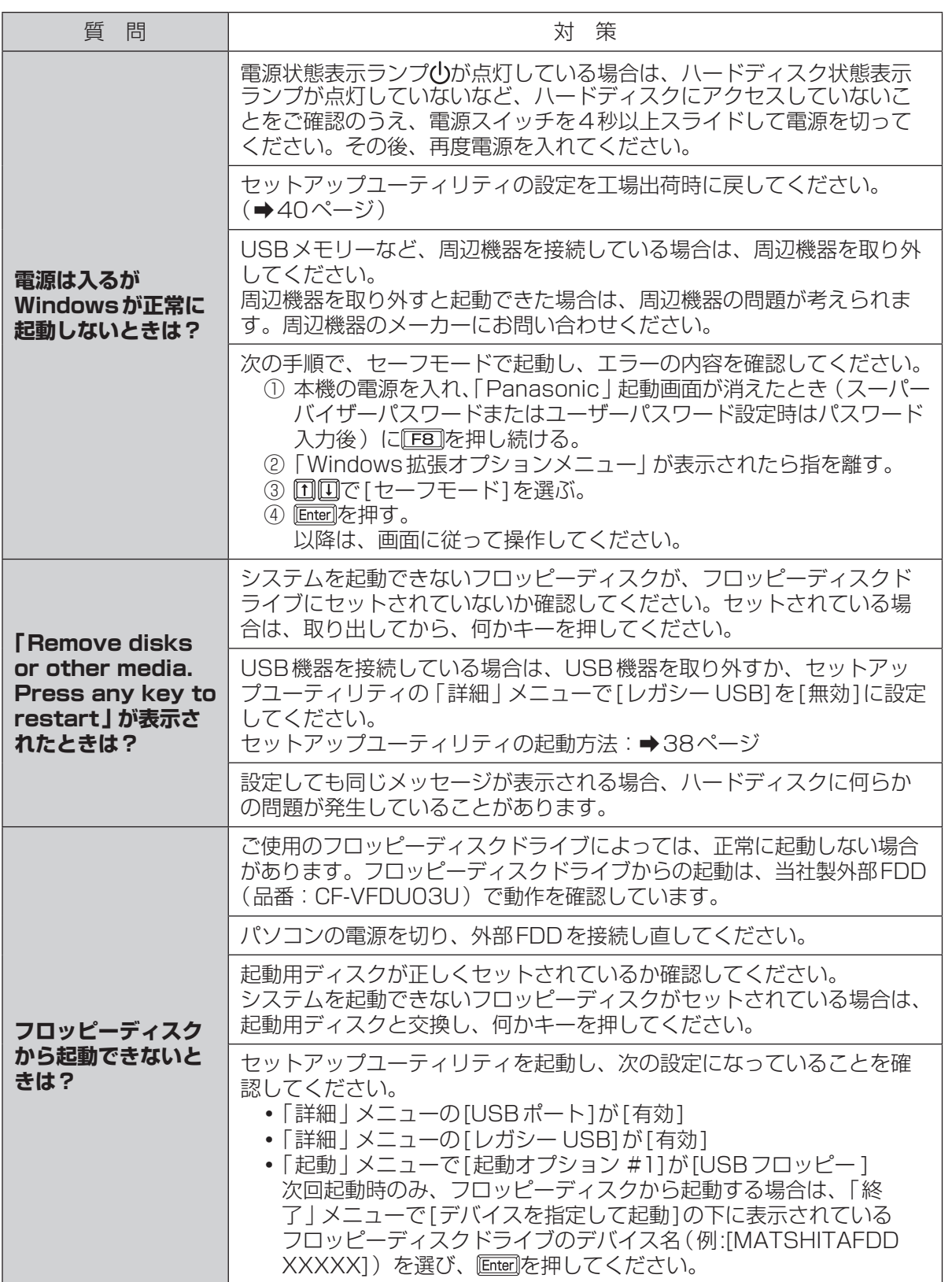

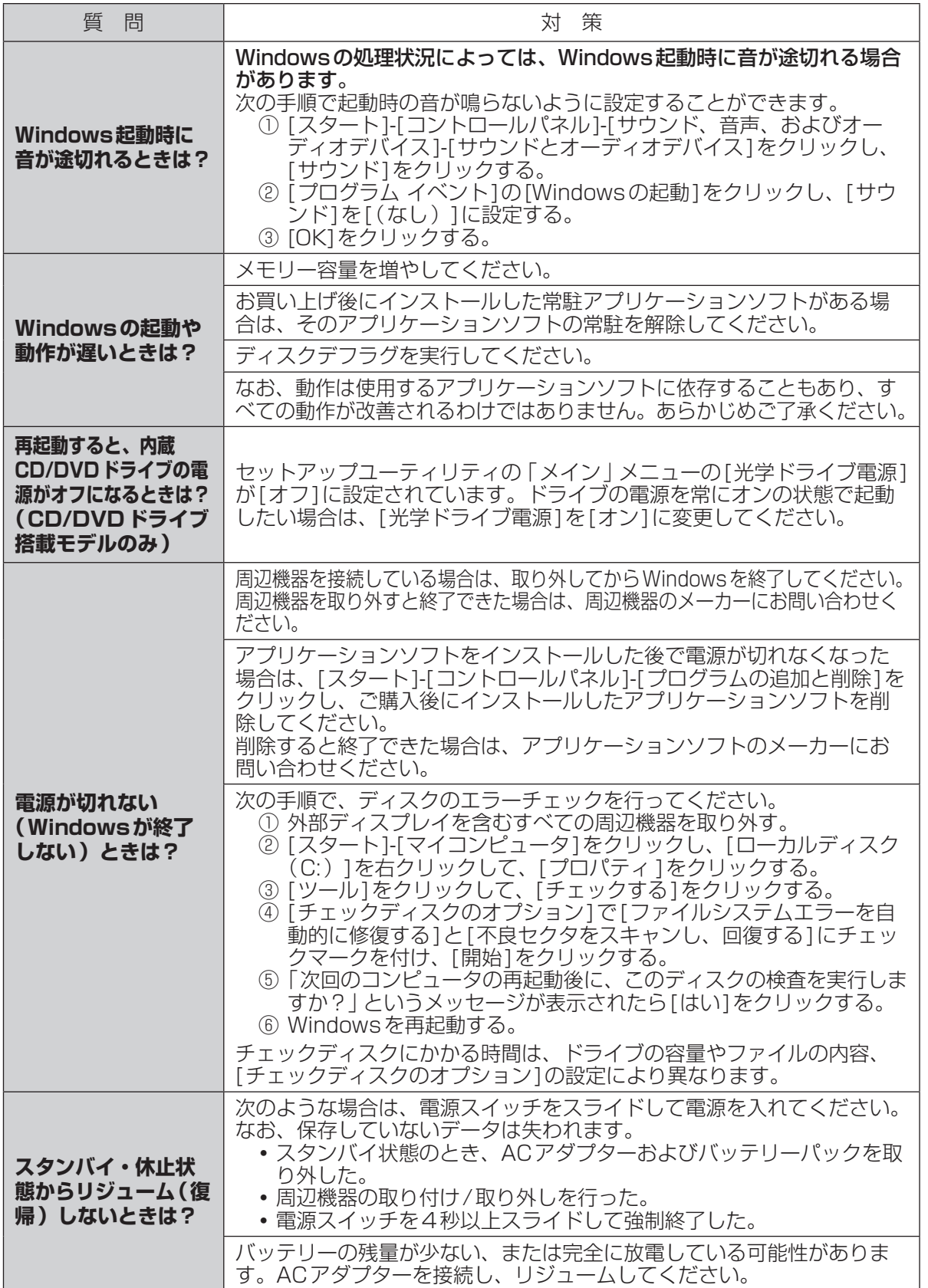

# 困ったとき **パスワード/メッセージのQ&A**

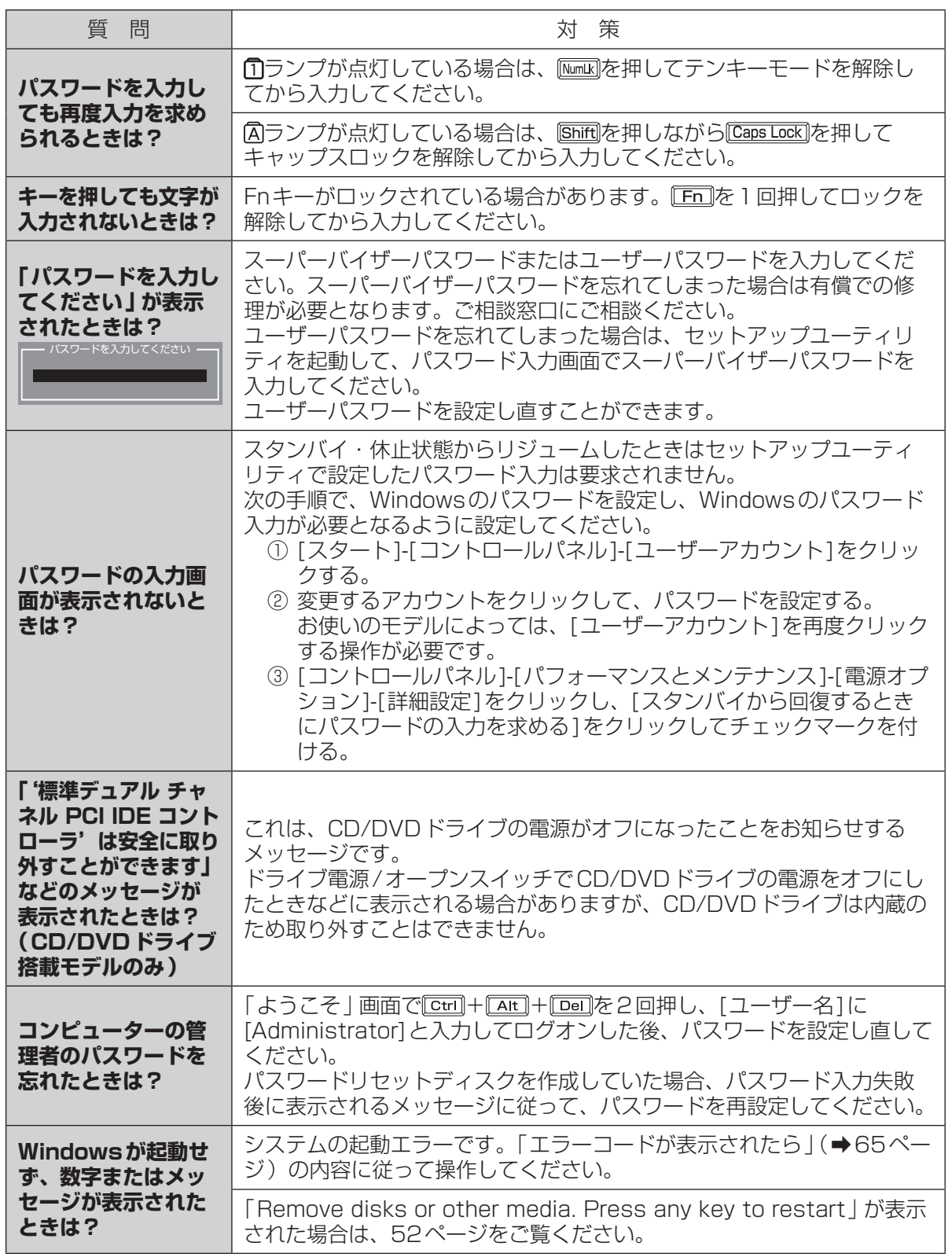

困ったとき **バッテリーのQ&A**

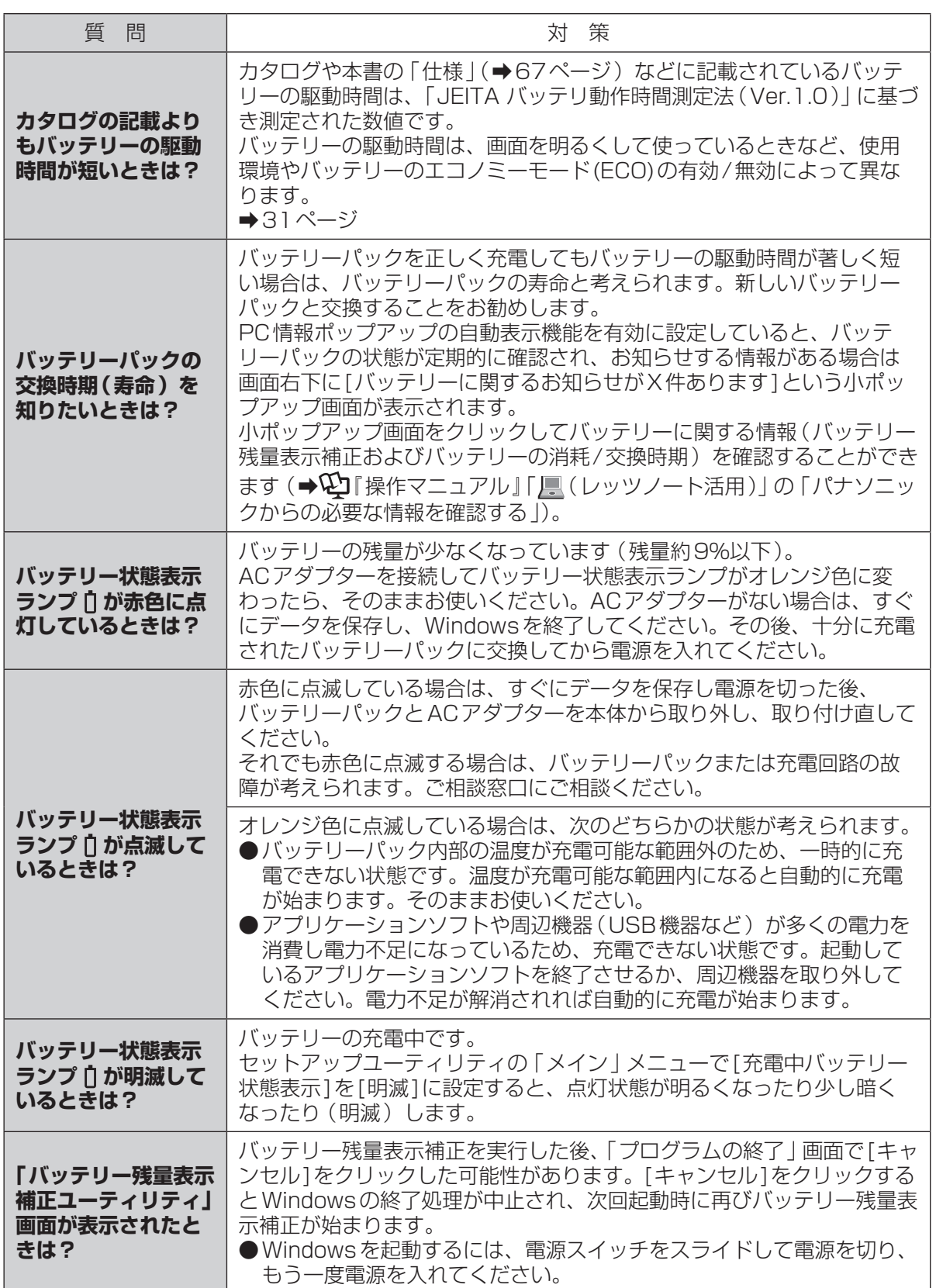

# **困ったとき ポインターと画面表示のQ&A**

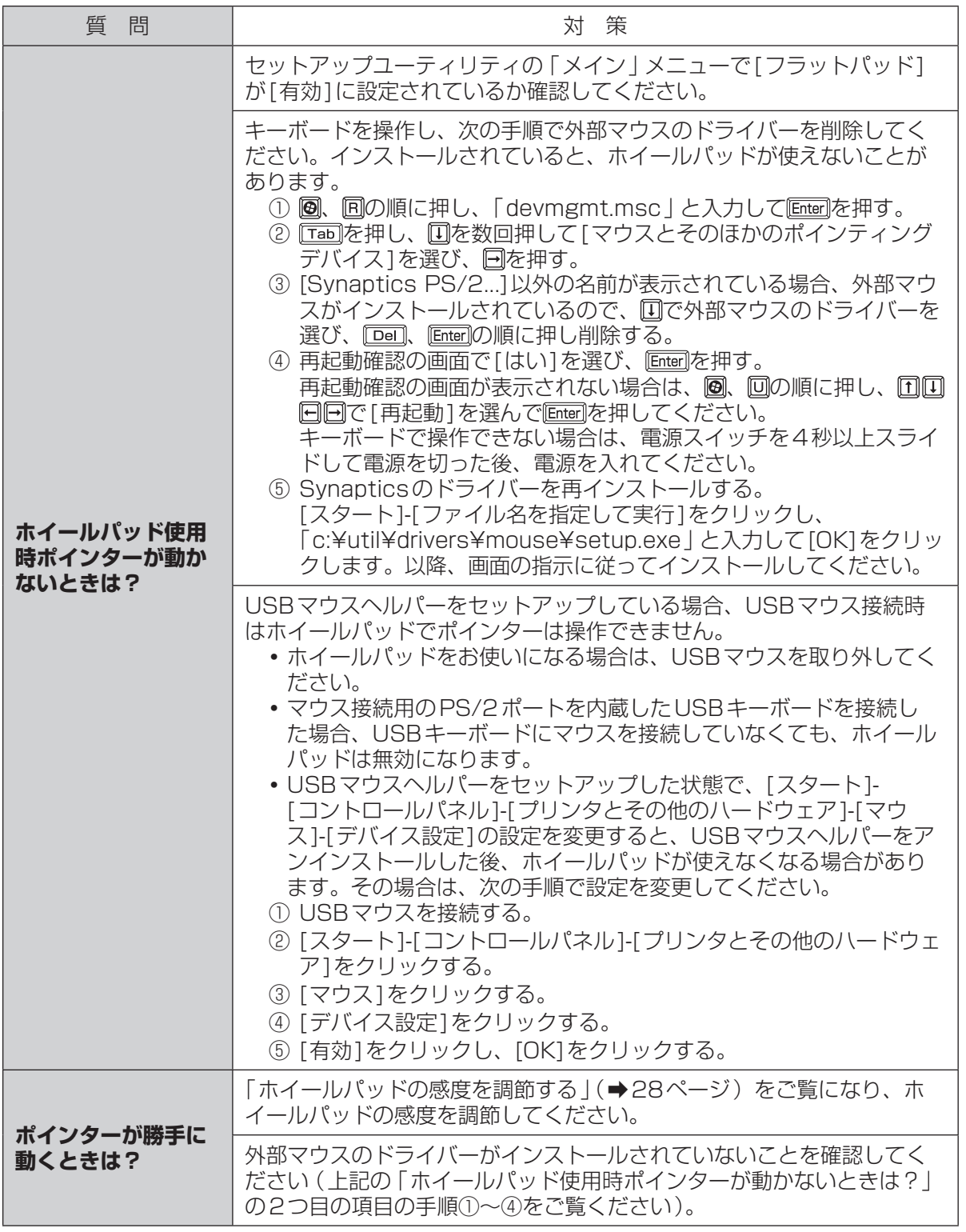

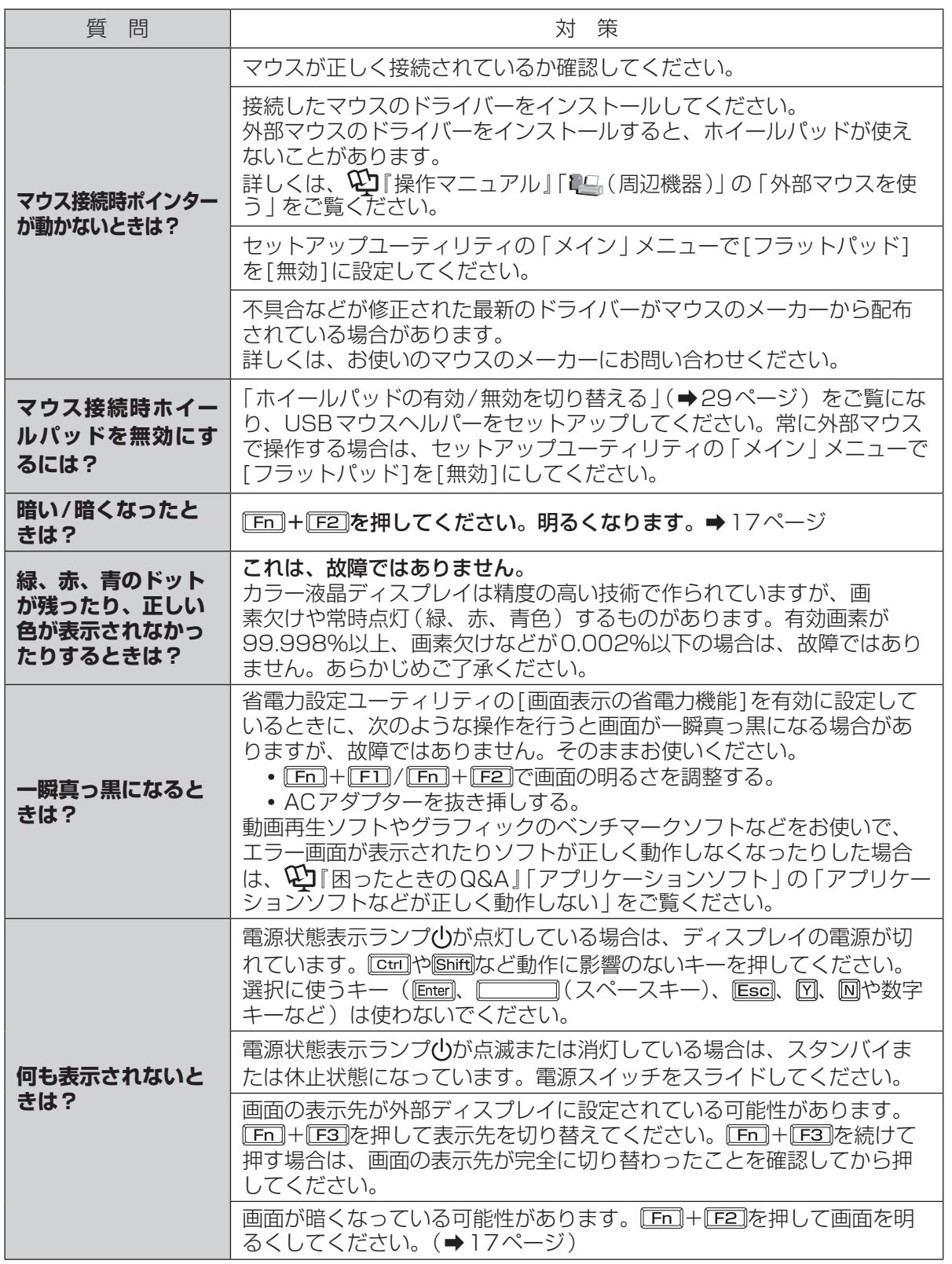

困ったとき 17. かきき

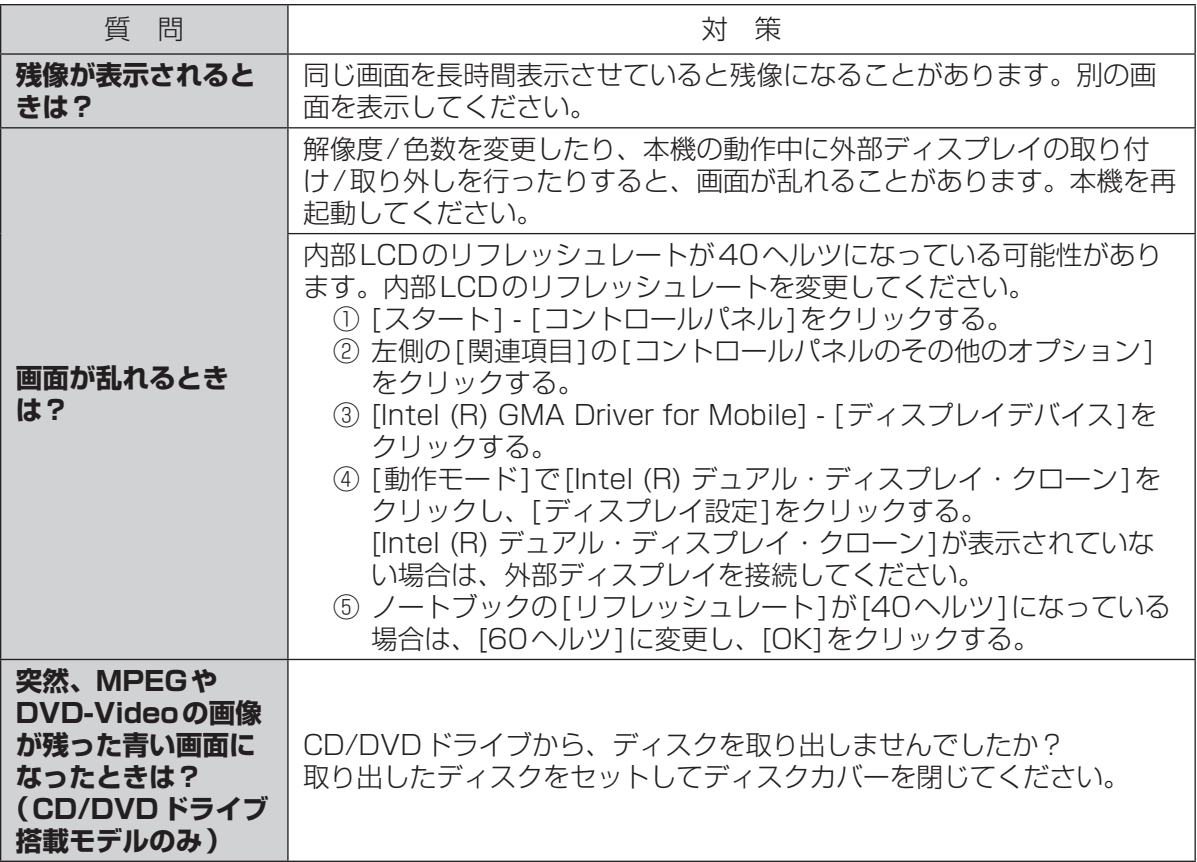

# **困ったとき 音声/音量のQ&A**

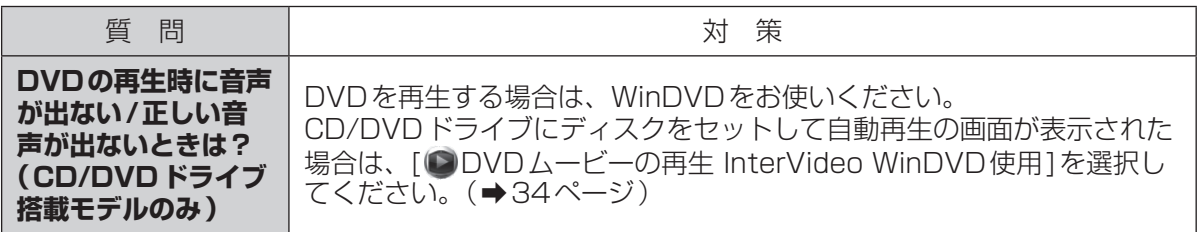

# 困ったとき **ハードウェアを診断する**

本機に搭載されているハードウェアが正しく動作しない場合は、PC-Diagnostic ユーティリティ を使って、正常に動作しているかを診断することができます。 ハードウェアに異常が見つかったときは、お買い上げの販売店へご連絡ください。詳しくは、「保証 とアフターサービス | (→『取扱説明書 準備と設定ガイド』)をご覧ください。

## **PC-Diagnosticユーティリティで診断するハードウェア**

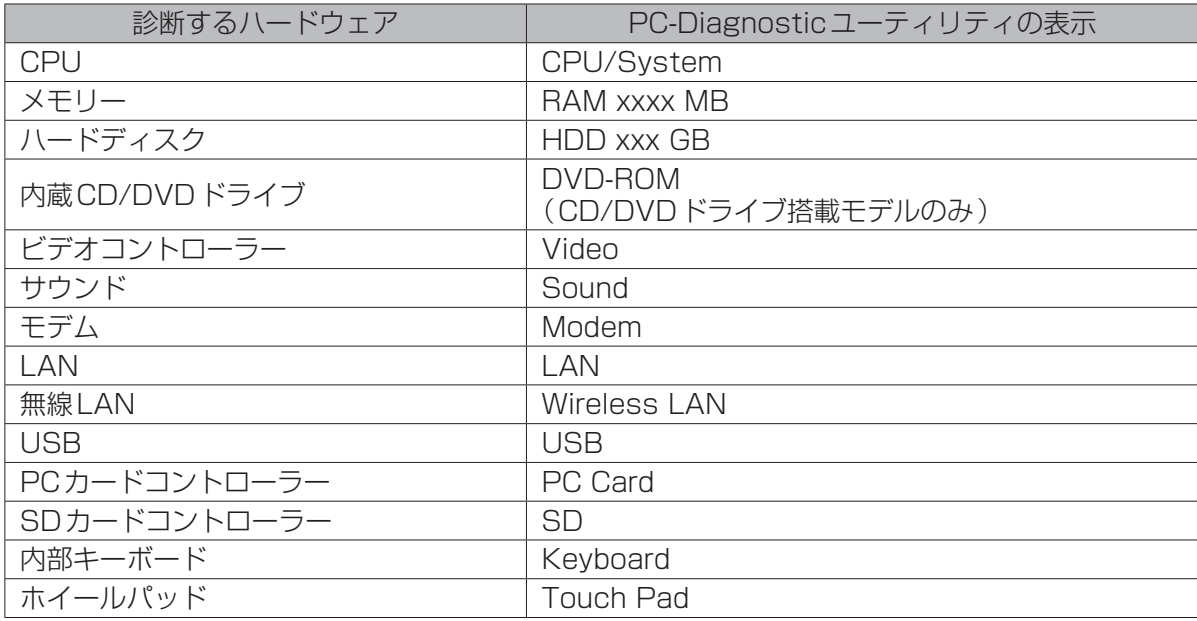

●Video診断中に画面が乱れたり、Sound診断中にスピーカーから音が出ることがありますが、こ れらは異常ではありません。Sound診断中は、大きなビープ音が鳴りますので、ヘッドホンを装 着しないでください。(Windowsでミュートに設定している場合、音は鳴りません。) ●ソフトウェアは診断できません。

## **操作のしかた**

ホイールパッドで操作することをお勧めします。ホイールパッドで操作しないときは、代わりに内 部キーボードで操作することもできます。

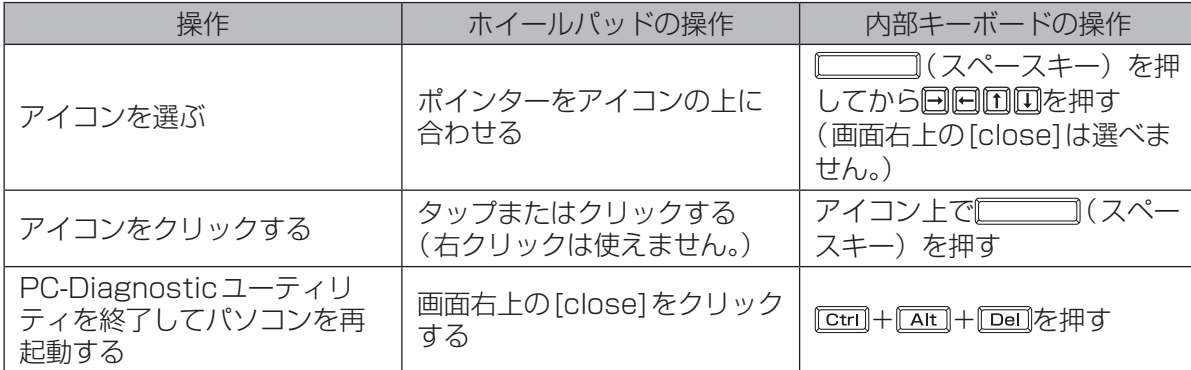

ホイールパッドが正しく動作しない場合は、 [Ctrl]+ [Alt]+ [Del]を押してパソコンを再起動するか、 電源スイッチをスライドして電源を切った後に、再度PC-Diagnosticユーティリティを起動してく ださい。

## **診断する**

セットアップユーティリティを工場出荷時の状態にして実行します。セットアップユーティリティな どで使用できないように設定されている場合は、ハードウェアのアイコンがグレー表示になります。 1 周辺機器を取り外す。 2 ACアダプターを接続する。 診断中は、ACアダプターの抜き挿しや周辺機器の取り付け/取り外しを行わないでください。 3 パソコンの電源を入れる。または、Windowsを終了して再起動する。 2 パソコンの起動後すぐ、「Panasonic | 起動画面が表示されている間に EE2 ま たは を押してセットアップユーティリティを起動する。 ●お買い上げ時の状態から設定を変更して使っていた場合は、変更した設定をメモしておくこ とをお勧めします。 ●以降の手順でパスワードの入力画面が表示された場合は、スーパーバイザーパスワードを入 力し、Enterlを押してください。 5 下国を押す。 確認のメッセージが表示されたら、「はい1を選び、 Enterlを押してください。 6 (CD/DVDドライブ搭載モデルのみ) 回と回を使って「メイン」メニューに移動して「光学ドライブ電源1を「オン1に 設定する。 ■7 回と回を使って「終了」 メニューに移動する。 2 回と回を使って「設定を保存して再起動1を選び トーマを押す。 確認のメッセージが表示されたら、[はい]を選び、 Enter]を押してください。 9 パソコンの起動後すぐ、「Panasonic」起動画面が表示されている間に E2 たは を押してセットアップユーティリティを起動する。 10 回と回を使って「終了」メニューに移動する。 17 回と回を使って[診断ユーティリティ]を選び cmarg を押す。 PC-Diagnosticユーティリティが起動し、自動的にすべてのハードウェアの診断が始まりま す。(画面は英語です。) アイコンの左側(A)に青色と黄色が交互に表示され始めるまでは、ホイールパッドまたは内 部キーボードが使えません。 診断中にクリックして行える操作 Te të të të të 診断を最初から始めるとき 診断を中止するとき(診断を途中から再開することはでき

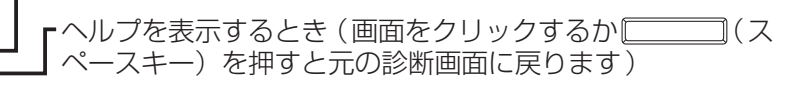

●ハードウェアのアイコンの左側(A)の表示色で診断状況が確認できます。

ません)

- **・** 水色:診断していない状態
- **・** 青色と黄色が交互に表示:診断中。診断内容によって表示の間隔は異なります。 RAM診断中は、表示が長時間止まることがありますが、そのままお待ちください。
- **・** 緑色:正常と診断

A

- **・** 赤色:異常と診断
- ●気温が高い場所でお使いの場合、表示される診断時間よりも長くかかる場合があります。

メモ

●次の手順で、特定のハードウェアのみを診断することができます。

- ① をクリックして診断を中止する。
- ② 診断しないハードウェアのアイコンをクリックしてグレー 表示(B)にする。 ハードディスク、キーボード、ホイールパッドの場合は、 クリックすると拡張診断 (アイコンの下 (C)に「FULL」と 表示)になり、再度クリックするとグレー表示になります。

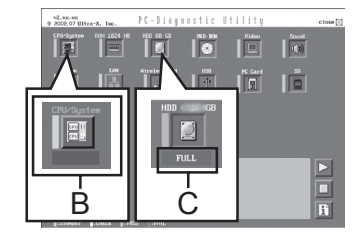

- 3 ▶ をクリックして診断を始める。
- ●拡張診断ができるハードウェアは、ハードディスク、キーボード、ホイールパッドです。通 常のご使用時は、キーボードとホイールパッドの拡張診断を行う必要はありません(これら の拡張診断は、ご相談窓口にお問い合わせいただいたときに診断を行っていただく場合があ ります)。ハードディスクの拡張診断は、標準診断に比べて詳しい診断を行うため、診断時 間が長くなります。
- ●PC-Diagnosticユーティリティは、次の手順でも起動することができます。 ① 手順6 (CD/DVDドライブを搭載していないモデルの場合は手順5)の後、FIDを押す。 確認のメッセージが表示されたら、[はい]を選び、 Enter]を押してください。 セットアップユーティリティが終了し、パソコンが再起動します。
	- ② パソコンの起動後すぐ、「Panasonic」起動画面が表示されている間に [ctrl]+ [E7]を押し続ける。

#### 12 すべてのハードウェアが診断されたら、診断結果を確認する。

赤色になり「Check Result TEST FAILED」が表示されたら、 パソコンのハードウェアが故障していると考えられます。赤色で 表示されているハードウェアを確認して、ご相談窓口にご相談く ださい。

緑色になり「Check Result TEST PASSED」が表示されたら、 パソコンのハードウェアは正常です。そのままお使いください。

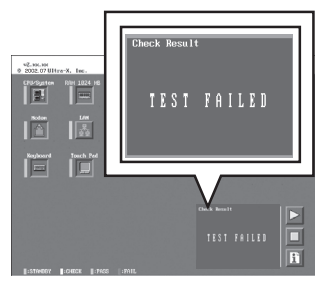

困ったとき 61困ったとき

メモ (FE

RAMモジュールを増設した状態でメモリー診断をして「Check Result TEST FAILED」が表 示された場合:

増設されたRAMモジュールを取り外して診断を行ってください。それでも「Check Result TEST FAILED」が表示された場合、内蔵のRAMモジュールが故障していると考えられます。

#### 13 診断が終了したら、画面右上の[close]をクリックす るか、 r<del>etr</del>il+ Franc<mark>)を押してパソコンを再起動する</mark>。

重 要

(CD/DVDドライブ搭載モデルのみ) セットアップユーティリティの「メイン」メニューで[光学ドラ イブ電源]が[オン]に設定されていると、パソコンの起動直後に ドライブから振動や作動音がします。パソコン起動時に作動音を 鳴らさないようにするには、[光学ドライブ電源]を[オフ]に設 定してください。機種によっては、[オフ]に設定していても音 が鳴る場合があります。

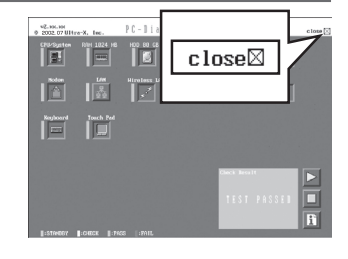

# 困ったとき **本機の廃棄・譲渡時にデータを消去する**

ハードディスクデータ消去ユーティリティを利用すれば、内蔵ハードディスクに保存されているす べてのデータやソフトウェアを、復元できないように消去できます。本機を廃棄または譲渡する場 合などにご利用ください。

ハードディスクデータ消去ユーティリティは、データを上書きする方法でデータを消去していますが、予 期せぬ誤動作あるいは誤操作により完全に消去できない場合があります。また、特殊な機器により読み出 される可能性もあります。機密度の高いデータを消去する必要がある場合は、専門業者に消去を依頼して ください。また、このユーティリティの使用により生じたお客さまの損害については補償いたしかねます。

## **データ消去の前に**

次のものを準備してください。

- Windows Vista 用プロダクトリカバリー DVD-ROM
- CD/DVDドライブを搭載していないモデルの場合 は、外付けCD/DVDドライブ(別売り) 使用できるCD/DVDドライブについては、 『取扱説明書 準備と設定ガイド』の「別売り 商品」をご覧ください。
- 次の点を確認してください。
- ●必ず、ACアダプターを接続してください。
- ●データ消去には、1時間~ / 時間かかります (ハードディスクの容量によって消去時間は 異なります)。
- ●内蔵ハードディスクにのみ有効です。外付け ハードディスクには働きません。
- ●実行するとハードディスクからは起動しなく なります。
- ●損傷しているハードディスクのデータは消去 できません。
- ●パーティションを指定してデータを消去する ことはできません。

**データをすべて消去する**

- 1 ACアダプターを接続する。
- 2 CD/DVDドライブ搭載モデルの場 合は、手順3に進む。 CD/DVDドライブを搭載していない モデルの場合は、外付けCD/DVDド ライブ(別売り)を本機に接続する。 使用できるCD/DVDドライブについて は、『取扱説明書 準備と設定ガイド』の 「別売り商品」をご覧ください。接続のし かたは、外付けCD/DVDドライブの説明 書をご覧ください。
- 3 本機の電源を入れ、「Panasonic」 起動画面が表示されている間に「E2] または厄司を押し、セットアップ ユーティリティを起動する。

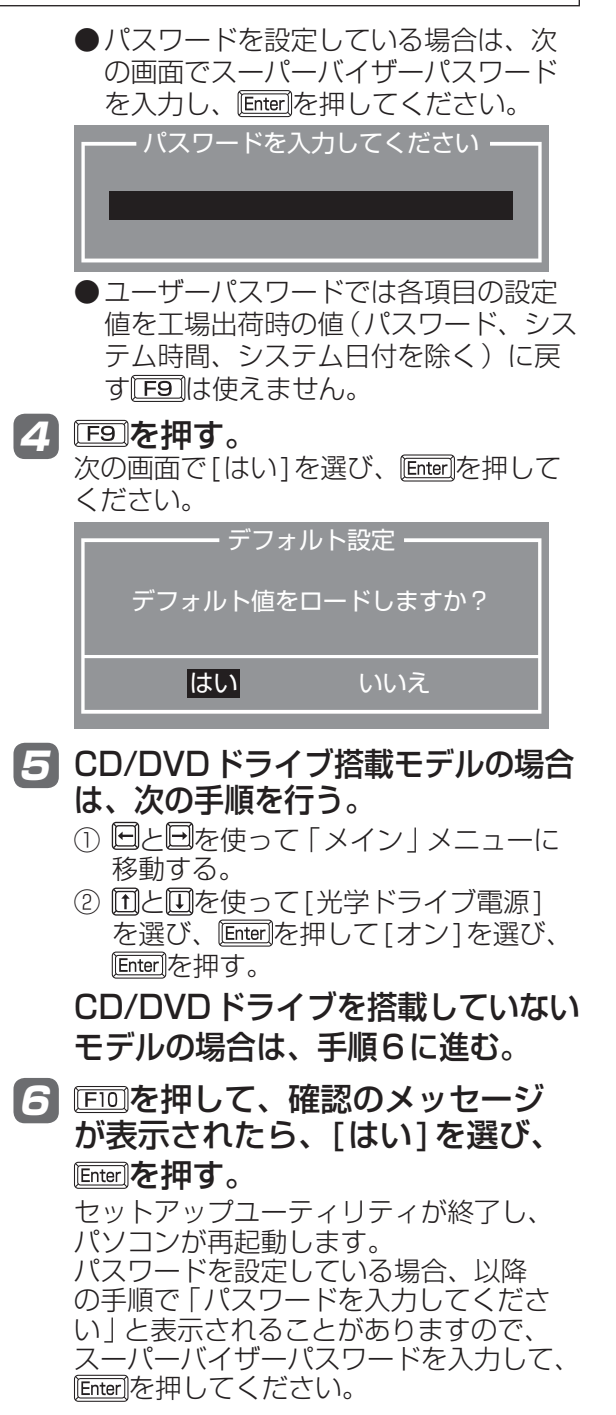

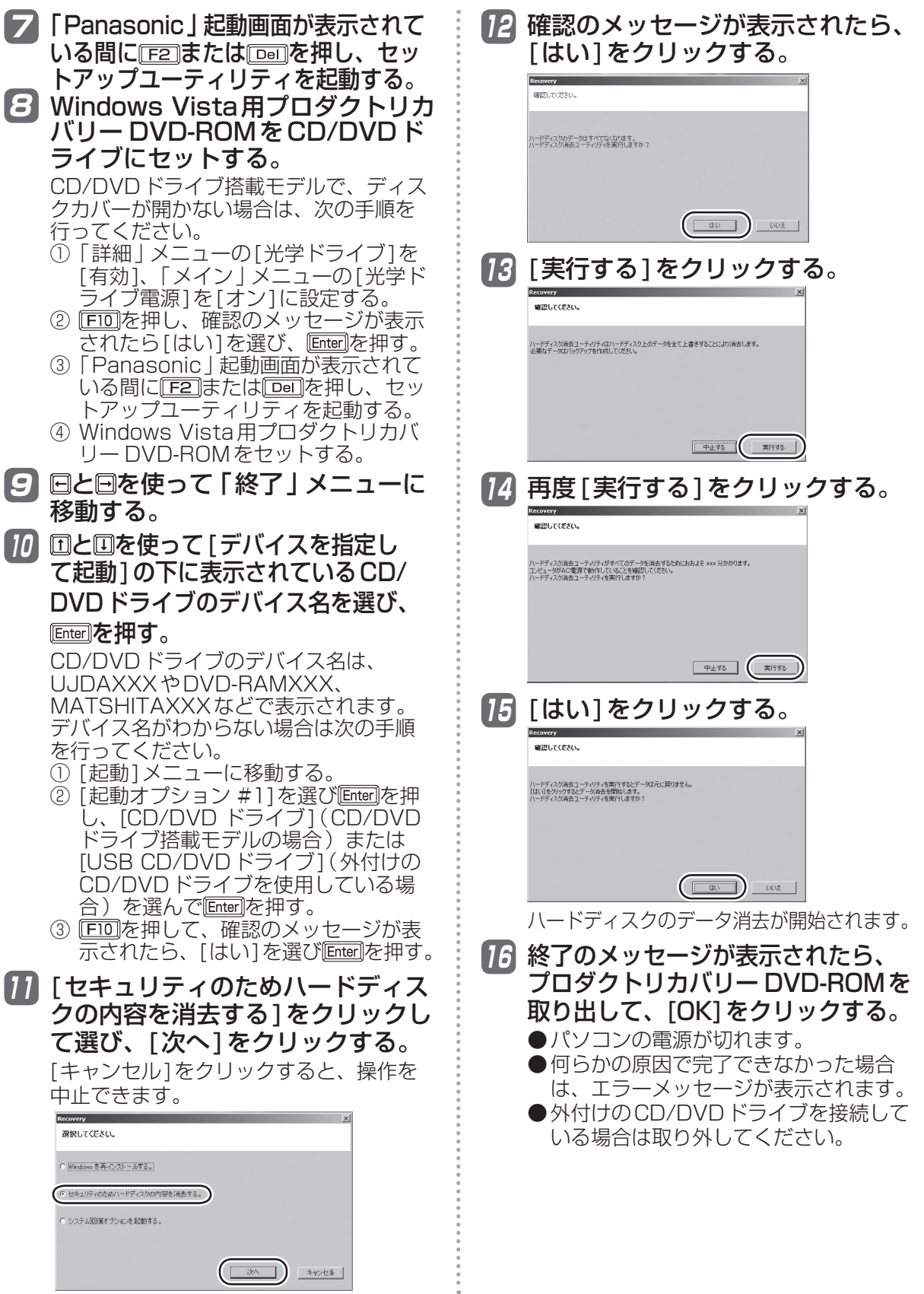

### **パソコンの廃棄・譲渡時におけるハードディスク内のデータ消去について**

データ流出のトラブルを回避するためにはハードディスク内 に記録されたすべてのデータを、お客さまの責任において消 去することが非常に重要です。

最近、パソコンは、オフィスや家庭などで、いろいろな用途に使われるようになってきてい ます。これらのパソコンの中にあるハードディスクという記憶装置に、お客さまの重要な データが記録されています。

したがって、そのパソコンを廃棄または譲渡するときには、これらの重要なデータを消去す ることが必要です。

ところが、このハードディスク内に記録されたデータを消去するというのは、それほど簡単 ではありません。

「データを消去する」という場合、一般には次のような操作を行います。

- **・** 「削除」操作を行う
- **・** データを「ごみ箱」に捨てる
- **・** 「ごみ箱を空にする」機能を使ってデータを消す
- **・** ソフトウェアで初期化(フォーマット)する
- **・** OSをインストールし直す

しかし、これらの操作を行っても、ハードディスク内に記録されたファイルの管理情報が変 更されてデータを呼び出す処理ができなくなるだけで、本来のデータは残っているという状 態にあります。

したがいまして、データ回復のための特殊なソフトウェアを利用すれば、これらのデータを 読み取ることが可能な場合があります。このため、悪意のある人によって、このパソコンの ハードディスク内の重要なデータが読み取られ、予期しない用途に利用されるおそれがあり ます。

消去するためには、専用ソフトウェアあるいはサービス(ともに有償)を 利用するか、ハードディスク内のデータを金槌や強い磁気によって物理的・ 磁気的に破壊して、読めなくすることを推奨します。

ハードディスク内にお客さまがインストールした市販のソフトウェアを削除せずに本機を譲 渡すると、そのソフトウェアのライセンス使用許諾契約に抵触する場合がありますので、ご 注意ください。

# **困ったとき エラーコードが表示されたら**

電源を入れたとき、次のエラーコードやメッセージが表示された場合は、対処の説明に従ってくだ さい。

それでも解決できない場合、またはこれら以外のエラーコードやメッセージが表示された場合は、 ご相談窓口にご相談ください。

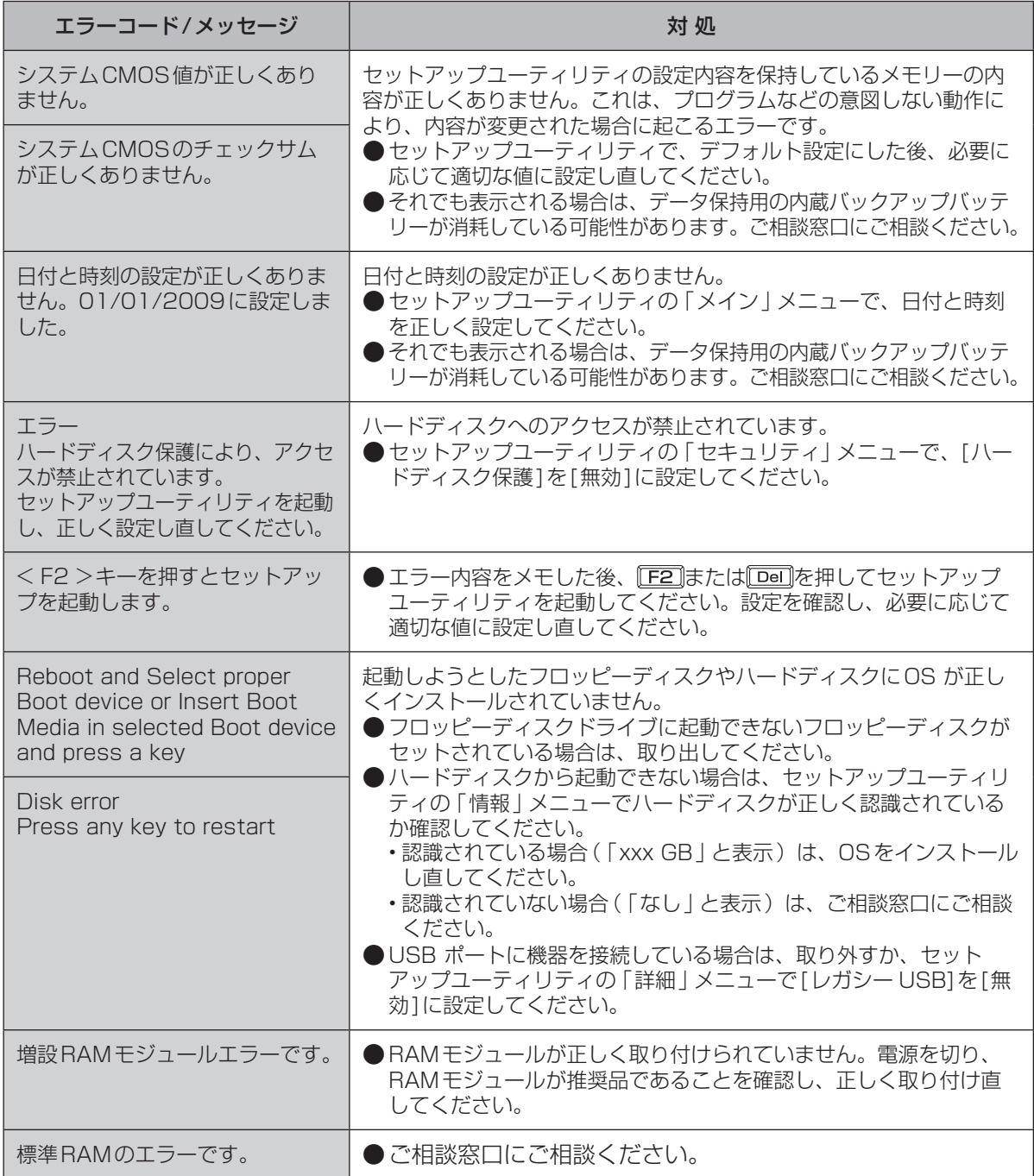

セットアップユーティリティの起動方法:➡38ページ

困ったとき 1: #とき

## **青少年によるインターネット上の有害サイトへのアクセス防止について**

インターネットを利用すると世界中の情報にアクセスすることができますが、中には違法な情報や 有害な情報も存在します。次のような情報は、青少年の健全な発育を妨げるだけでなく、青少年に よる犯罪や財産権侵害、人権侵害などの問題を助長していると見られています。

- **・** アダルトサイト(ポルノ画像や風俗情報)
- **・** 出会い系サイト
- **・** 暴力残虐画像を集めたサイト
- **・** 他人の悪口やひぼう中傷を載せたサイト
- **・** 犯罪を助長するようなサイト
- **・** 毒物や麻薬情報を載せたサイト

情報を発信する人の表現の自由を奪うことになるため、上述のようなサイトも公開をやめさせるこ とはできません。また、日本では非合法でも、そのWebサイトを発信している国では合法なものも あります。

有害なインターネット上の情報の受信を自動的に制限する技術が、「フィルタリング」です。これは、 情報発信者の表現の自由を尊重しつつ、有害な情報の受信を制限できる有効な手段です。特に青少年 がインターネットを利用する家庭では、パソコンにフィルタリング機能を持つソフトウェアをインス トールするか、インターネット事業者のフィルタリング・サービスの利用をお勧めします。

本機には、「フィルタリング」機能をサポートするソフトウェアとして「i-フィルター 5.0」30日お 試し版が用意されています。デスクトップの』D (有害サイトから守るiフィルターのセットアップ) をダブルクリックして「i-フィルター 5.0」30日お試し版をインストールすることができます。

「フィルタリング」は、ソフトウェアあるいはサービス事業者によって、「有害サイトブロック」 「Webフィルター」「インターネット利用管理」などと表現される場合もあり、機能や利用条件が異 なります。ソフトウェア提供会社あるいは、お客さまが契約されているインターネット事業者に、 事前に確認されることをお勧めします。

フィルタリングに関する情報は、社団法人 電子情報技術産業協会のユーザー向け啓発資料「パソコ ン・サポートとつきあう方法」からも入手できます。

http://it.jeita.or.jp/perinfo/report/pcsupport/index.html

(2009年5月1日現在)

| 窓口         | デジタルアーツ株式会社 サポートセンター                                                                                   |
|------------|----------------------------------------------------------------------------------------------------|
| <b>FAQ</b> | http://www.daj.jp/faq/                                                                                 |
|            | お問い合わせフォーム  http://www.daj.jp/ask/                                                                     |
| E-mail     | p-support@daj.co.jp                                                                                    |
| 電話         | 月~金: 03-3580-5678 (受付時間 10:00~18:00 (祝祭日を除く))<br>土日祝祭日: 0570-00-1334 (受付時間10:00 ~ 20:00)<br>(指定休業日を除く) |
| URL        | http://www.daj.jp/                                                                                     |

●「i-フィルター 5.0 | 30日お試し版のお問い合わせ先

**仕様** 日本国内専用

本製品(付属品を含む)は日本国内仕様であり、海外の規格などには準拠しておりません。 下記品番以外のパソコンをお持ちの場合は、付属の他の説明書で仕様を確認してください。

●本体仕様(DVD-ROM & CD-R/RWドライブ搭載モデル) CD/DVDドライブを搭載していないモデルの仕様は70ページの「本体仕様(CD/DVDドライ ブ非搭載モデル)」をご覧ください。

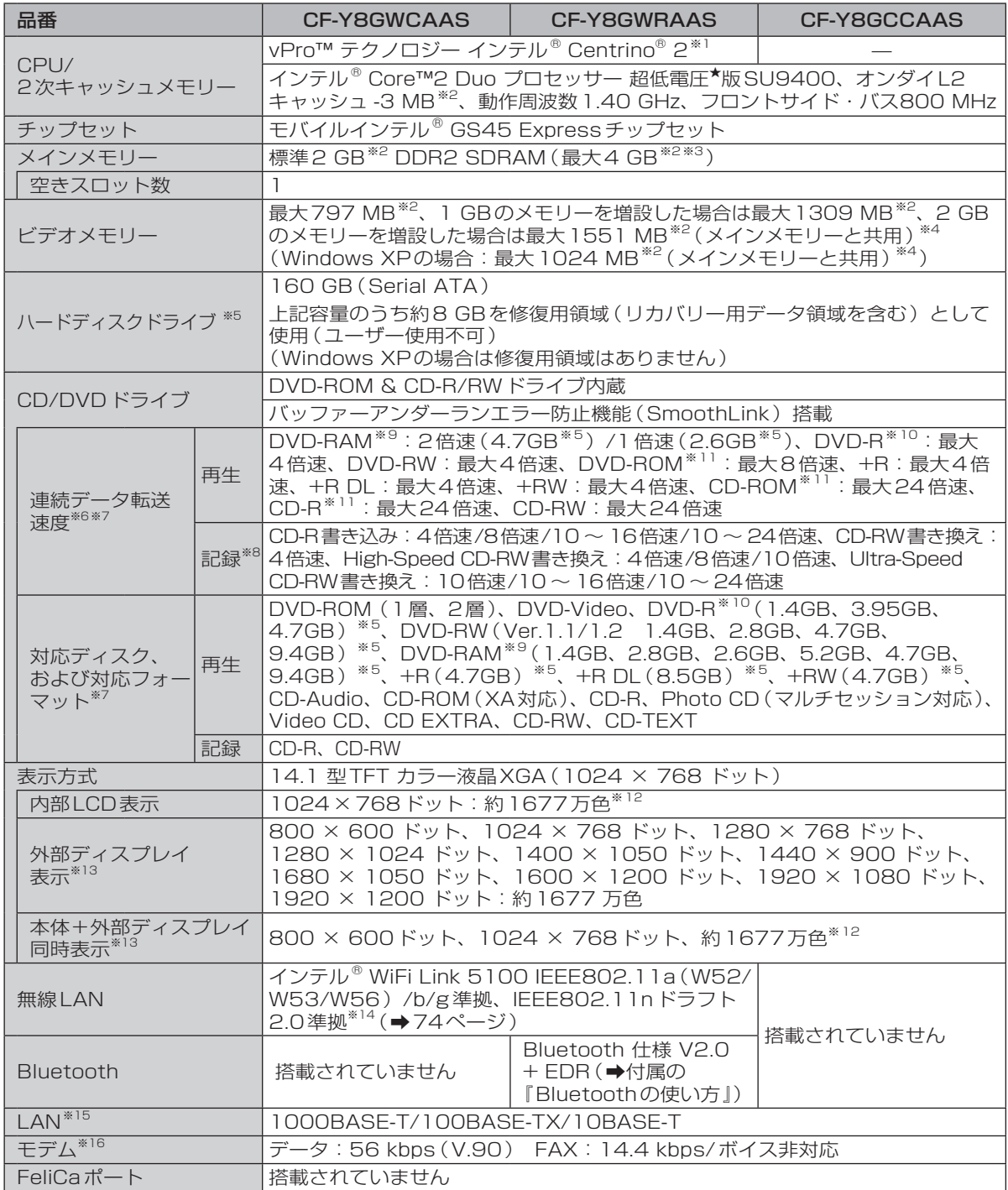

仕様 覧

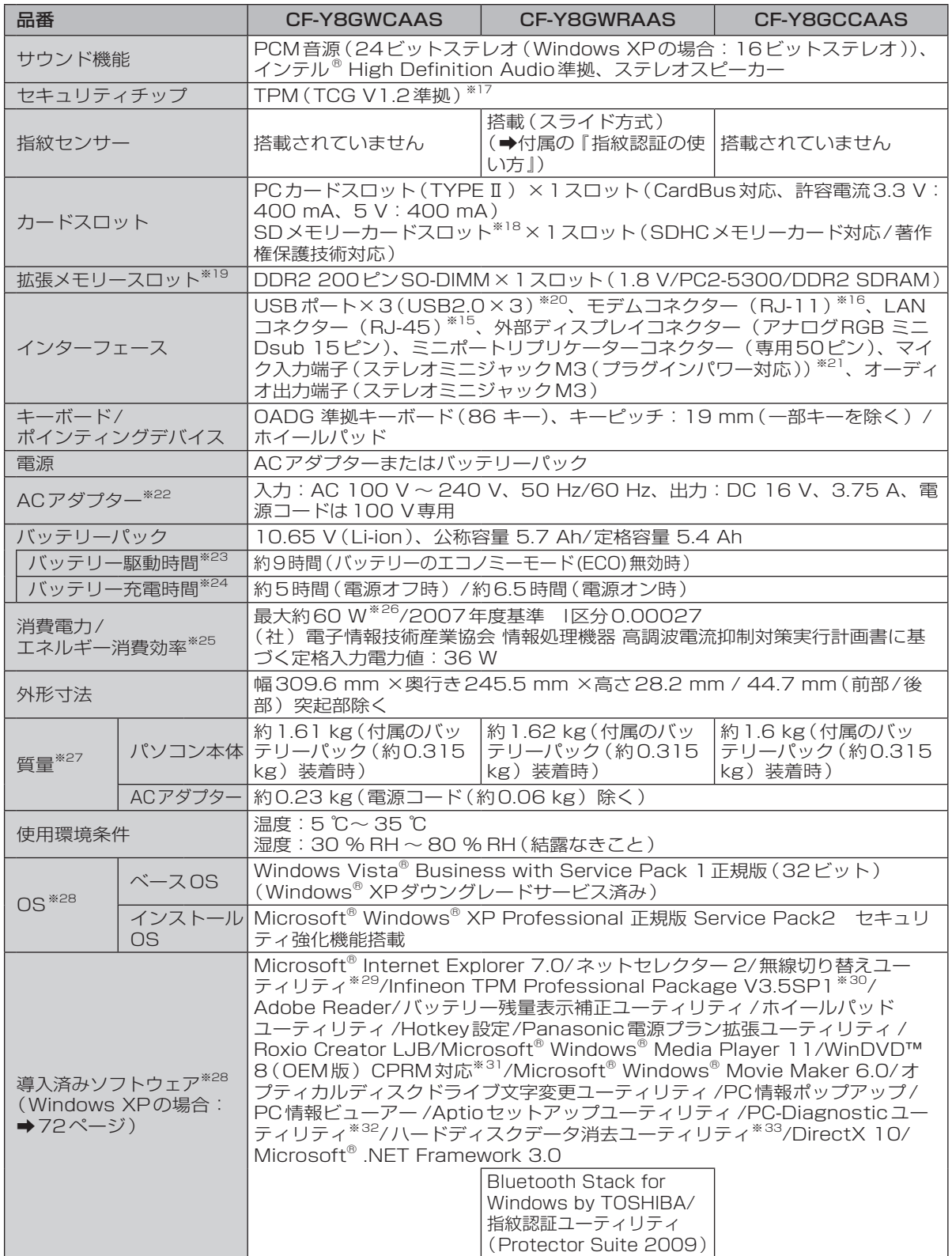

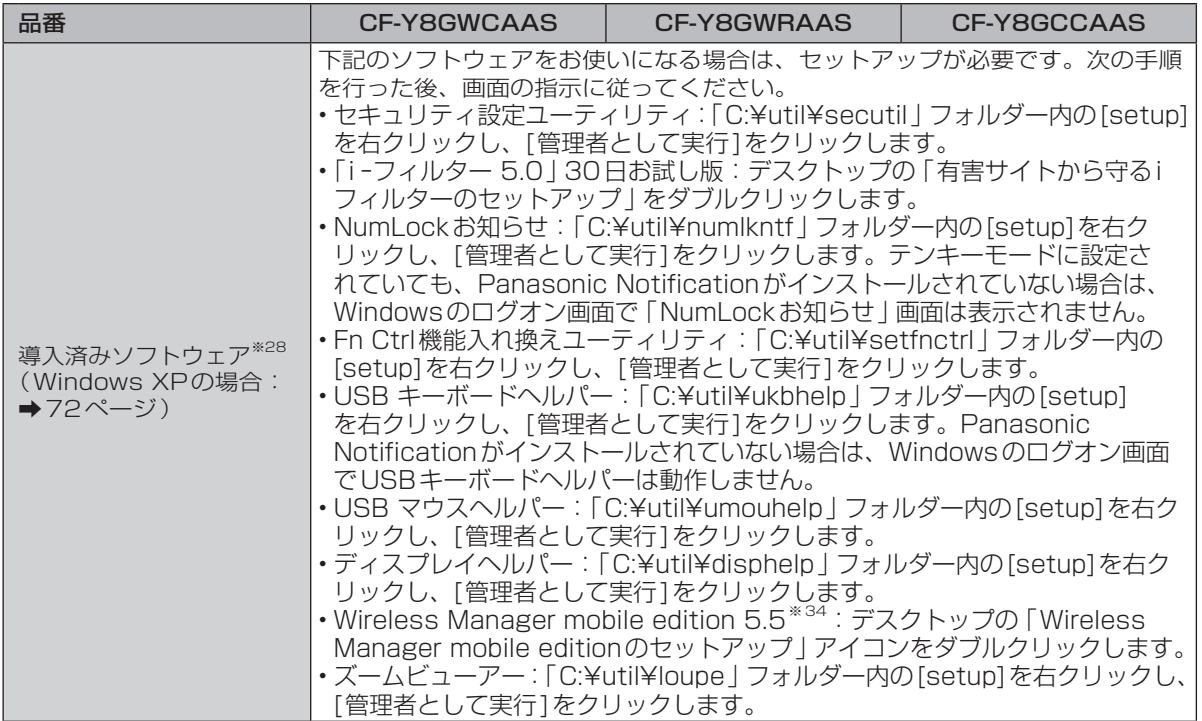

#### ●本体仕様(CD/DVDドライブ非搭載モデル)

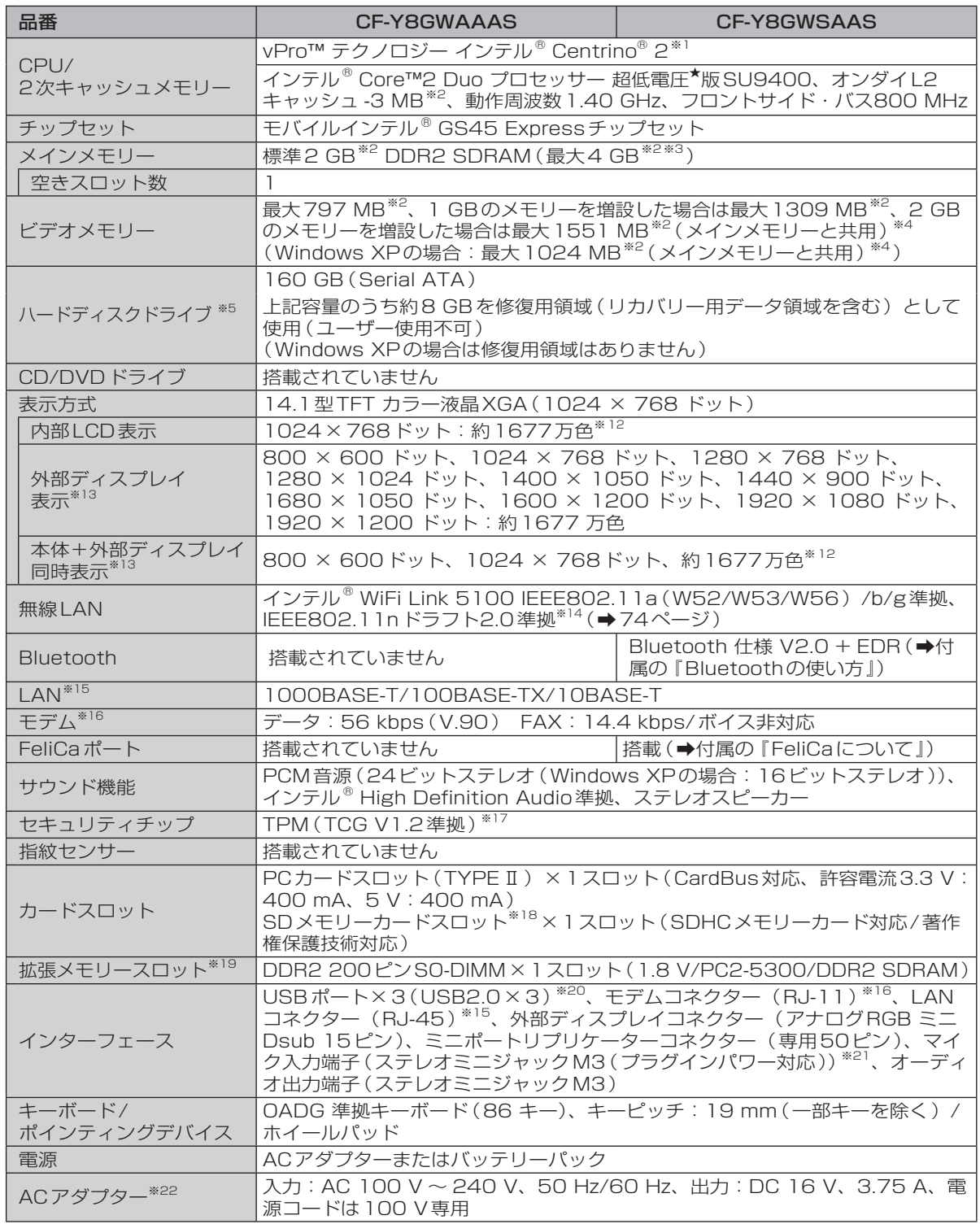

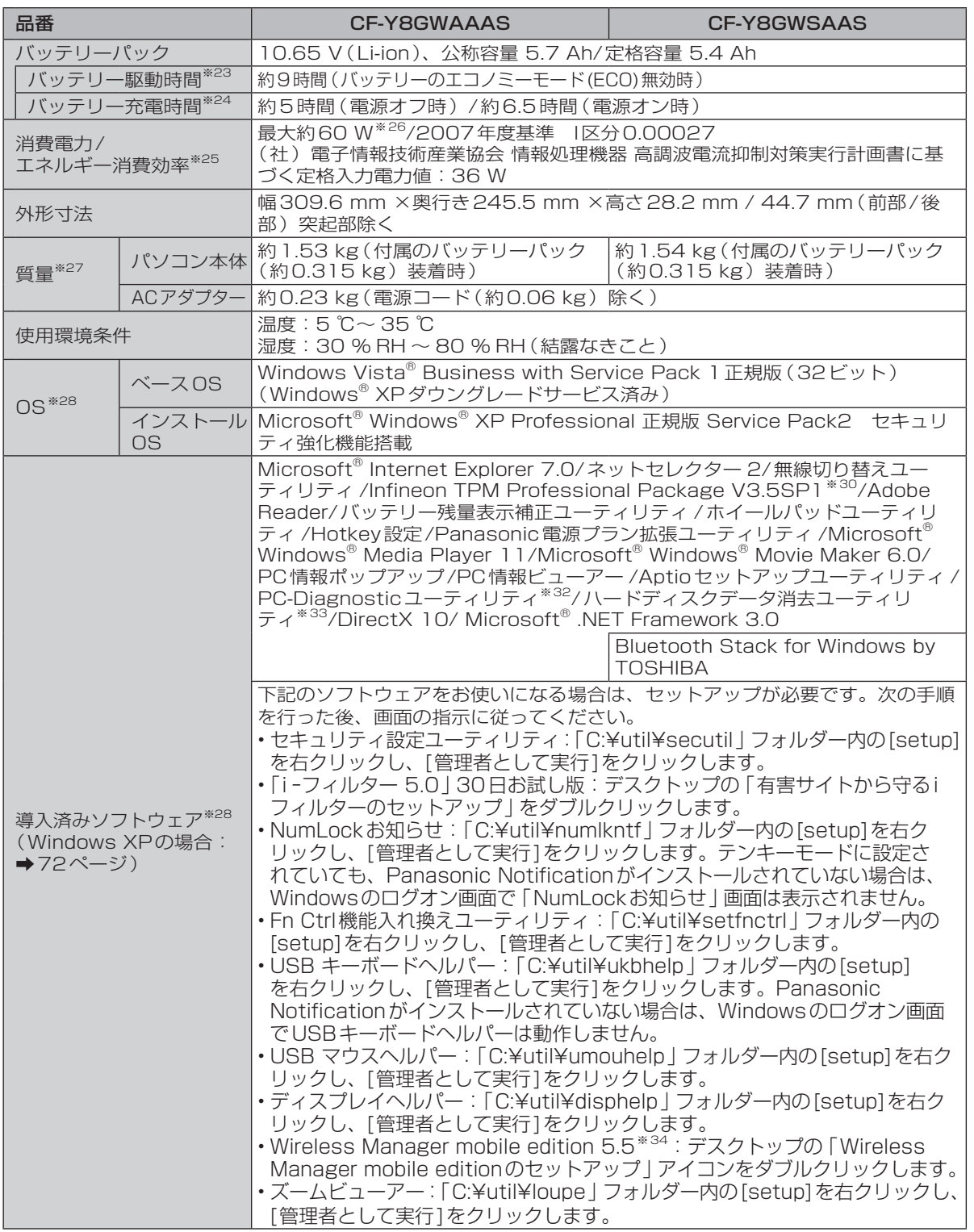

仕様一覧

#### ●Windows XPの場合の導入済みソフトウェア<sup>※28</sup>

Microsoft® Internet Explorer 6 Service Pack 2/ネットセレクター / 無線切り替えユーティリティ<sup>※29</sup>/Infineon TPM Professional Package V3.5SP1<sup>※30</sup>/Adobe Reader/エコノミーモード(ECO)切り替えユーティリティ / バッテリー残量表示補止ユーティリティ / ホイールバッドユーティリティ /Hotkey 設定/オフティカルディスクドライ<br>ブ省電力ユーティリティ<sup>※35</sup>/省電力設定ユーティリティ /Roxio Creator LJB<sup>※35</sup>/ Microsoft® Windows® Media Player 10/WinDVD™ 8 (OEM版)CPRM対応<sup>※31※35</sup>/Microsoft® Windows® Movie Maker 2.1/オプティカ ルディスクドライブ文字変更ユーティリティ<sup>※35</sup>/ファン制御ユーティリティ /PC情報ポップアップ/PC情報ビュー アー /フォントサイズ拡大ユーティリティ /DirectX 9.0c/Microsoft® .NET Framework 3.5/Aptioセットアップ ユーティリティ /PC-Diagnosticユーティリティ<sup>※32</sup>/ハードディスクデータ消去ユーティリティ<sup>※33</sup>/Bluetooth Stack for Windows by TOSHIBA<sup>※36</sup>/指紋認証ユーティリティ (Protector Suite 2009)<sup>※37</sup>

下記のソフトウェアをお使いになる場合は、セットアップが必要です。下記フォルダー内のsetup.exeま たは下記アイコンをダブルクリックして画面に従ってください。

- セキュリティ設定ユーティリティ:C:¥util¥secutilフォルダー
- 「i ーフィルター 5.0」30日お試し版:デスクトップの「有害サイトから守るiフィルターのセットアップ」 アイコン
- NumLockお知らせ:C:¥util¥numlkntfフォルダー内のsetup.exeをダブルクリックしてください。テ ンキーモードに設定されていても、このソフトウェアをセットアップしていなければ「NumLockお知ら せ」画面は表示されません。
- Fn Ctrl機能入れ換えユーティリティ:C:¥util¥setfnctrlフォルダー
- USBキーボードヘルパー:C:¥util¥ukbhelpフォルダー
- USBマウスヘルパー:C:¥util¥umouhelpフォルダー
- ディスプレイヘルパー:C:¥util¥disphelpフォルダー
- Wireless Manager mobile edition 5.5<sup>\* \*34</sup>: デスクトップの「Wireless Manager mobile edition のセットアップ」アイコン
- ズームビューアー:C:¥util¥loupeフォルダー
- 無線接続無効ユーティリティ※38:C:¥util¥wdisableフォルダー
- ★ 既存のインテル低電圧版に比べて、さらに電圧レベルを低下。<br>※1 インテル®アクティブ・マネジメント・テクノロジー(インテ
- インテル® アクティブ・マネジメント・テクノロジー(インテル® AMT)の機能をお使いになるには、セットアッ プユーティリティの[AMT設定]で設定が必要です(➡45ページ)。また、別途管理アプリケーションソフトが必要 になります。
- ※2 1 MB=1,048,576バイト。1 GB=1,073,741,824バイト。
- ※3 メインメモリーと合わせて4 GBに増設した場合、32ビット版OSの仕様により、実際に使用できるメモリーサイ ズは小さくなります(3.4 GB ~ 3.5 GB)。 Windows Vistaの場合、ウェルカムセンターの画面などでは4 GBと表示されますが、これは搭載されているメモ リーサイズを示しています。
- ※4 本機の動作状況により、メインメモリーの一部が自動的に割り当てられます。サイズを設定しておくことはできませ ん。ビデオメモリーのサイズはOSにより割り当てられます。
- ※5 1 GB=1,000,000,000バイト。OSまたは一部のアプリケーションソフトでは、これよりも小さな数値でGB表 示される場合があります。
- ※6 データ転送速度は当社測定値。CDの 1 倍速の転送速度は 150 KB/秒。<br>※7 CD-B、CD-BW、DVD-BAM、DVD-B、DVD-BW、+B、+B DL、+I
- ※7 CD-R、CD-RW、DVD-RAM、DVD-R、DVD-RW、+R、+R DL、+RWは、書き込み状態や記録形式によって は、性能が保証できない場合があります。また、ご使用のディスク・設定・環境によっては、再生できない場合があ ります。DVD-R DLの読み出しには対応していません。2.6 GBのDVD-RAMには対応していません。
- ※8 使用するディスクによって、書き込み速度が遅くなることがあります。
- ※9 DVD-RAMは、カートリッジなしのディスクまたはカートリッジから取り出せるディスク(Type2、Type4)のみ 使用できます。
- ※10 DVD-Rは、4.7 GB(for General)の再生に対応。DVD-R(for Authoring)の再生については、ディスクアット ワンス記録したものに対応しています。
- ※11 偏重心のディスク(重心が中央にないディスク)を使用すると、振動が大きくなり速度が遅くなることがあります。
- ※12 グラフィックアクセラレーターのディザリング機能を使用して約1677万色表示を実現しています。
- ※13 パソコン本体の外部ディスプレイコネクターは、パソコン用外部ディスプレイを接続するためのコネクターです。外 部ディスプレイによっては、正しく表示できない場合があります。また、家庭用のテレビを外部ディスプレイとして お使いの場合は、テレビに付属の取扱説明書で対応解像度をご確認ください。
- ※14 本機と通信するには、W52/W53/W56のいずれかに対応した無線LANアクセスポイントをお使いください。 IEEE802.11nドラフト2.0準拠モードで通信するには、本モードに対応した無線LANアクセスポイントが必要で す。 また、本機および無線LANアクセスポイントの暗号化設定をAESに設定する必要があります。詳しくは無線LAN

アクセスポイントのメーカーにお問い合わせください。
- ※15 コネクターの形状によっては使用できないものがあります。伝送速度は、理論上の最大値であり、実際のデータ伝送 速度を示すものではありません。使用環境により変動します。
- ※16 モデムは一般電話回線専用です。56 kbpsはデータ受信時の理論値です。データ送信時は33.6 kbpsが最大速度で す。
- ※17 お使いになるにはInfineon TPM Professional Packageをセットアップする必要があります (→ ① 『操作マニュアル」「 (- ) ( ヤキュリティ) | の 「データを暗号化する |)。
- ※18 High Speed Modeに対応。Windows Vistaの場合はHigh SpeedメモリーカードによるWindows Ready Boost機能に対応しています。 容量32 GBまでの当社製SDメモリーカードおよびSDHCメモリーカードの動作を確認済み。

すべてのSD機器との動作を保証するものではありません。

- ※19 CF-Y7シリーズやCF-Y8E/CF-Y8Fシリーズで採用していた172ピンのマイクロDIMMは使用できません。
- ※20 USB対応のすべての周辺機器の動作を保証するものではありません。
- ※21 コンデンサー型マイクロホンをお使いください。
- ※22 本製品は一般家庭用の電源コードを使用するため、AC100 Vのコンセントに接続して使用してください。(➡8ペー ジ)
- ※23 「JEITAバッテリ動作時間測定法(Ver.1.0)」による駆動時間。バッテリー駆動時間は動作環境・液晶の輝度・シス テム設定により変動します。バッテリーのエコノミーモード(ECO)有効に設定しているときの駆動時間は、無効時 の約8割になります。
- ※24 バッテリー充電時間は動作環境・システム設定により変動します。完全放電したバッテリーを充電すると時間がかか る場合があります。
- ※25 エネルギー消費効率とは、省エネ法で定める測定方法により測定された消費電力を省エネ法で定める複合理論性能で 除したものです。
- ※26 パソコンの電源が切れていて、バッテリーが満充電や充電していないときはパソコン本体で約0.7 Wの電力を消費 します。スタンバイ状態/休止状態でのバッテリー残量保持期間は、「電源を入れる/切る | をご覧ください (→27 ページ)。
	- ACアダプターをパソコン本体に接続していなくても、電源コンセントに接続したままにしていると、ACアダプ ター単体で最大0.3 Wの電力を消費します。
- ※27 平均値。各製品で質量が異なる場合があります。
- ※28 Windows XPダウングレード済みモデルは、Windows Vista Businessモデルをご購入されたお客さまの権利で あるOSのダウングレード権の行使を、当社がお客さまに代わってWindows XP Professionalをインストールし てご提供するモデルです。 お買い上げ時にインストールされているOS、ハードディスクリカバリー機能または本機に付属のプロダクトリカバ
- リー DVD-ROMを使ってインストールしたOSのみサポートします。 ※29 無線LAN搭載モデルのみ。
- …\_\_。<br>※30 お使いになるにはセットアップが必要です (➡ थी |操作マニュアル」「 ( ⌒)(セキュリティ) | の 「データを暗号化す る」)。
- ※31 CPRMで録画されたメディア(DVD-RAM、DVD-RおよびDVD-RW)を再生する場合は、WinDVDにCPRM拡 張機能 ( CPRM Pack ) プログラムを組み込んでください (➡ 12 『操作マニュアル』「 (CD/DVDドライブ)」 の「DVD-Videoを見る」)。 DVD-Audioの再生には対応していません。
- ※32 起動方法は「ハードウェアを診断する」をご覧ください。この機能には(株)ウルトラエックスの技術を使用してい ます。
- ※33 修復用領域(WinRE)上で実行するユーティリティ(実行できない場合またはWindows XPの場合は、プロダクト リカバリー DVD-ROMから実行してください)。
- ※34 ワイヤレス投写用アプリケーションソフト(当社製液晶プロジェクター TH-LB20NT/TH-LB30NT/TH-LB50NT/TH-LB55NT/TH-LB60NT/PT-FW100NT/PT-F100NT/PT-F200NT/PT-F300NT/PT-FW300NT/PT-LB51NT/PT-LB75NT/PT-LB80NT/PT-LW80NTとワイヤレス接続するときに使います)。詳 しくはいエ『操作マニュアル』「■■(周辺機器)」の「プロジェクターを使う」をご覧ください。 無線LAN搭載モデルは、内蔵の無線LANで接続できます。非搭載モデルは、別売りの無線LANカード(お使いのプ
	- ロジェクターの推奨品) が必要です。
- ※35 CD/DVDドライブ搭載モデルのみ。
- ※36 Bluetooth搭載モデルのみ。
- ※37 指紋センサー搭載モデルのみ。
- ※38 無線LAN搭載モデルのみ使用できます。

仕様

覧

#### ●無線LAN

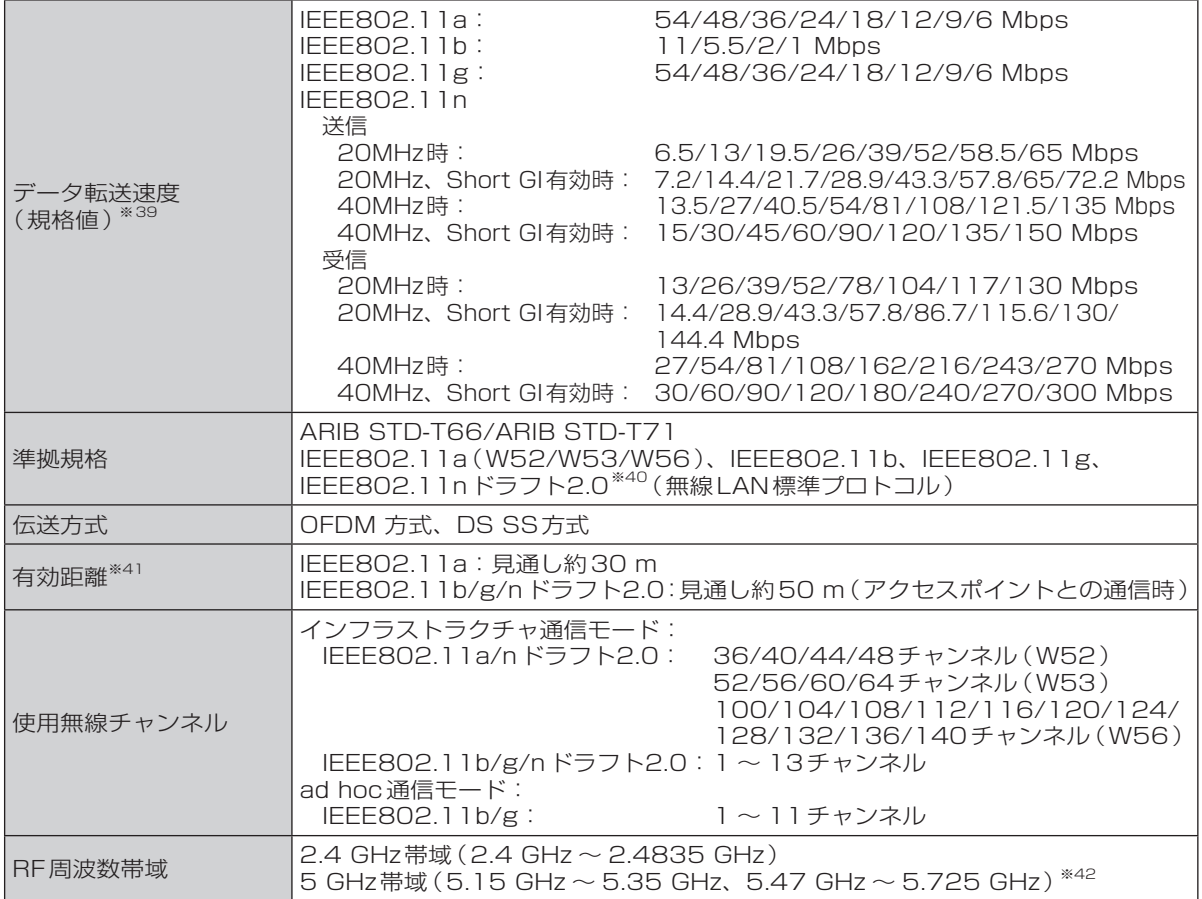

※39 無線LAN規格の理論上の最大値であり、実際のデータ転送速度を示すものではありません。 表示の数値は、本機と同等の構成を持った機器と通信を行ったときの理論上の最大値であり、 実際のデータ転送速度を示すものではありません。

IEEE802.11b/g **IEEE802.11a** US2 W52 W53 W56

※40 IEEE802.11nドラフト2.0準拠の表記は、他のIEEE802.11nドラフト対応製 品との接続性を保証するものではありません。

※41 有効距離は、電波環境、障害物、設置環境などの周囲条件や、アプリケーションソフト、OSなどの使用 条件によって異なります。

※42 IEEE802.11a(5.2GHz/5.3GHz帯無線LAN/W52、W53)を使って屋外で通信を行うことは、電 波法で禁止されています。無線LANの電源がオンの状態で本機を屋外で使用する場合は、あらかじめ IEEE802.11aを無効に設定しておいてください。

●本機のモデムは次の国または地域の規格に準拠しています。

アイスランド、アイルランド、アメリカ、アラブ首長国連邦、アルゼンチン、アンドラ、イギリス、イスラエル、 イタリア、インド、インドネシア、ウクライナ、ウルグアイ、エクアドル、エストニア、エジプト、オーストラリ ア、オーストリア、オランダ、カナダ、韓国、キプロス、ギリシャ、クウェート、クロアチア、サウジアラビア、 サンマリノ、シンガポール、スイス、スウェーデン、スペイン、スリランカ、スロバキア、スロベニア、台湾、 チェコ、チリ、中国、デンマーク、ドイツ、トルコ、日本、ニュージーランド、ノルウェー、パキスタン、バチカ ン市国、パラグアイ、ハンガリー、フィリピン、フィンランド、ブラジル、フランス、ブルガリア、ブルネイ、ペ ルー、ベルギー、ベネズエラ、ポーランド、ポルトガル、ホンジュラス、香港、マルタ、マレーシア、南アフリカ 共和国、モナコ、モロッコ、ラトビア、リトアニア、リヒテンシュタイン、ルーマニア、ルクセンブルク、ロシア (2009年5月1日現在)

# **ソフトウェア使用許諾書**

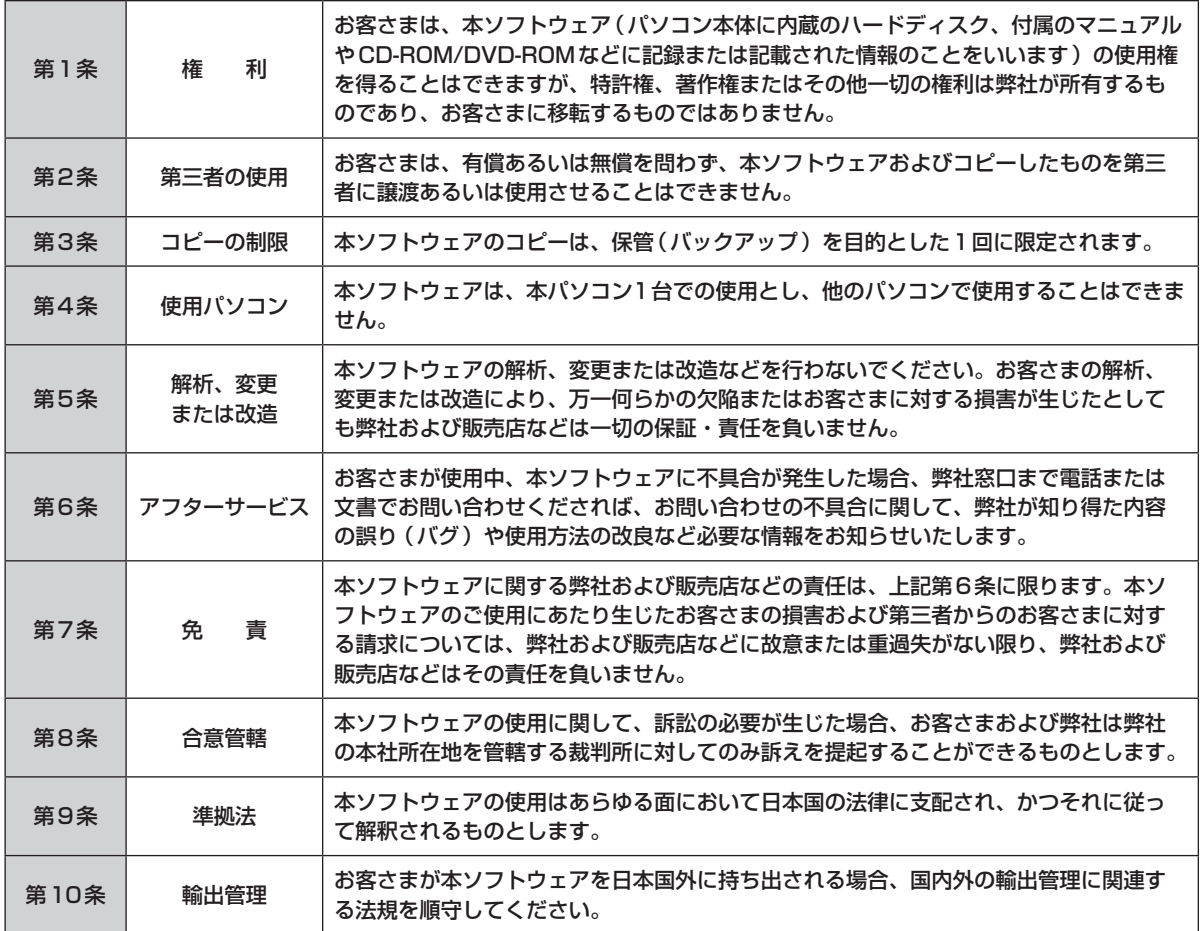

**イメントリンの開発をコピーしていたがきのお願いいたします。)<br>イメリカのファインの用意をすることに添付していただきますようお願いいたします。)**<br>- ファイン・タインの用意をなることになることもないこともある。)

日ごろはパナソニック製品をご愛顧いただき、まことにありがとうございます。 修理のためにお客さまの商品をお預かりさせていただくにあたり、次の内容についてご承諾のうえ、 必要事項のご記入をお願いいたします。

### 「パソコンの修理をご要望されるお客さまへのお願い」

1. データをバックアップのうえ消去してください ※障害により操作できない場合は、そのままお預かりします。

お客さまよりお預かりいたしますパソコンの取り扱いには細心の注意をしておりますが、ハードディスク内にデータ が残っていた場合、運送途中、もしくは弊社での修理のためにハードディスク内のデータが消えることがあります。 また、状況によっては、パソコン運送中におけるハードディスク内のデータ紛失・漏えいなどが生じることも考えら れます。このような場合、弊社は一切の責任を負うことはできませんので、あらかじめご了承いただきますようお願 いいたします。

したがいまして、常日ごろから定期的にハードディスク内のデータのバックアップをお取りいただきますとともに、 修理に出される前には万一に備え、お客さまご自身にて必要なデータのバックアップをお取りいただいたうえで消去 することをお願いいたします。

っここここ。<br>内蔵セキュリティチップ(TPM)をお使いの場合は、 11『内蔵セキュリティチップ(TPM)ご利用の手引き』をご 覧ください。

#### 2. ハードディスクの初期化についてご確認ください

お預かりいたしますパソコンの故障状況によりましては、修理のためハードディスクを初期化することが必要になる 場合があります。この初期化について、次のとおり、お客さまのご同意の確認をさせていただきますので、ご記入い ただきますようご協力をお願いいたします。

なお、初期化により、ハードディスク内に記録されているお客さまのすべてのデータおよびソフトウェアが消去さ れ、Windows XPダウングレードサービス済みの状態になりますことをご了承ください。

## 3. パスワードを解除しておいてください

症状を確認することができるように、起動時のパスワードとハードディスク保護を無効にしておいてください。

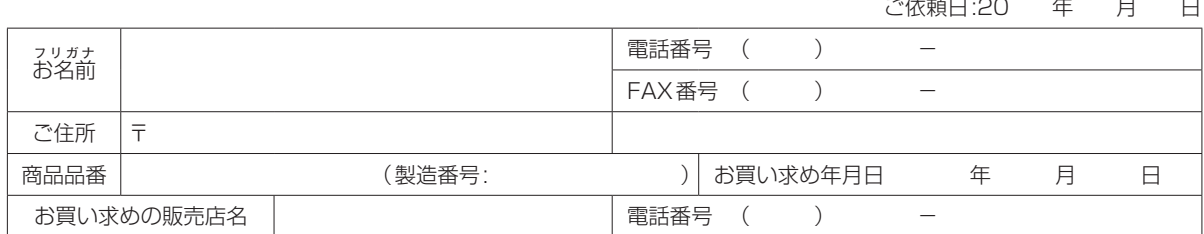

●故障内容を教えてください:以下にノを入れてください

□起動しない □画面が表示されない □エラー画面が表示される □その他

●具体的な故障内容をご記入ください

① どのような症状ですか(できるだけ詳しくご記入ください)

② その症状はどんな操作をしたときに起こりますか

③症状の発生頻度を教えてください:以下に√を入れてください

□常時 □日に数回 □週に数回 □不定期に □過去に発生した

●ハードディスク内のデータのバックアップおよびそのデータの消去はお済みですか:以下に√を入れてください □実施した □実施していない (上記のお願い事項 1.をご確認ください)

●ハードディスクの初期化について:以下に√を入れてください

□同意する □同意しない (修理することができず、そのままご返却させていただく場合があります)

●有償修理のお客さまへ(無料修理のお客さまは記入不要です) 修理限度額:以下に✔を入れてください<br>□なし □3万円(税込み) 以下 □ □5万円(税込み)以下 □8万円(税込み)以下 □\_\_\_万円(税込み)以下

#### ハードディスク内のデータについて

【パソコンの障害やお客さまにてハードディスク内のデータ消去ができない場合に適応】 パソコンの修理を行う際、症状確認・解析などでハードディスク内のデータファイルを必要最低限の範囲で開くことや、 ハードディスクを交換することがございます。これらハードディスク内のデータはお客さまの秘密情報として適切な管理 を行い、第三者に開示、漏えい、公表することはございません。

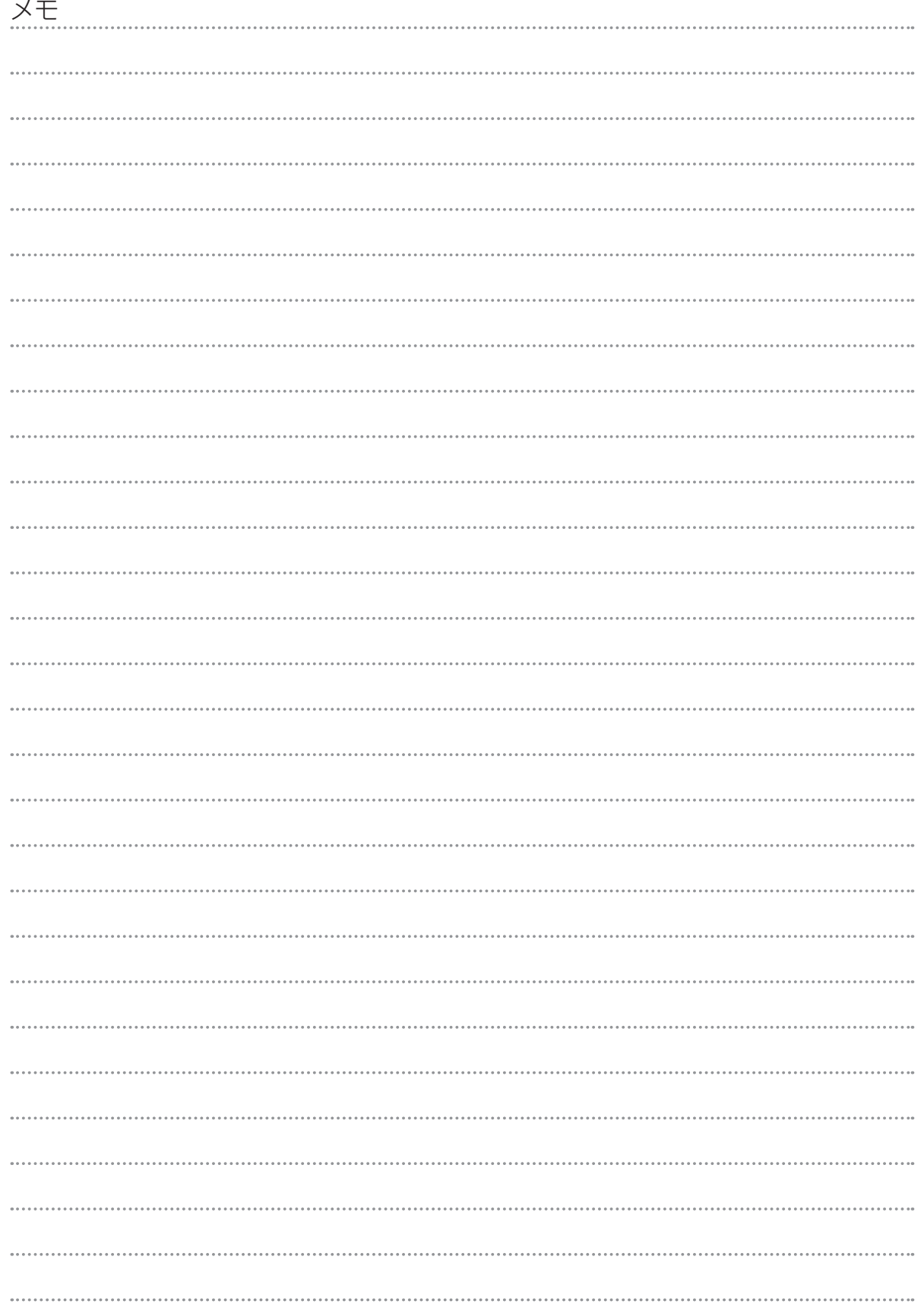

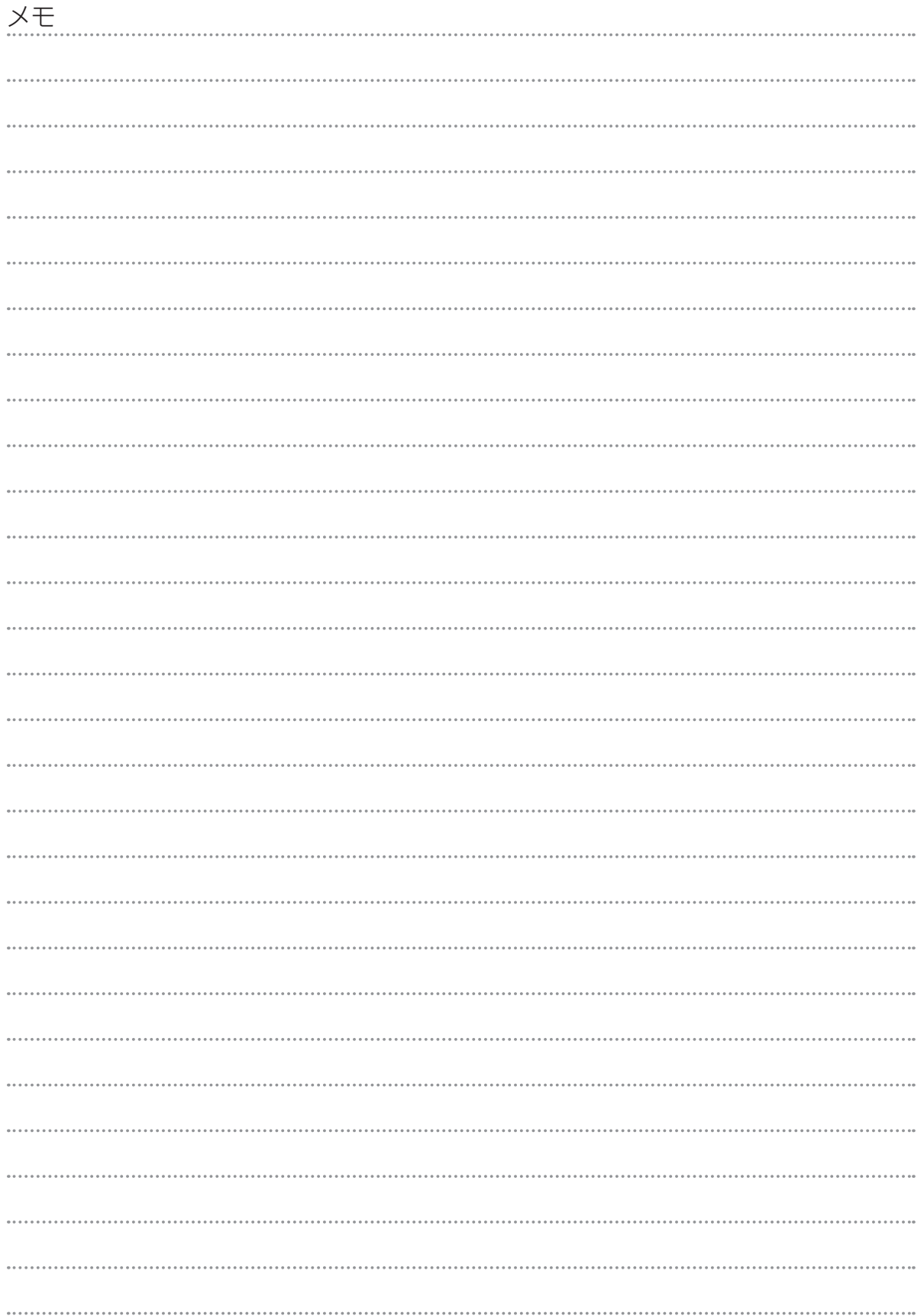

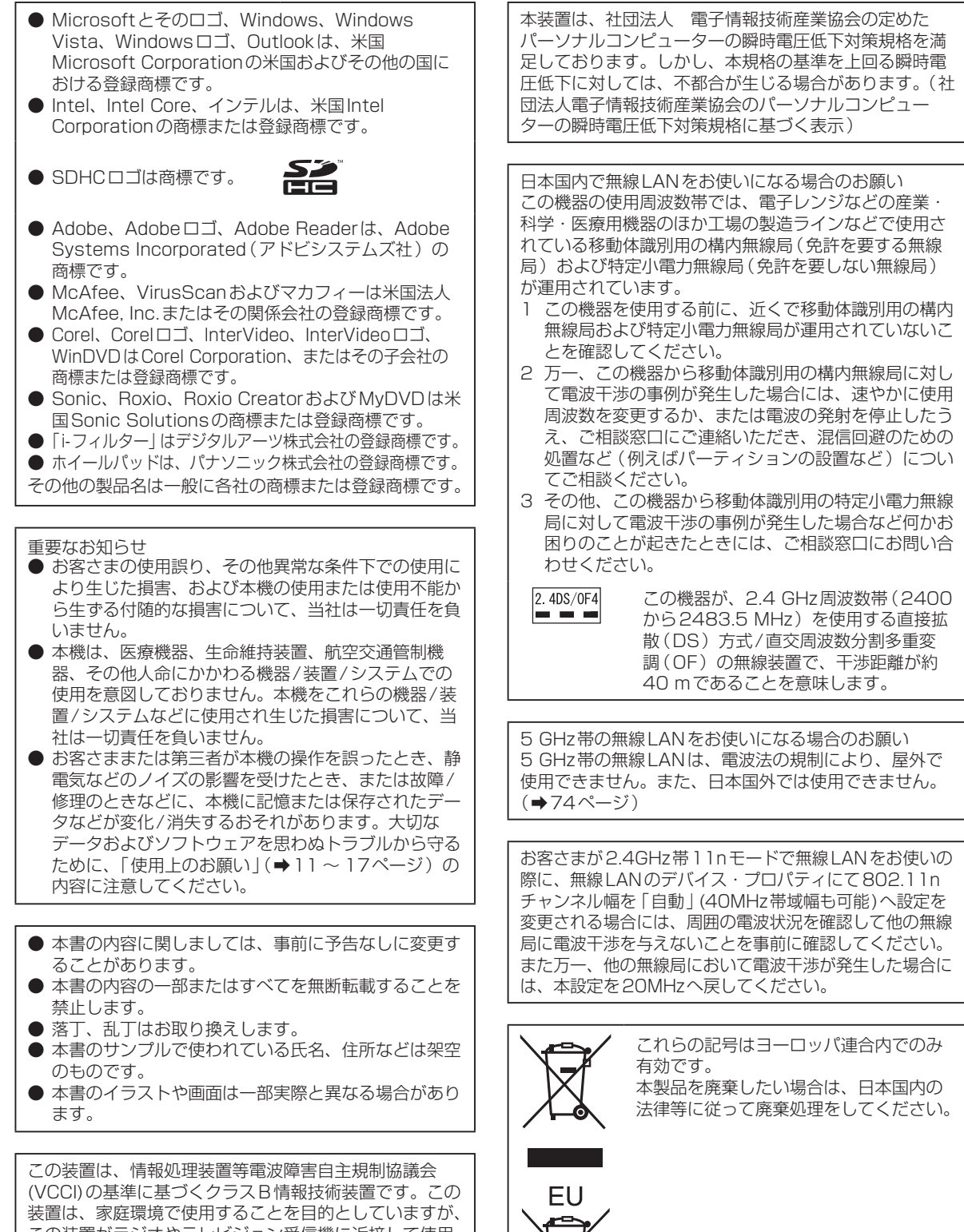

この装置がラジオやテレビジョン受信機に近接して使用 されると、受信障害を引き起こすことがあります。 取扱説明書に従って正しい取り扱いをしてください。

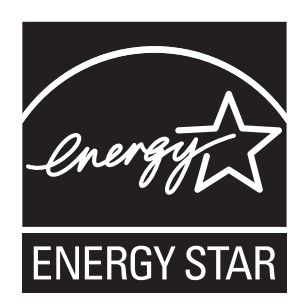

当社は国際エネルギースタープログラムの参加事業者として、本製品が国際エネルギースタープログ ラムの対象製品に関する基準を満たしていると判断します。

国際エネルギースタープログラムは、コンピューターをはじめとしたオフィス機器の省エネルギー化 推進のための国際的なプログラムです。このプログラムは、エネルギー消費を効率的に抑えるための 機能を備えた製品の開発、普及の促進を目的としたもので、事業者の自主判断により参加すること ができる任意制度となっています。対象となる製品はコンピューター、 ディスプレイ、プリンター、 ファクシミリおよび複写機などのオフィス機器で、それぞれの基準ならびにマーク(ロゴ)は参加各 国の間で統一されています。

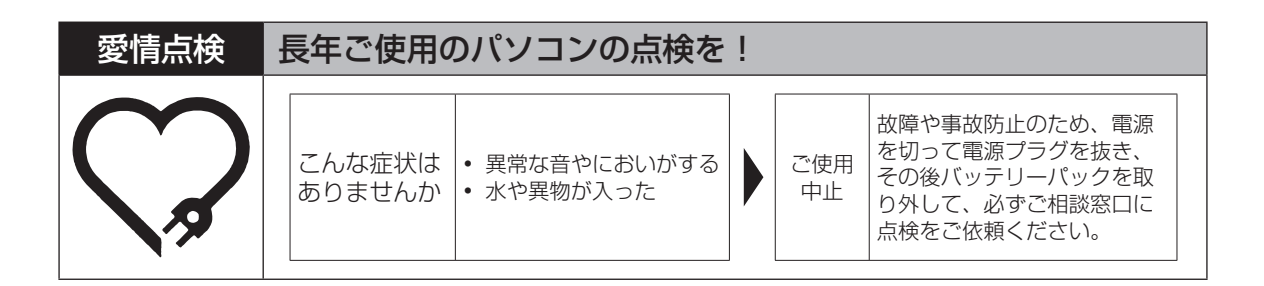

# パナソニック株式会社 ITプロダクツ事業部

〒570-0021 大阪府守口市八雲東町一丁目10番12号

ⓒ Panasonic Corporation 2009

Printed in Japan

SS0509-0 DFQW5284ZA

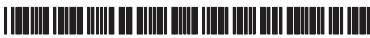